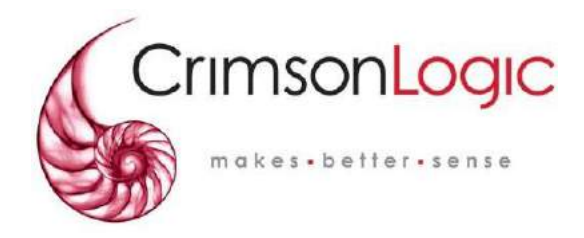

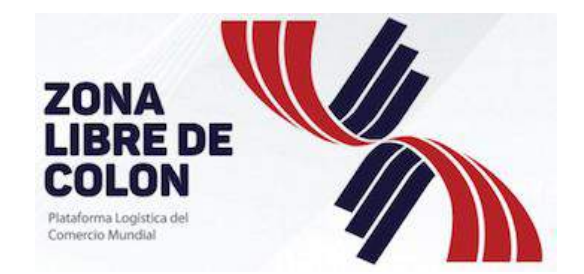

# **GUÍA DE USUARIO ADMINISTRADORES PARA DMCE 2.0**

**LANZAMIENTO No 2.0 – 28th abril 2020**

Entregado a: Empresas de la Zona Libre

Presentado por: CrimsonLogic Panama Inc. Ciudad del Saber, Bldg. 239 Fort Clayton, Panamá

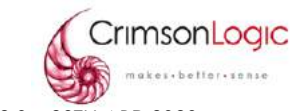

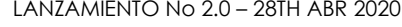

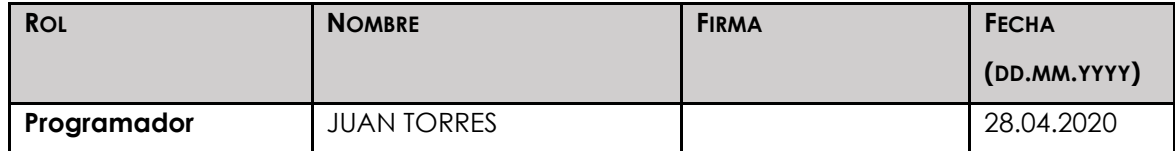

#### **HISTORIAL DE LANZAMIENTOS**

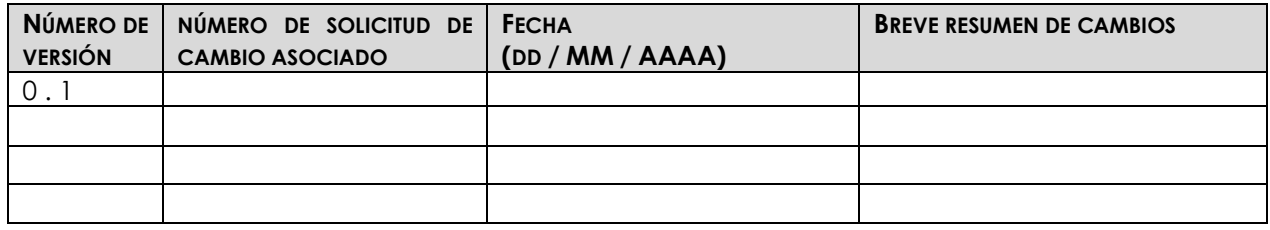

#### **REVISORES**

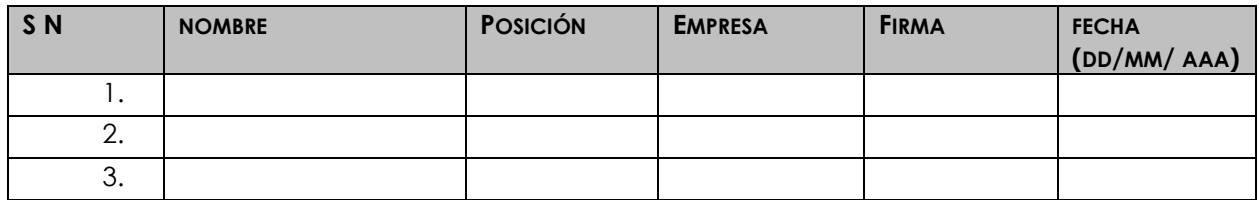

#### **APROBADORES**

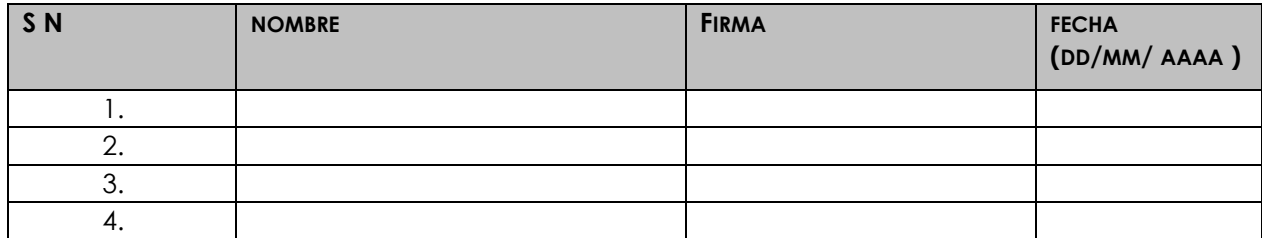

#### **LISTA DE DISTRIBUCIÓN** *(aplicable solo si se distribuyen copias impresas)*

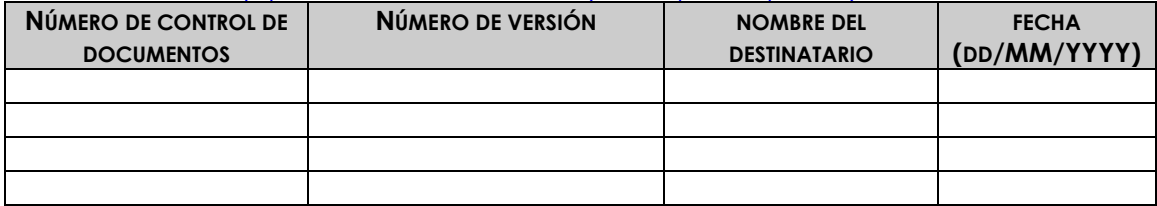

#### **CONFIDENCIALIDAD**

La información de este documento es absolutamente confidencial entre las partes y no se revelará a nadie más. Cualquier divulgación que viole esta sección se considerará una violación sustancial de la cláusula de confidencialidad y no divulgación entre las partes.

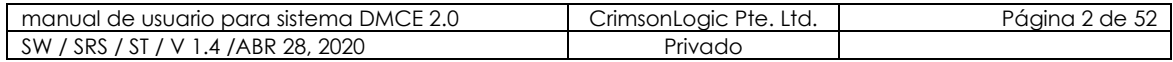

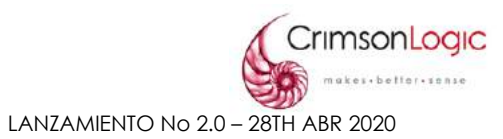

### TABLA DE CONTENIDO

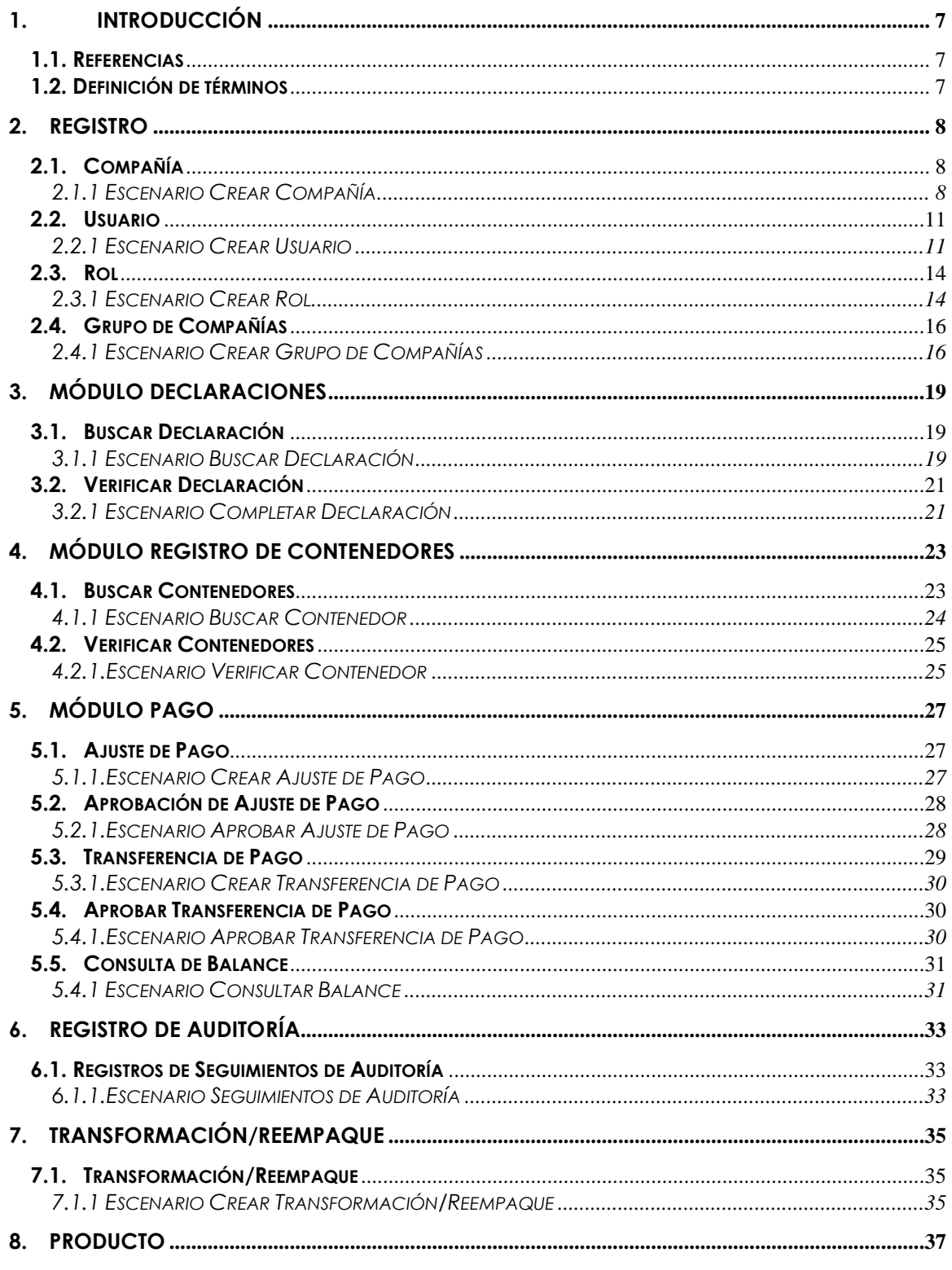

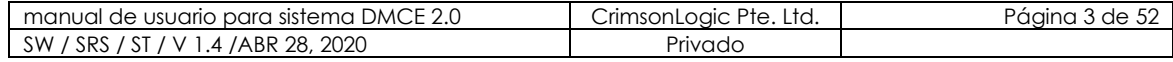

#### Confidencial **GUÍA DE USUARIO ADMINISTRADORES PARA DMCE 2.0**

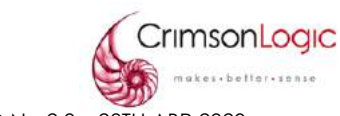

LANZAMIENTO No 2.0 - 28TH ABR 2020

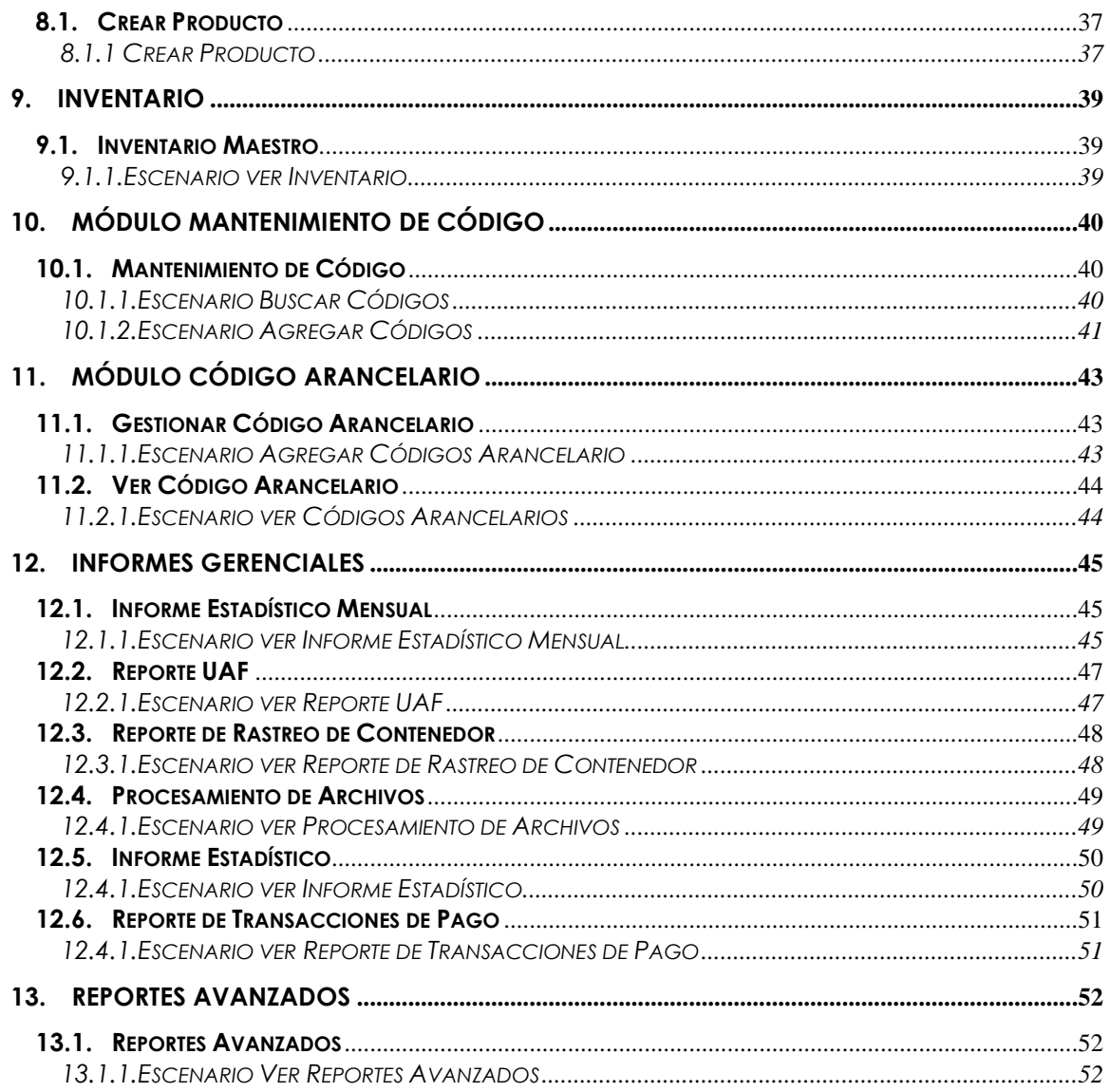

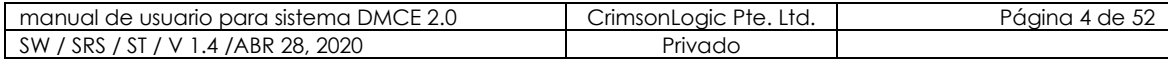

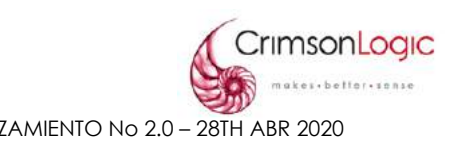

### **TABLE DE DIAGRAMAS**

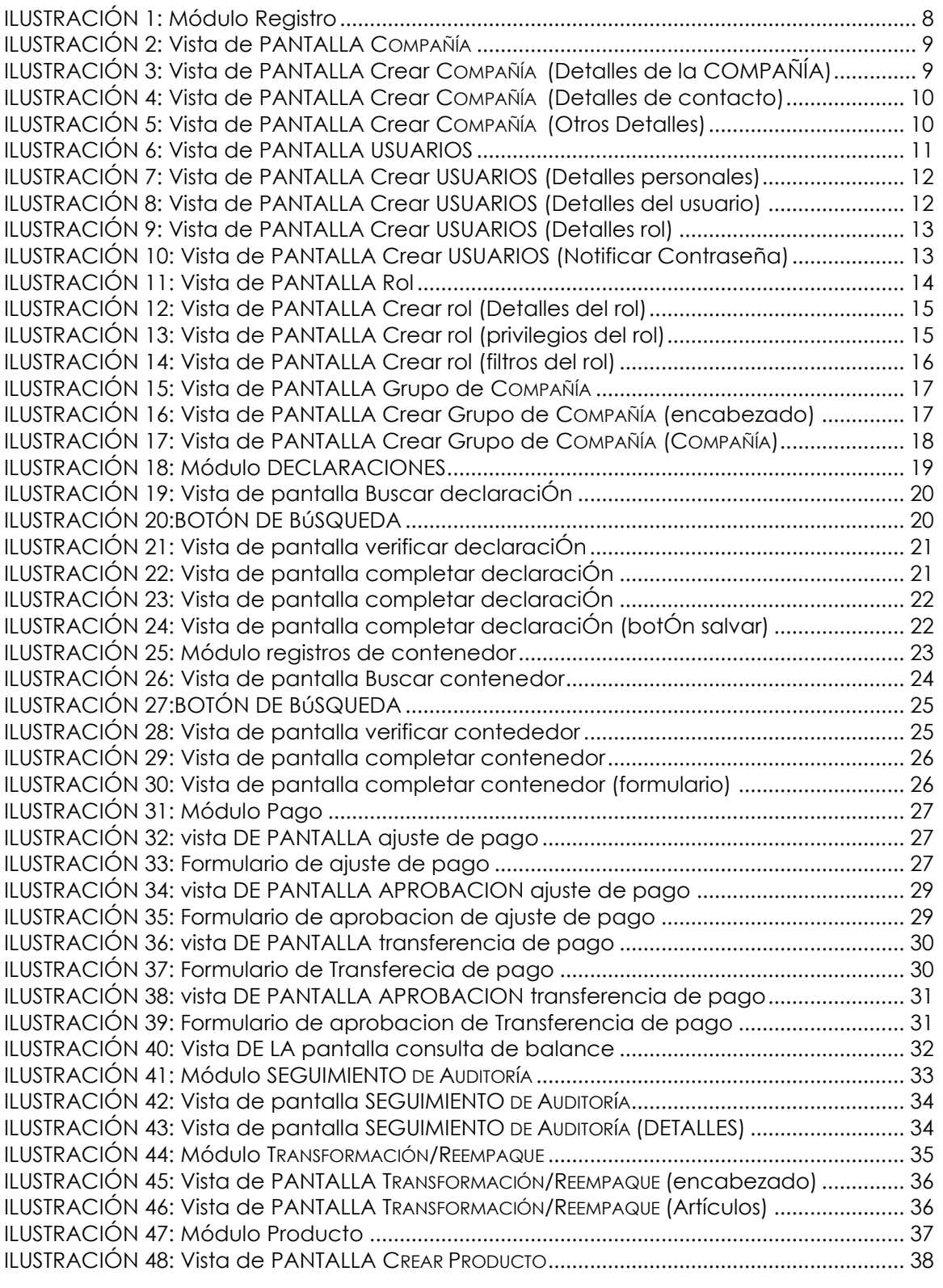

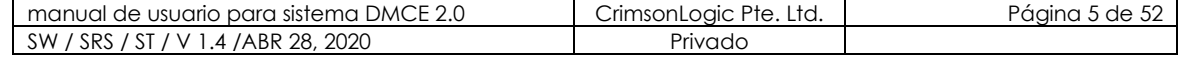

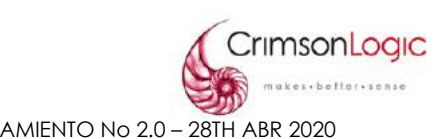

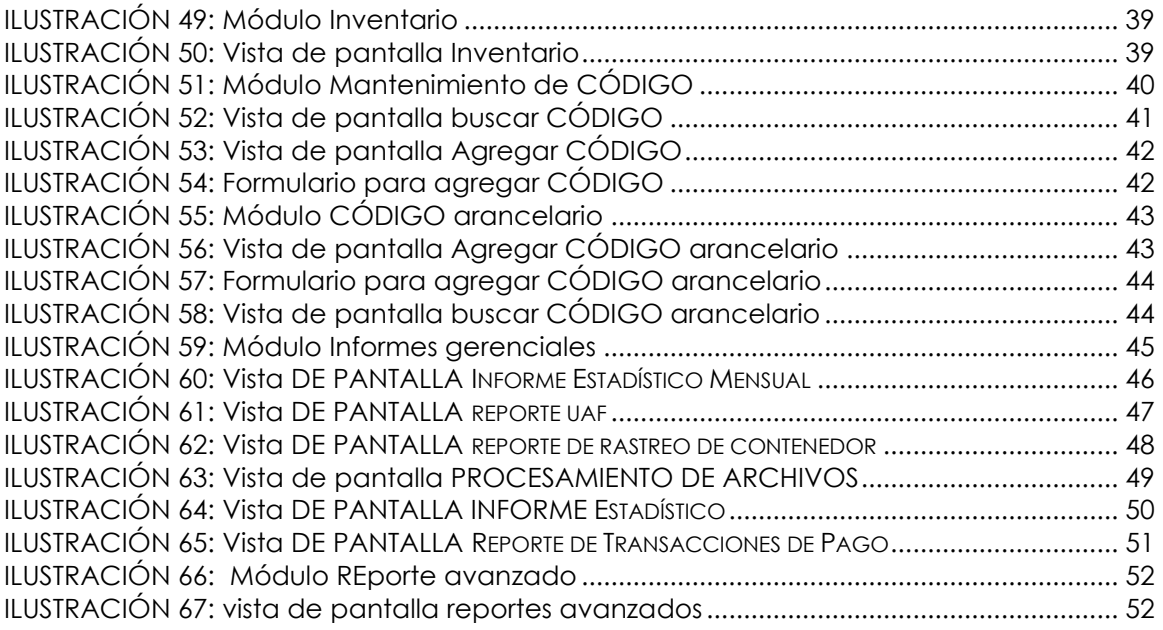

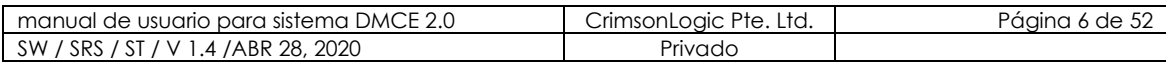

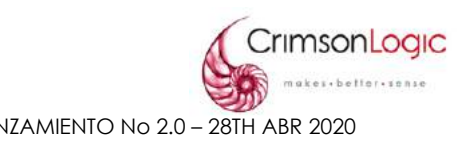

# <span id="page-6-0"></span>**1. INTRODUCCIÓN**

El propósito de este documento es orientar al usuario y mostraráles el flujo de los distintos escenarios que se pueden presentar dentro de cada módulo del sistema DMC 2.0.

La aplicación DMC se utiliza para la gestión de bienes en la ZLC. Incluye la administración, la incorporación de usuarios, la gestión de entrada y salida de mercancías, la transformación, el seguimiento de las mercancías en las instalaciones de CFZ.

### <span id="page-6-1"></span>**1.1. REFERENCIAS**

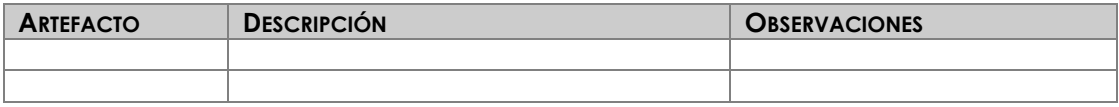

### <span id="page-6-2"></span>**1.2. DEFINICIÓN DE TÉRMINOS**

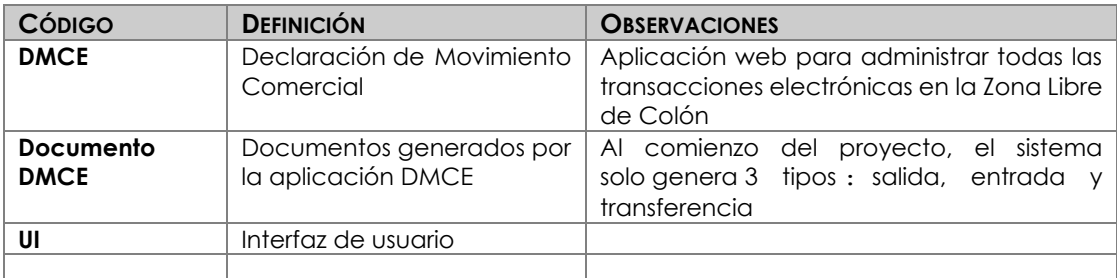

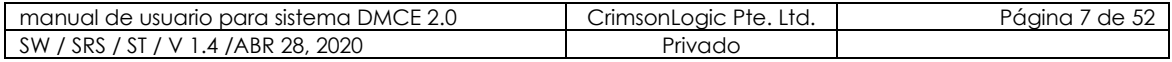

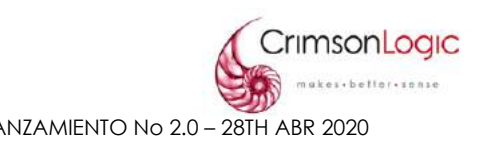

# <span id="page-7-0"></span>**2. REGISTRO**

El sistema DMCE 2.0 cuenta con un módulo llamado Registro, el mismo nos permite crear compañías, usuarios, roles y grupos de compañías para la Zona Libre de Colón.

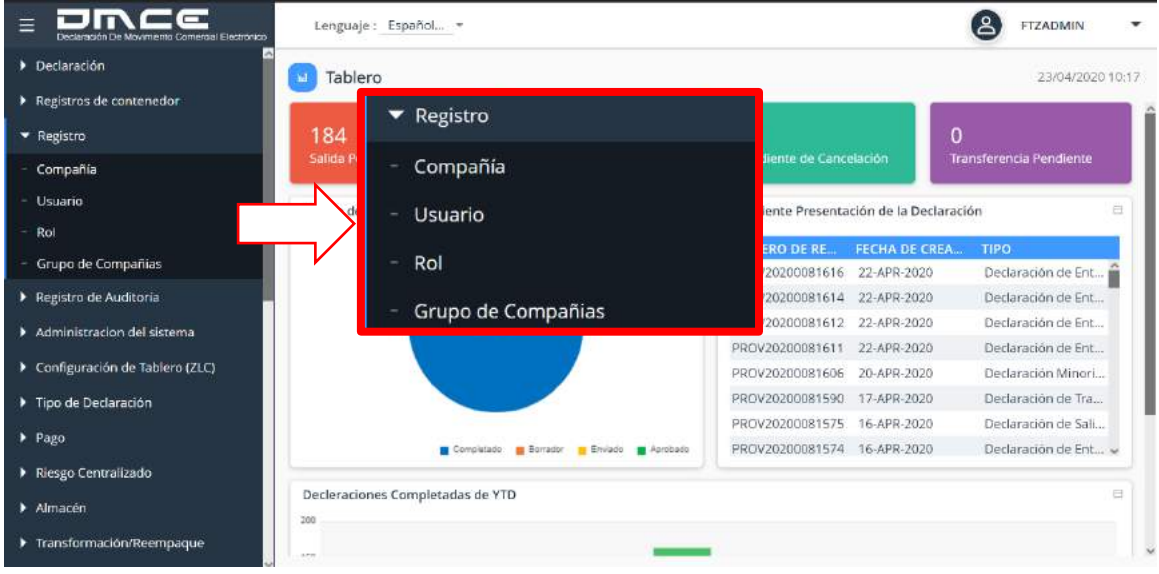

**ILUSTRACIÓN 1: MÓDULO REGISTRO**

### <span id="page-7-1"></span>**2.1. COMPAÑÍA**

Esta opción llamada Usuario nos permite registrar nuevas compañías de la Zona Libre de Colón al sistema DMCE 2.0.

<span id="page-7-2"></span>2.1.1 ESCENARIO CREAR COMPAÑÍA

- 1. Selecciona la opción Compañía.
- 2. El sistema nos desplegará una pantalla con las compañías registradas, clic en el botón **para agregar una nueva compañía.**

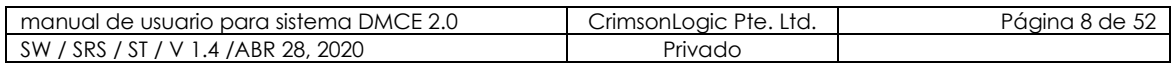

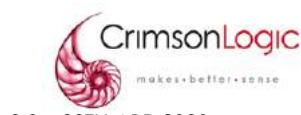

Confidencial **GUÍA DE USUARIO ADMINISTRADORES PARA DMCE 2.0** LANZAMIENTO No 2.0 – 28TH ABR 2020

| Ξ<br>Dectaración De Movimiento Comercial Electrónico |    | Lenguale: Español =    |                       |         |                                      | (දු<br><b>FTZADMIN</b> | $\blacksquare$ |
|------------------------------------------------------|----|------------------------|-----------------------|---------|--------------------------------------|------------------------|----------------|
| Declaración<br>Registros de contenedor               |    | Tablero > Compañia     |                       |         |                                      | 24/04/2020 09:57       |                |
| * Registro                                           |    | LISTA DE COMPAÑIAS     | $\bullet$             | $\star$ | Total de Registros: 496<br>$\bullet$ | Ð<br>扉                 | 讳<br>Ħ         |
| - Compania                                           |    | Tipo de compañía       | Categoría             | Estado  | Nombre de Empresa                    | Fecha de               | Ac.,           |
| - Usuario                                            | 6  | Comercial              | Sistema de Zona Libre | Activo  | EMPRESA49                            | 17/02/2020             | Ĥ<br>Ŧ.        |
| Rol                                                  | 7  | Comercial              | Sistema de Zona Libre | Activo  | EMPRESA50                            | 17/02/2020             |                |
| Grupo de Compañias                                   | 8  | Comercial              | Sistema de Zona Libre | Activo  | EMPRESA52                            | 17/02/2020             |                |
| Registro de Auditoria                                | 9  | Comercial              | Sistema de Zona Libre | Activo  | EMPRESA59                            | 17/02/2020             | î              |
| Administracion del sistema                           | 10 | Comercial              | Sistema de Zona Libre | Activo  | <b>EMPRESARS</b>                     | 21/02/2020             |                |
| Configuración de Tablero (ZLC)                       | 11 | Cornercial             | Sistema de Zona Libre | Activo  | EMPRESAR7                            | 21/02/2020             | ŧ              |
| Tipo de Declaración                                  | 12 | Comercial              | Sistema de Zona Libre | Activo  | EMPRESAR22                           | 21/02/2020             |                |
| Pago                                                 | 13 | Comercial              | Sistema de Zona Libre | Activo  | EMPRESA102                           | 21/02/2020             | ĩ              |
| Riesgo Centralizado                                  | 14 | Comercial              | Sistema de Zona Libre | Activo  | EMPRESA112                           | 21/02/2020             | ÷              |
| > Almacén                                            | 15 | Comercial              | Sistema de Zona Libre | Activo  | EMPRESA160                           | 03/03/2020             | ÷.             |
| Transformación/Reempaque                             |    | T DETALLES DE COMPANIA |                       |         | . .                                  |                        |                |

**ILUSTRACIÓN 2: VISTA DE PANTALLA COMPAÑÍA**

<span id="page-8-0"></span>3. El sistema mostrará una pantalla que contiene pestañas donde debe ingresar los datos requeridos para crear la compañía, estas pestañas son:

#### • **Detalles de la Compañía**

Se ingresan los principales datos de la compañía, tales como tipo de compañía, Nombre de la compañía, clave de operación, etc.

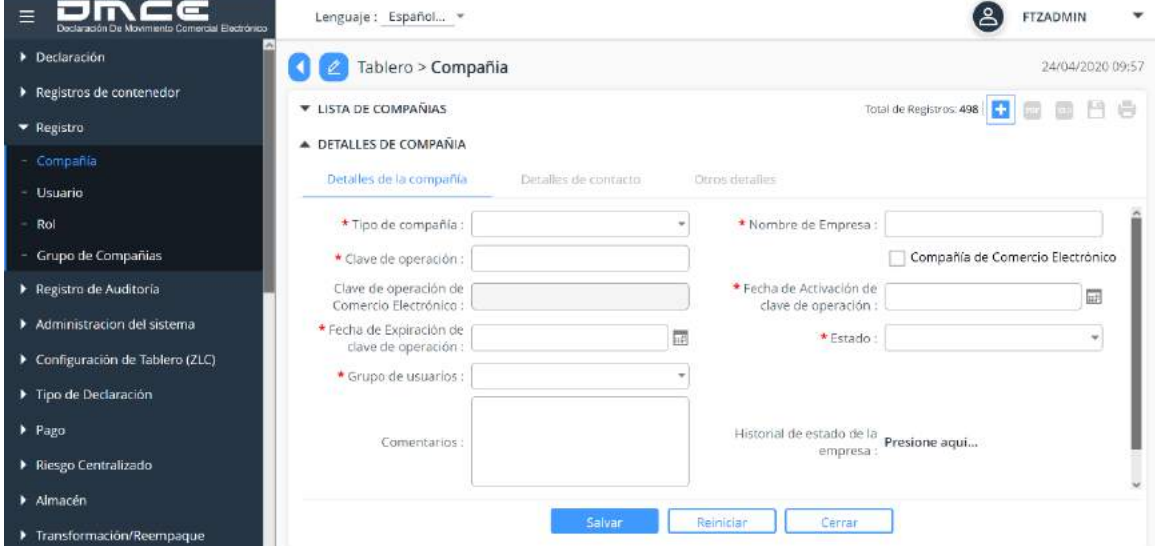

**ILUSTRACIÓN 3: VISTA DE PANTALLA CREAR COMPAÑÍA (DETALLES DE LA COMPAÑÍA)**

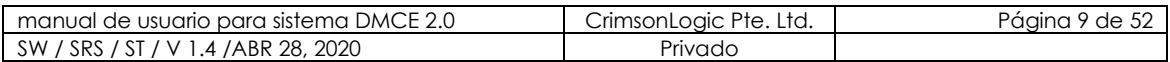

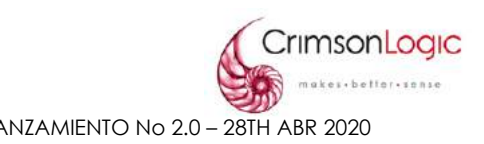

#### • **Detalles de Contacto**

Se ingresan los datos de la persona responsable de la compañía, haz clic en el botón  $\blacksquare$ , el sistema desplegará un formulario con los datos necesarios tales como Tipo de identificación, Número de identificación, Nacionalidad, Nombre, etc.

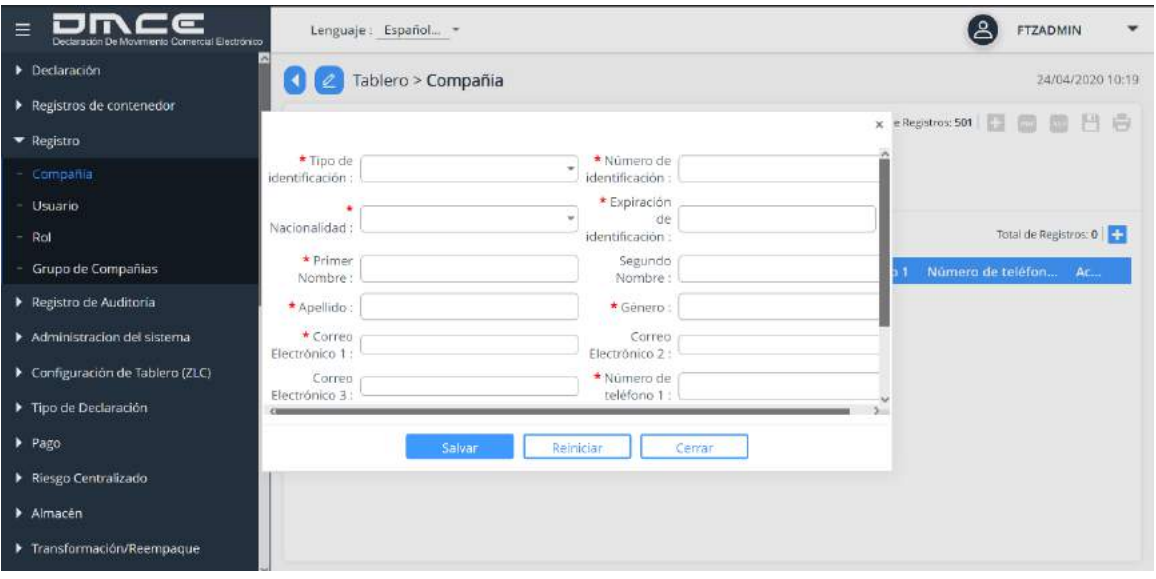

### **ILUSTRACIÓN 4: VISTA DE PANTALLA CREAR COMPAÑÍA (DETALLES DE CONTACTO)**

#### • **Otros Detalles**

En este formulario se ingresa información adicional sobre la compañía, datos como Registro único de contribuyentes, balance mínimo, patrocinador, etc.

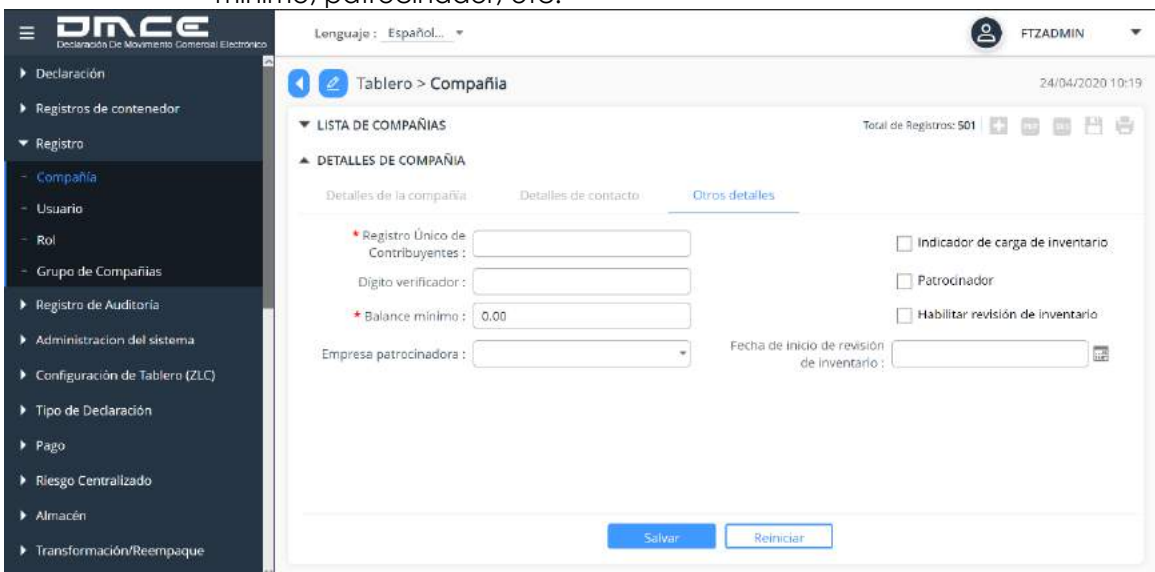

#### **ILUSTRACIÓN 5: VISTA DE PANTALLA CREAR COMPAÑÍA (OTROS DETALLES)**

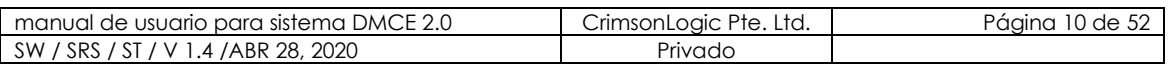

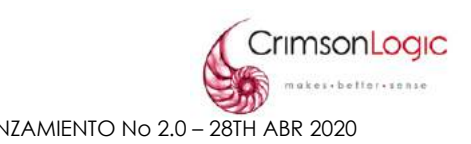

#### <span id="page-10-0"></span>**2.2. USUARIO**

Esta opción llamada Usuario nos permite crear los usuarios para las compañías de la Zona Libre de Colón y asignarle los roles necesarios a cada uno de ellos.

<span id="page-10-1"></span>2.2.1 ESCENARIO CREAR USUARIO

- 1. Selecciona la opción Usuario.
- 2. El sistema nos desplegará una pantalla con los usuarios que pertenezcan a la compañía, clic en el botón **D** para agregar un nuevo usuario.

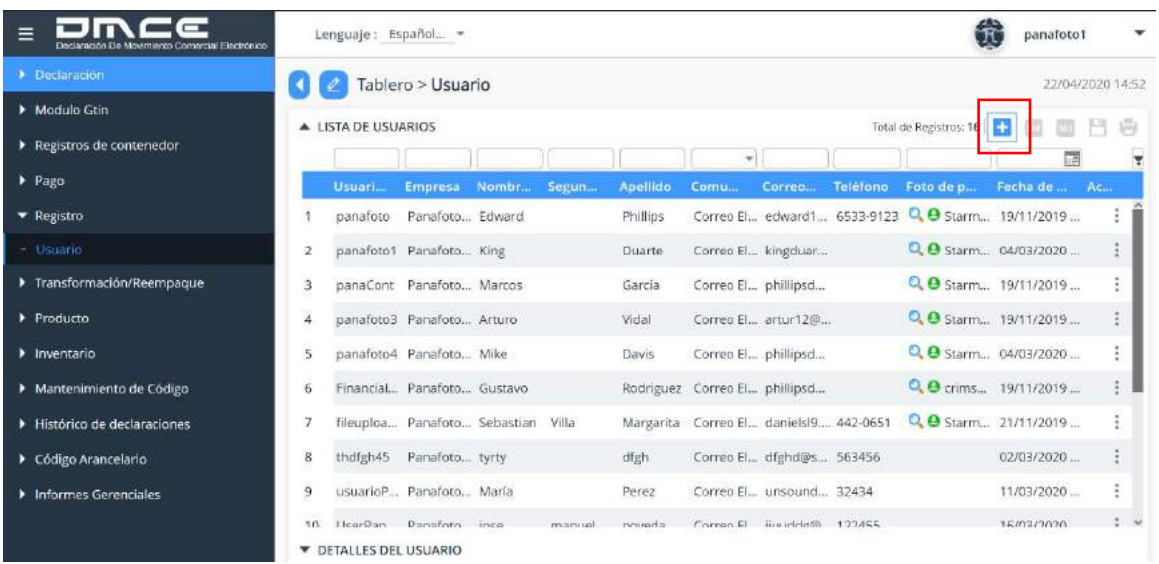

### **ILUSTRACIÓN 6: VISTA DE PANTALLA USUARIOS**

3. El sistema mostrará una pantalla que contiene pestañas donde debe ingresar los datos requeridos para crear el usuario, estas pestañas son:

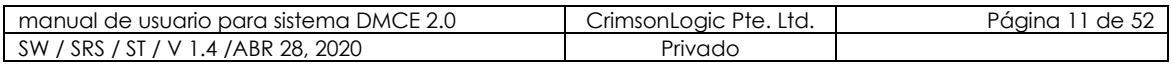

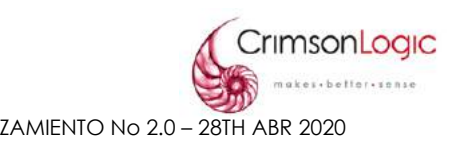

#### • **Detalles Personales**

Se ingresan los datos personales de la persona responsable de este usuario.

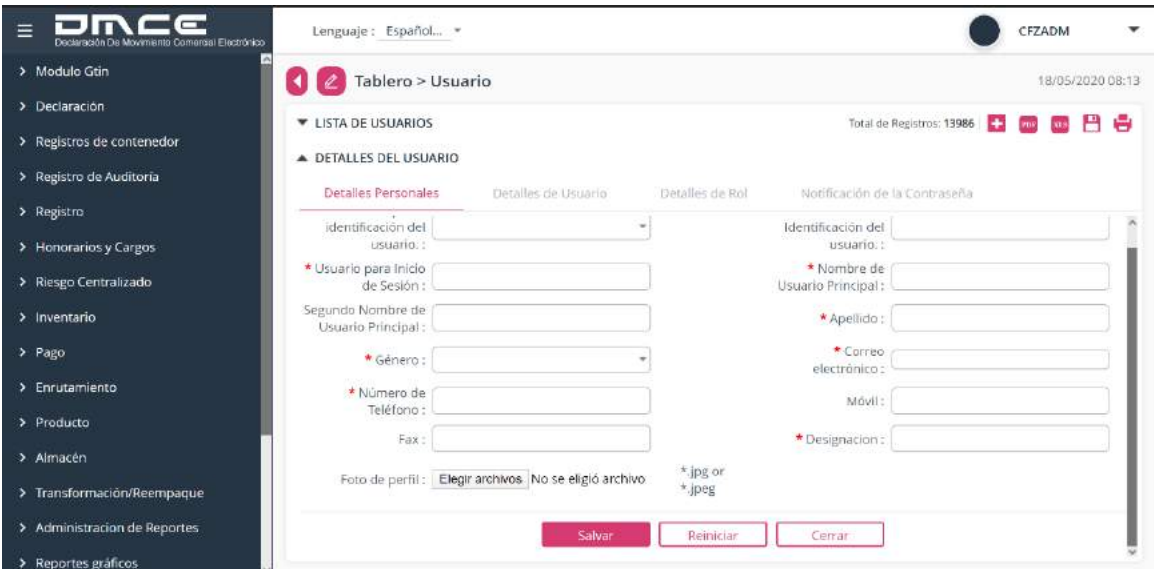

**ILUSTRACIÓN 7: VISTA DE PANTALLA CREAR USUARIOS (DETALLES PERSONALES)**

#### • **Detalles del Usuario**

Se ingresan los datos del usuario como empresa, estado y departamento.

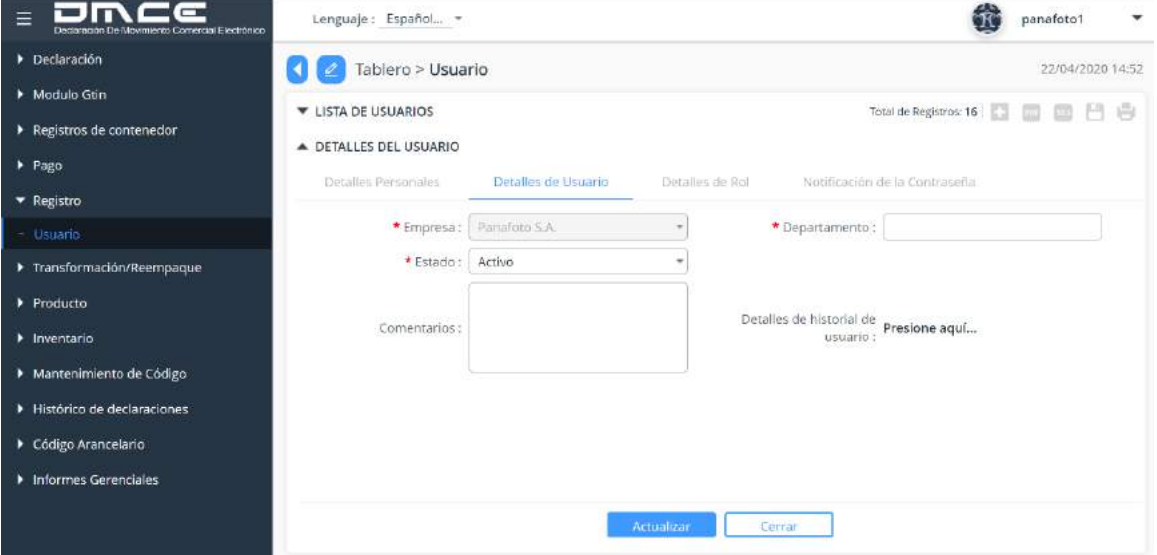

**ILUSTRACIÓN 8: VISTA DE PANTALLA CREAR USUARIOS (DETALLES DEL USUARIO)**

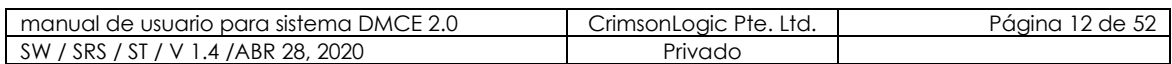

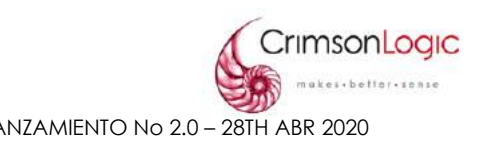

#### • **Detalles de Rol**

Se asignan los roles que tendrá el usuario que estamos creando. Para agregar un Rol, clic en el botón **:** el sistema desplegará un listado donde seleccionamos los roles necesarios para este usuario.

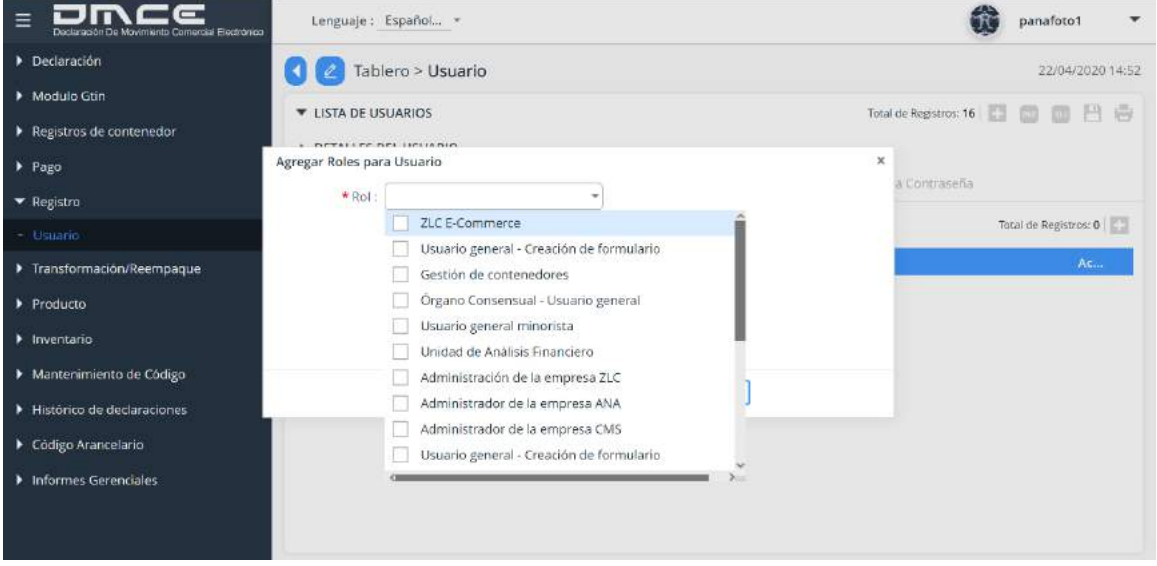

**ILUSTRACIÓN 9: VISTA DE PANTALLA CREAR USUARIOS (DETALLES ROL)**

#### • **Notificación de contraseña**

Esta pantalla nos mostrará datos como nombre de usuario, nombre para iniciar sesión y correo, verificamos que los datos sean correctos, haz clic en Enviar, el sistema automáticamente nos enviará una contraseña provisional para iniciar sesión por primera vez.

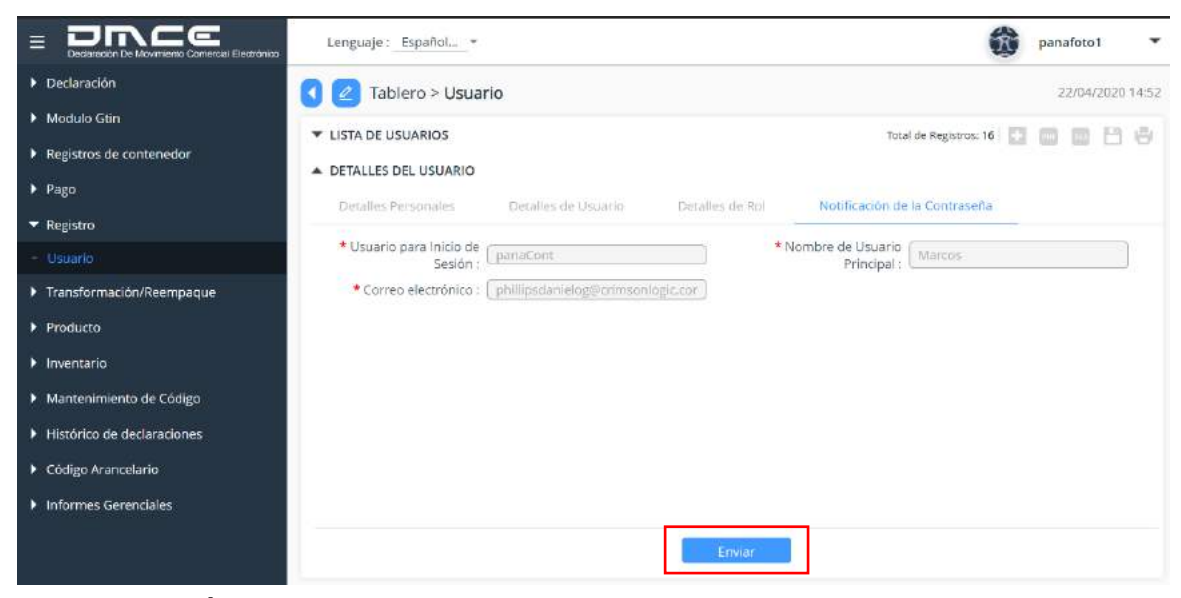

#### **ILUSTRACIÓN 10: VISTA DE PANTALLA CREAR USUARIOS (NOTIFICAR CONTRASEÑA)**

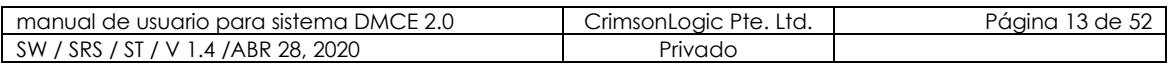

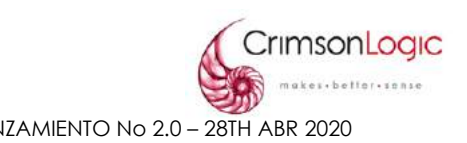

### <span id="page-13-0"></span>**2.3. ROL**

Esta opción llamada Usuario nos permite crear Roles y asignarle privilegios a cada uno de ellos dentro del sistema DMCE 2.0.

#### <span id="page-13-1"></span>2.3.1 ESCENARIO CREAR ROL

- 1. Selecciona la opción Rol.
- 2. El sistema nos desplegará una pantalla con los roles creados, clic en el botón **para agregar un nuevo rol.**

| $\equiv$                       |    | Lenguale: Español *   |                                                        |                                                 | FTZADMIN    |                  |
|--------------------------------|----|-----------------------|--------------------------------------------------------|-------------------------------------------------|-------------|------------------|
| Declaración                    |    | Tablero > Rol         |                                                        |                                                 |             | 24/04/2020 10:46 |
| Registros de contenedor        |    | ▲ LISTA DE ROLES      |                                                        | Total de Registros: 43                          |             |                  |
| * Registro                     |    |                       |                                                        |                                                 | 嗣           |                  |
| Compañía                       |    | <b>Codigo del Rol</b> | <b>Descripción del Rol</b>                             | Grupo de usuarios                               | Fecha de    | Ac               |
| Usuario                        |    | DMCE LOGST USER       | Usuario logístico de terceros                          | TPL                                             | 04/04/2019  |                  |
| $-$ Rol                        | 2  | FTZ ECOM              | ZLC E-Commerce                                         | Empresa de Zona Libre                           | 05/04/2019  |                  |
| Grupo de Compañias             | з  | TD                    | Departamento de transporte                             | Administracion de la Zona Libre de 12/04/2019   |             |                  |
| Registro de Auditoria          | 4  | CEZADM.               | Administrador ZLC                                      | Administracion de la Zona Libre de 16/04/2019   |             |                  |
| Administracion del sistema     | 5  | CFZPAIADM             | Aprobación de ajuste de pago ZLC                       | Administracion de la Zona Libre de., 16/04/2019 |             | ž                |
| Configuración de Tablero (ZLC) | 6  | <b>CFZPAJUSR</b>      | Usuario de ajuste de pago ZLC                          | Administracion de la Zona Libre de 16/04/2019   |             |                  |
| Tipo de Declaración            | 7  | CEZPAY                | Administrador de pagos ZLC                             | Administracion de la Zona Libre de., 16/04/2019 |             | ÷                |
| Pago                           | R  | <b>COMFRM</b>         | Usuario general - Creación de for                      | Empresa de Zona Libre                           | 16/04/2019. |                  |
| Riesgo Centralizado            | ٩  | COMCON                | Gestión de contenedores                                | Empresa de Zona Libre                           | 16/04/2019  | ٠                |
| > Almacén                      | 10 | COCIL                 | Antano Conconcial, Herrario nano Empraca da Zona Libra |                                                 | 16/04/2010  |                  |
| > Transformación/Reempaque     | ٠  | DETALLES DEL ROL      |                                                        |                                                 |             |                  |

**ILUSTRACIÓN 11: VISTA DE PANTALLA ROL**

<span id="page-13-2"></span>3. El sistema mostrará una pantalla que contiene pestañas donde debe ingresar los datos requeridos para crear el usuario, estas pestañas son:

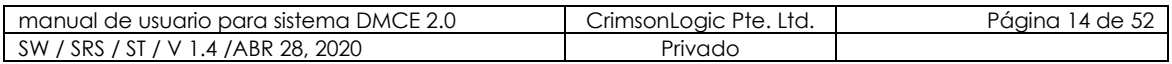

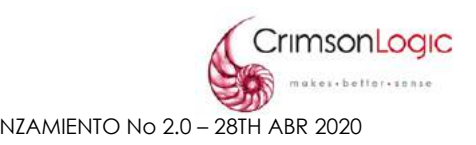

#### • **Detalles Roles**

Se ingresan datos generales del rol como Código del rol, Grupo de usuarios y Descripción.

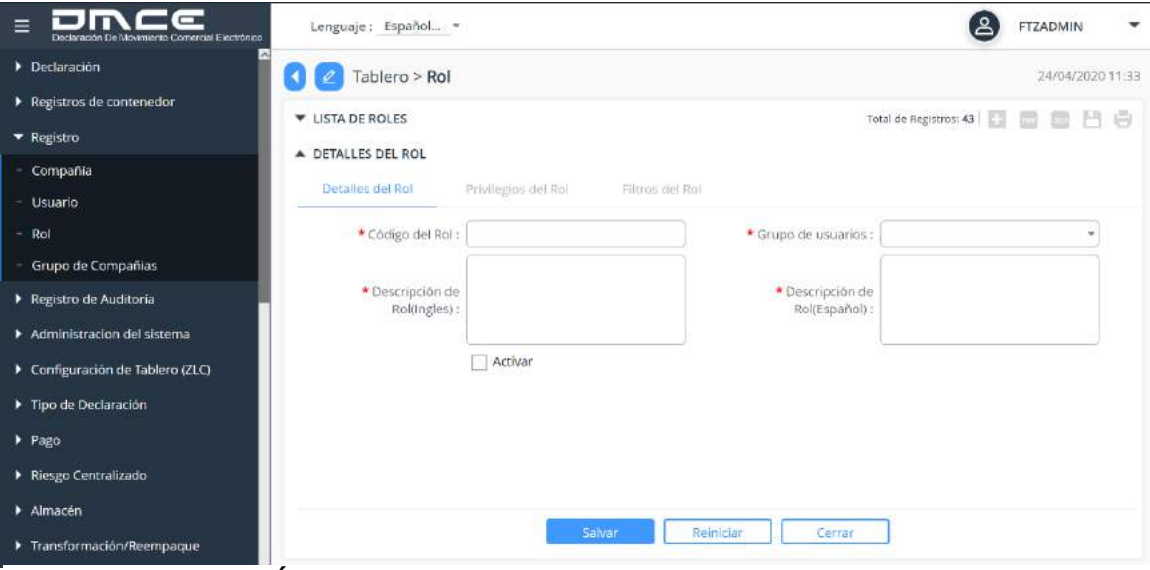

**ILUSTRACIÓN 12: VISTA DE PANTALLA CREAR ROL (DETALLES DEL ROL)**

#### • **Privilegios de Roles**

El sistema nos mostrará un listado donde debemos seleccionar los privilegios que le asignaremos al rol.

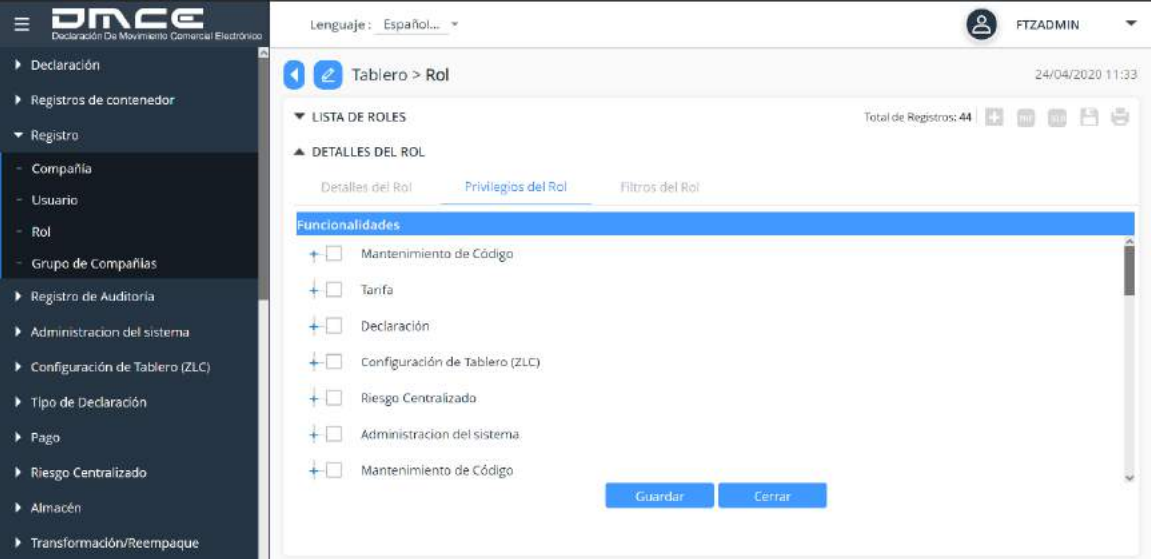

**ILUSTRACIÓN 13: VISTA DE PANTALLA CREAR ROL (PRIVILEGIOS DEL ROL)**

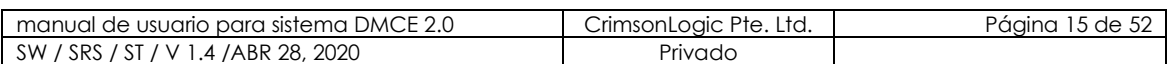

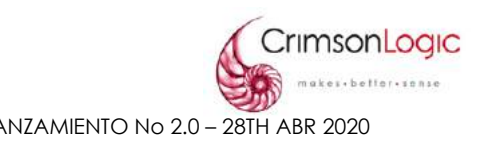

#### • **Filtros del Rol**

En esta pantalla podemos asignarle funciones específicas dentro de los privilegios otorgados al rol.

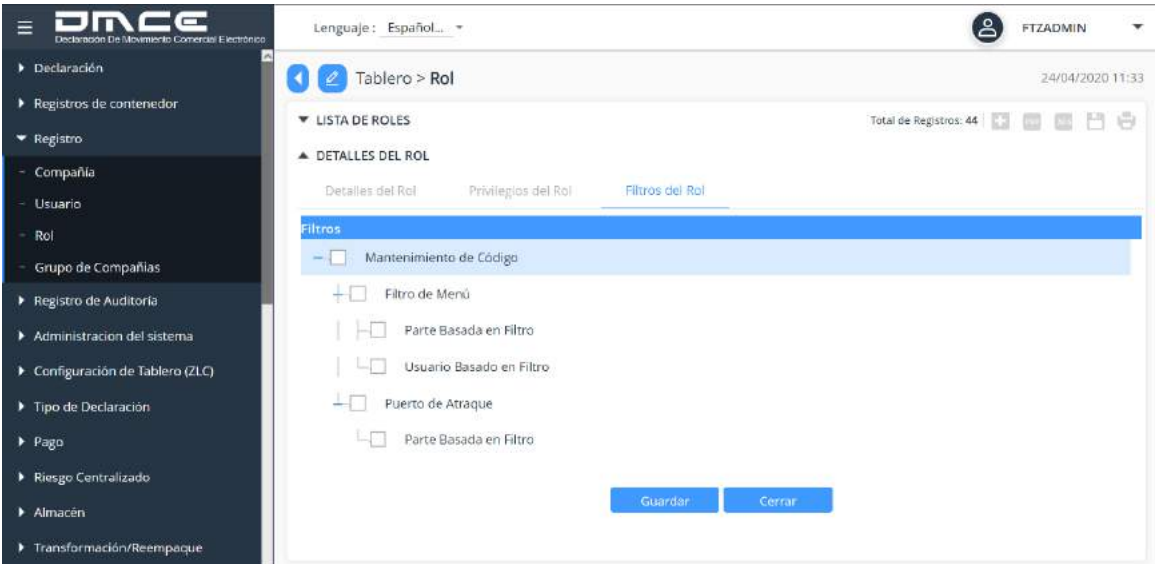

**ILUSTRACIÓN 14: VISTA DE PANTALLA CREAR ROL (FILTROS DEL ROL)**

### <span id="page-15-0"></span>**2.4. GRUPO DE COMPAÑÍAS**

Esta opción llamada Grupo de Compañías nos permite registrar a compañías de la Zona Libre de Colón que comparten bodega.

<span id="page-15-1"></span>2.4.1 ESCENARIO CREAR GRUPO DE COMPAÑÍAS

- 1. Selecciona la opción Grupo de Compañías.
- 2. El sistema nos desplegará una pantalla con los Grupos de Compañías creadas, haz clic en el botón **D** para agregar un nuevo Grupo de Compañía.

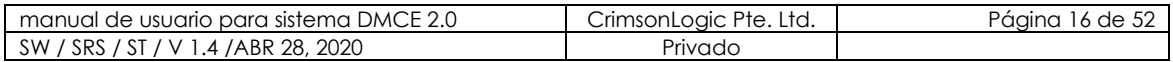

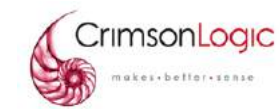

Confidencial **GUÍA DE USUARIO ADMINISTRADORES PARA DMCE 2.0** LANZAMIENTO No 2.0 – 28TH ABR 2020

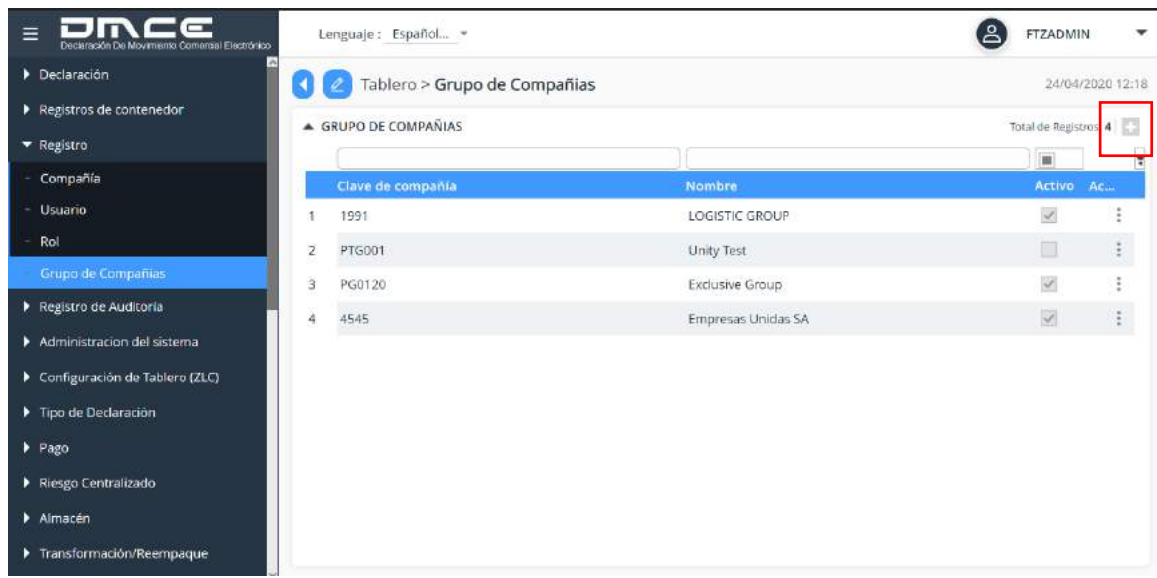

#### **ILUSTRACIÓN 15: VISTA DE PANTALLA GRUPO DE COMPAÑÍA**

- 3. El sistema mostrará una pantalla que contiene pestañas donde debe ingresar los datos requeridos para crear el Grupo de Compañías, estas pestañas son:
	- **Encabezado**
		- Se ingresan datos generales del Grupo de compañía como Clave de compañía, Nombre, Activo y Almacén.

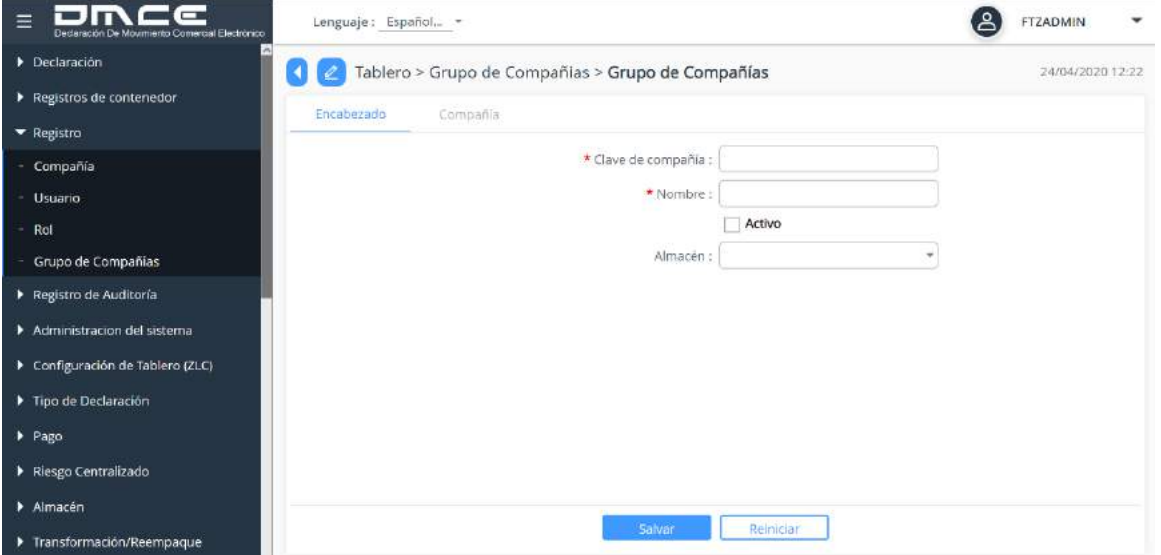

**ILUSTRACIÓN 16: VISTA DE PANTALLA CREAR GRUPO DE COMPAÑÍA (ENCABEZADO)**

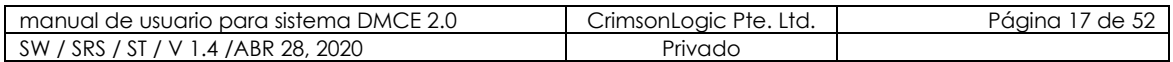

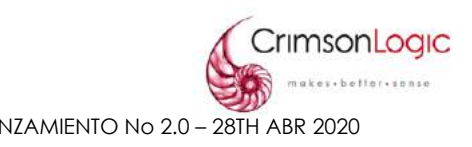

### • **Compañía**

Haz clic en el botón  $\blacksquare$ , el sistema nos mostrará un listado donde debemos seleccionar las empresas que pertenecerán al Grupo de Compañía.

| Ξ<br>Declaración De Movimiento Comercial Electrónico | Lenguaje: Español =                               |            | <b>FTZADMIN</b>       |
|------------------------------------------------------|---------------------------------------------------|------------|-----------------------|
| Declaración                                          | Tablero > Grupo de Compañias > Grupo de Compañías |            | 24/04/2020 12:22      |
| Registros de contenedor                              |                                                   |            |                       |
| Registro                                             | Encabezado<br>Compañía                            |            |                       |
| - Compañía                                           | COMPANIAS                                         |            | Total de Registros: 0 |
| <b>Usuario</b>                                       | <b>A COMPANIA</b>                                 |            |                       |
| Rol                                                  |                                                   | * Empresa: |                       |
| Grupo de Compañias                                   |                                                   |            | ٠                     |
| Registro de Auditoria                                | Nombre de Empresa                                 | Categoría  |                       |
|                                                      | 123123                                            | FTZ.       |                       |
| Administracion del sistema                           | $3-00-85$                                         | FTZ        |                       |
|                                                      | ADUANA                                            | FTZ.       |                       |
| Configuración de Tablero (ZLC)                       | ANGIE INTERNACIONAL, S.A.                         | FTZ        |                       |
| Tipo de Declaración                                  | APOLO INTERNACIONAL                               | FTZ        |                       |
|                                                      | <b>ASOCIADOS</b>                                  | FTZ        |                       |
| > Pago                                               | Agencia de Salud                                  | FTZ        |                       |
| Riesgo Centralizado                                  | Alakazam                                          | FTZ        |                       |
|                                                      | <b>BASIC PRODUCTS</b>                             | FTZ.       |                       |
| > Almacén                                            | CNP INVESTMENT LIMITED, S. A.                     | FTZ.       |                       |
|                                                      | COMERCIAL1                                        | FTZ        |                       |
| Transformación/Reempaque                             | COMERCIAL10                                       | FTZ.       |                       |

**ILUSTRACIÓN 17: VISTA DE PANTALLA CREAR GRUPO DE COMPAÑÍA (COMPAÑÍA)**

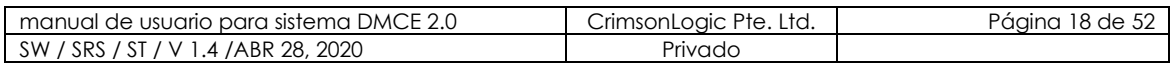

### <span id="page-18-0"></span>**3. MÓDULO DECLARACIONES**

El sistema DMCE 2.0 cuenta con un módulo llamado Declaraciones, el mismo tiene opciones donde podemos verificar y buscar los diferentes tipos de declaraciones.

CrimsonLogic

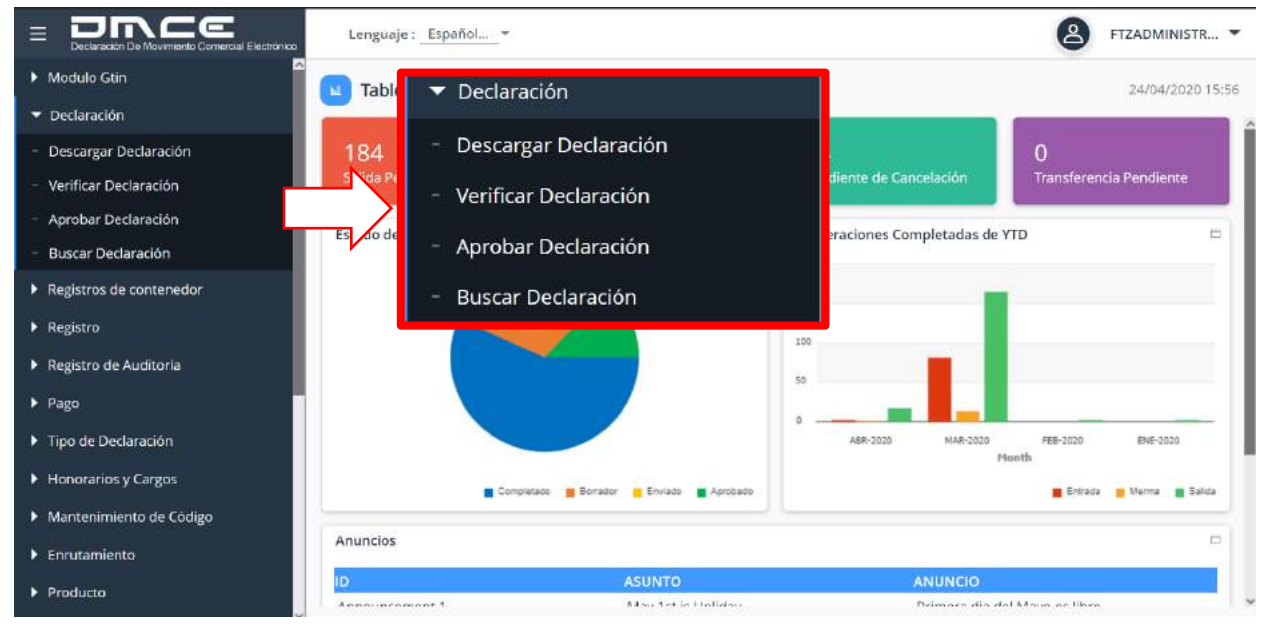

**ILUSTRACIÓN 18: MÓDULO DECLARACIONES**

#### <span id="page-18-1"></span>**3.1. BUSCAR DECLARACIÓN**

En esta búsqueda aparecerán todos los tipos de declaraciones que han sido, enviadas, aprobadas, completadas o que estén en borrador. A parte de la función de consulta del módulo también es una funcionalidad de recuperación de una declaración.

#### <span id="page-18-2"></span>3.1.1 ESCENARIO BUSCAR DECLARACIÓN

1. Seleccionar lo opción Buscar Declaración. Al seleccionar esta opción se desplegará la siguiente pantalla donde podemos ver Declaraciones Enviadas y Declaraciones en Bosquejo.

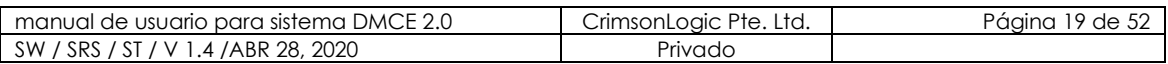

#### **GUÍA DE USUARIO ADMINISTRADORES PARA DMCE 2.0** LANZAMIENTO No 2.0 – 28TH ABR 2020

Confidencial

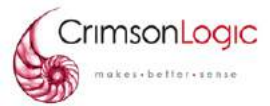

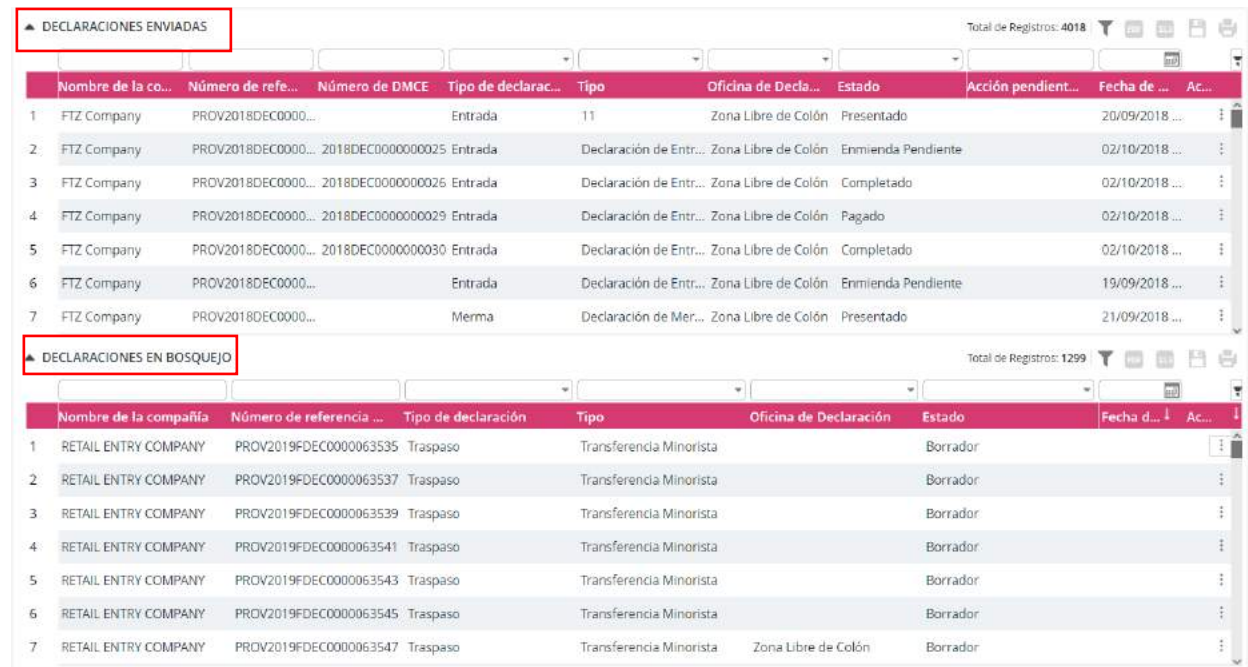

#### **ILUSTRACIÓN 19: VISTA DE PANTALLA BUSCAR DECLARACIÓN**

- 2. Puedes filtrar una declaración por los siguientes datos:
	- Nombre de compañía
	- Número de referencia
	- Tipo de declaración
	- Tipo
	- Oficina de declaración
	- Estado
	- Fecha de creación
	- Acción
- 3. Al elegir el dato o los datos por los que desea filtrar presione el botón  $\Box$  para proceder con la búsqueda.

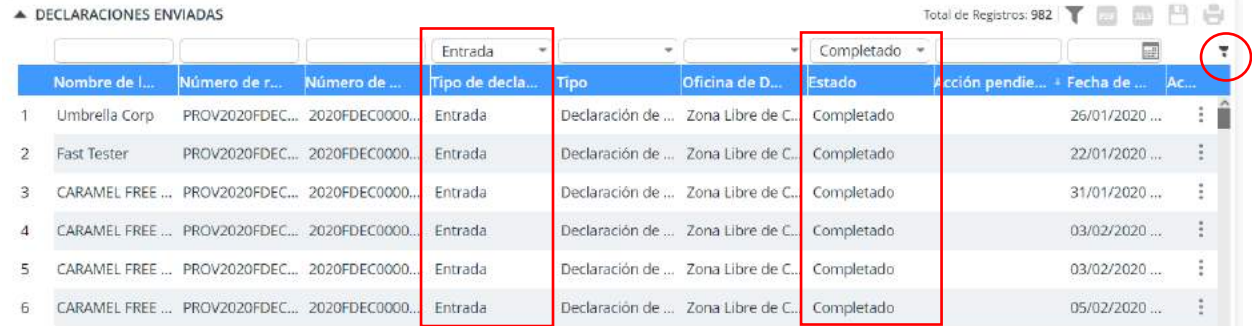

# **ILUSTRACIÓN 20:BOTÓN DE BÚSQUEDA**

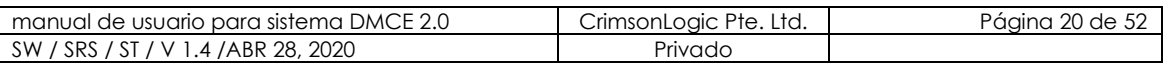

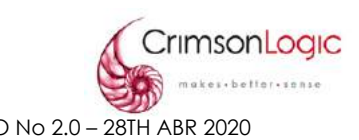

#### <span id="page-20-0"></span>**3.2. VERIFICAR DECLARACIÓN**

En esta opción vemos 2 secciones, la primera muestra una lista de declaraciones que ya han sido aprobadas y la segunda lista muestra declaraciones verificadas.

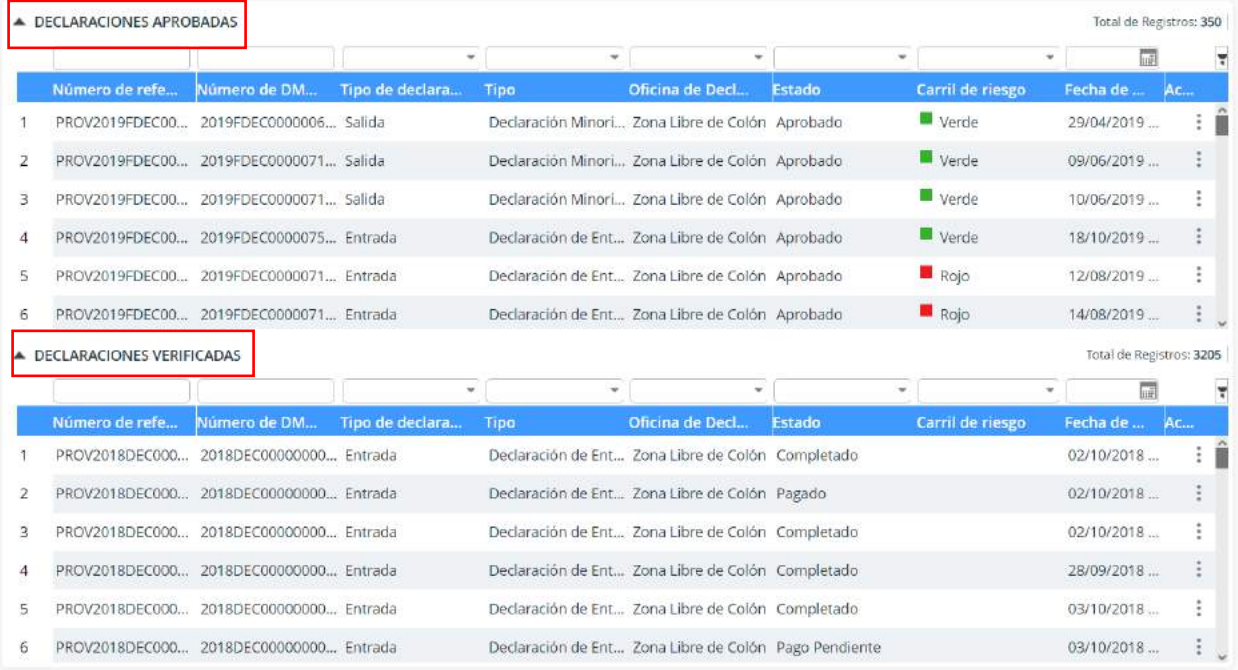

#### **ILUSTRACIÓN 21: VISTA DE PANTALLA VERIFICAR DECLARACIÓN**

#### <span id="page-20-1"></span>3.2.1 ESCENARIO COMPLETAR DECLARACIÓN

- 1. Selecciona la opción Verificar declaración, dentro de esta opción podemos completar las declaraciones que se encuentre en estado Aprobado.
- 2. Haz clic en la declaración que deseas completar.
- 3. El sistema mostrará una pantalla con información de la declaración, haz clic en Aprobación.

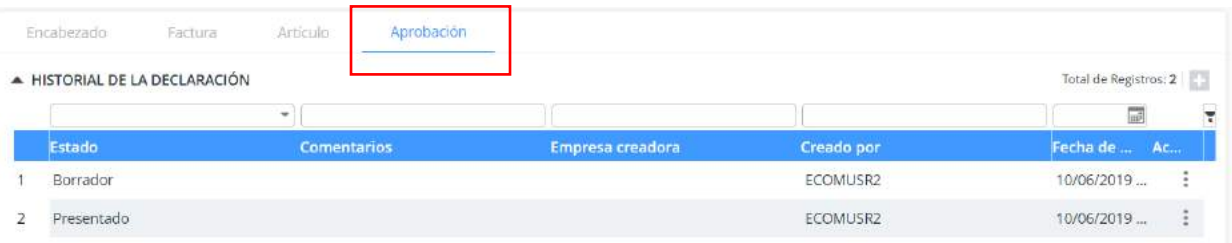

#### **ILUSTRACIÓN 22: VISTA DE PANTALLA COMPLETAR DECLARACIÓN**

4. En esta pantalla podemos ver los diferentes estados por los que ha pasado esta declaración, haz clic en el botón **+** para agregar un nuevo estado.

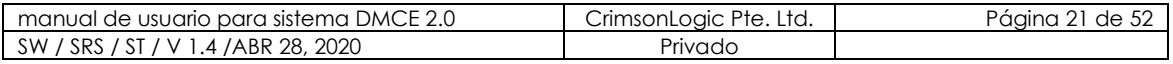

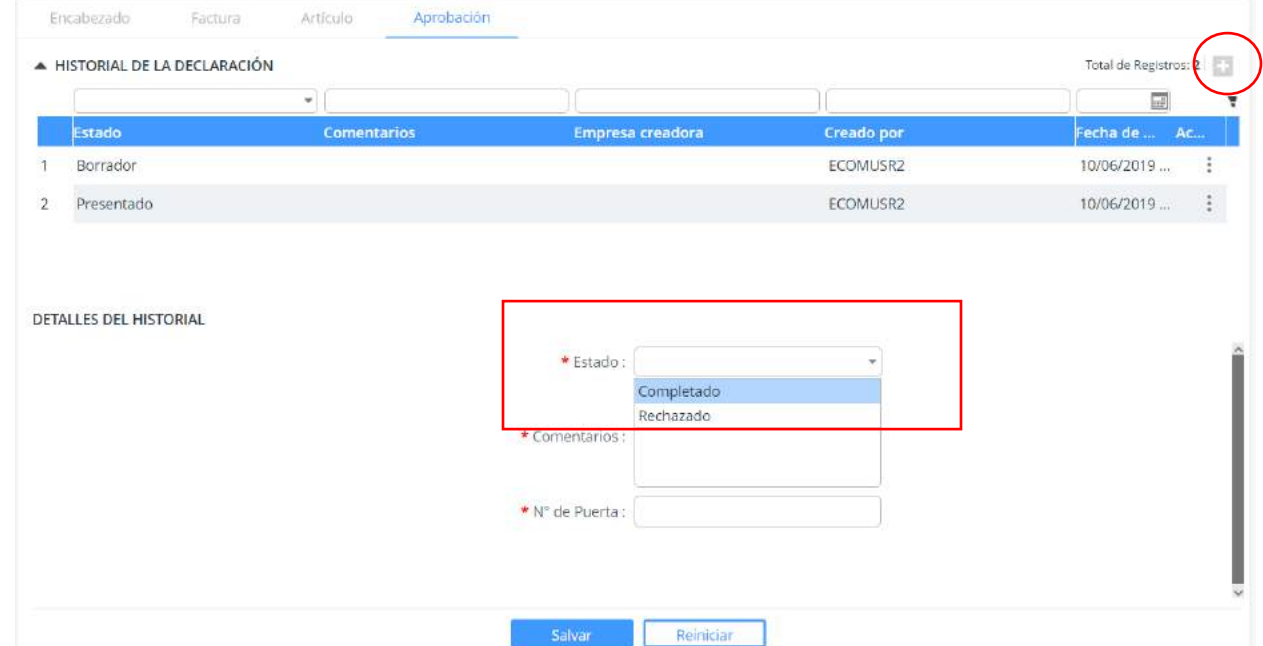

oaic

#### **ILUSTRACIÓN 23: VISTA DE PANTALLA COMPLETAR DECLARACIÓN**

5. Luego de seleccionar el Estado y llenar los campos requeridos, haz clic en el botón salvar.

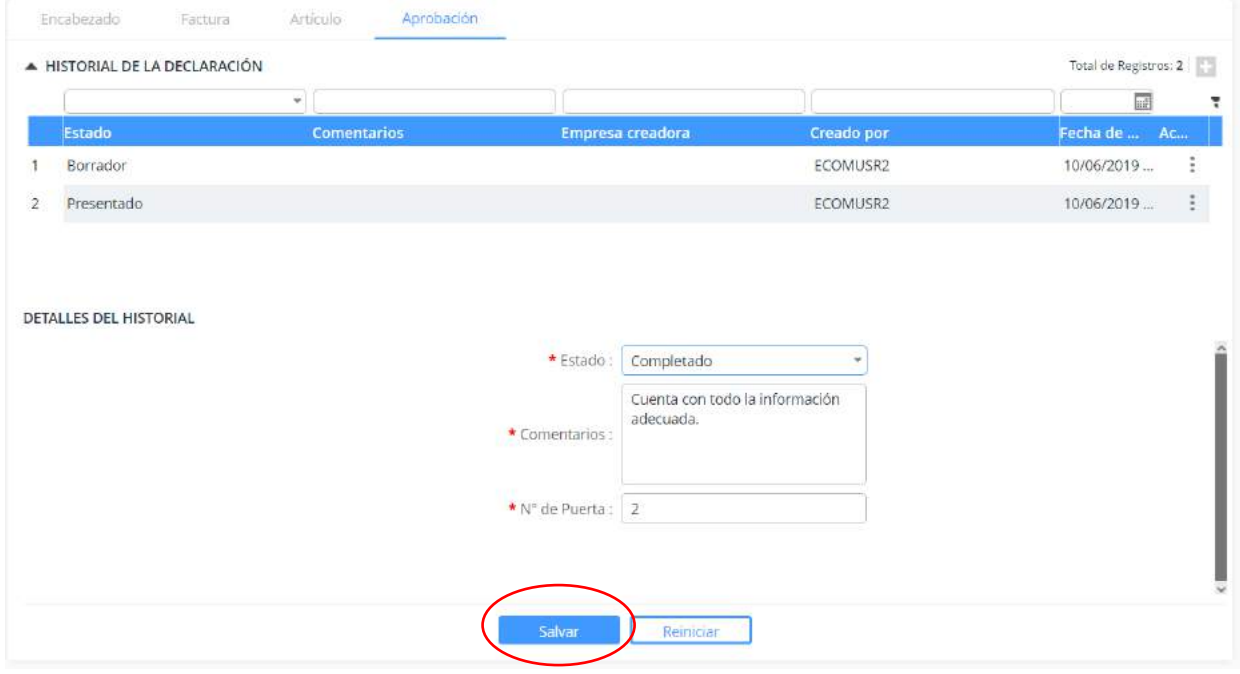

**ILUSTRACIÓN 24: VISTA DE PANTALLA COMPLETAR DECLARACIÓN (BOTÓN SALVAR)**

| manual de usuario para sistema DMCE 2.0                       | CrimsonLogic Pte. Ltd. | <sup>າງ</sup> de 5∠<br>Pagina ∠∠ . |
|---------------------------------------------------------------|------------------------|------------------------------------|
| .4 / ABR 28, 2020<br><b>SW</b><br>ST/<br>SRS<br>$\mathcal{U}$ | Privado                |                                    |

### <span id="page-22-0"></span>**4. MÓDULO REGISTRO DE CONTENEDORES**

Las compañías de la Zona Libre deben declarar los detalles de los contenedores que son llevados hacia la Zona Libre de Colón para verificar su tiempo de permanencia en la Zona Libre.

Confidencial

Los contenedores pueden o no contener bienes cuando sean movidos hacia dentro o fuera de la Zona Libre de Colón. De hecho, los contenedores pueden ser compartidos

entre distintas compañías de Zona Libre.

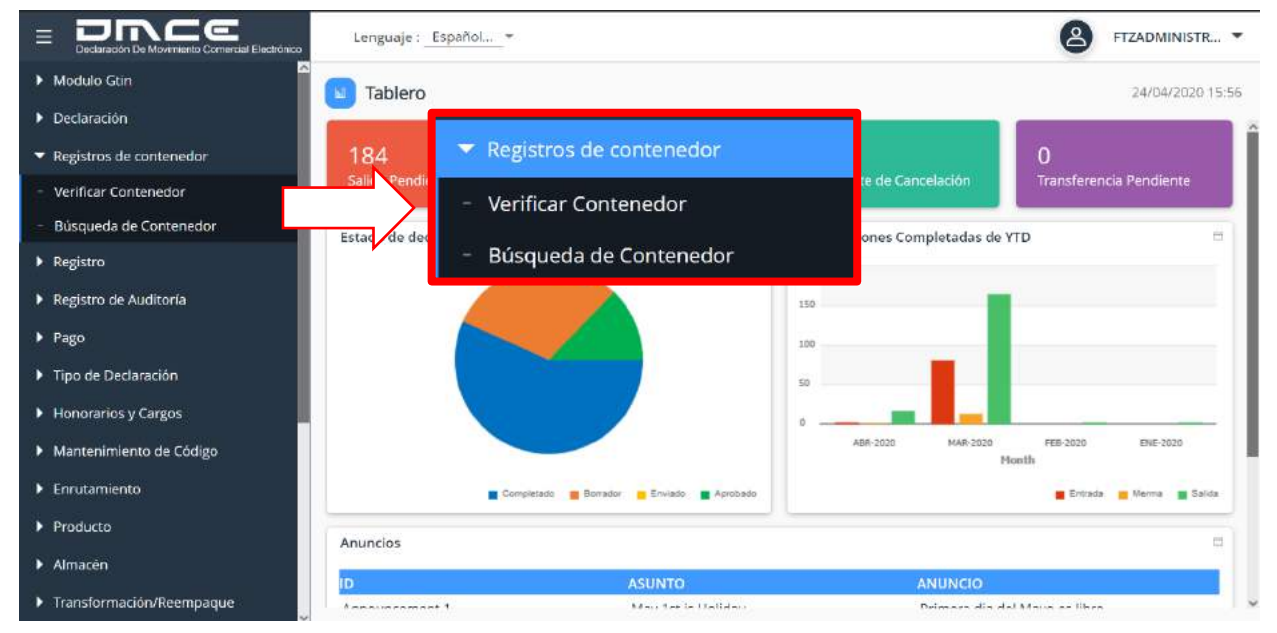

**ILUSTRACIÓN 25: MÓDULO REGISTROS DE CONTENEDOR**

### <span id="page-22-1"></span>**4.1. BUSCAR CONTENEDORES**

Las compañías pueden buscar los detalles de un contenedor previamente declarado. Estos contenedores pueden ser aquellos declarados en la importación/exportación de mercancías de la Zona Libre de Colón o aquellos contenedores vacíos movidos dentro o fuera de la Zona Libre.

Esta pantalla se divide en dos secciones, la primera son los contenedores enviados que pueden ser aquellos que estén en estado de presentado o completado y la segunda sección que son los contenedores en borrador a la espera de ser presentados.

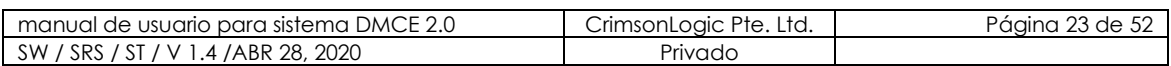

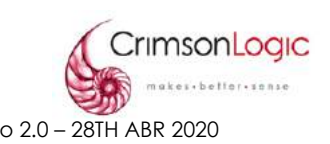

#### <span id="page-23-0"></span>4.1.1 ESCENARIO BUSCAR CONTENEDOR

1. Seleccionar lo opción Buscar Contenedor. Al seleccionar esta opción se desplegará la siguiente pantalla donde podemos ver Contenedores Enviadas y Contenedores Borrador.

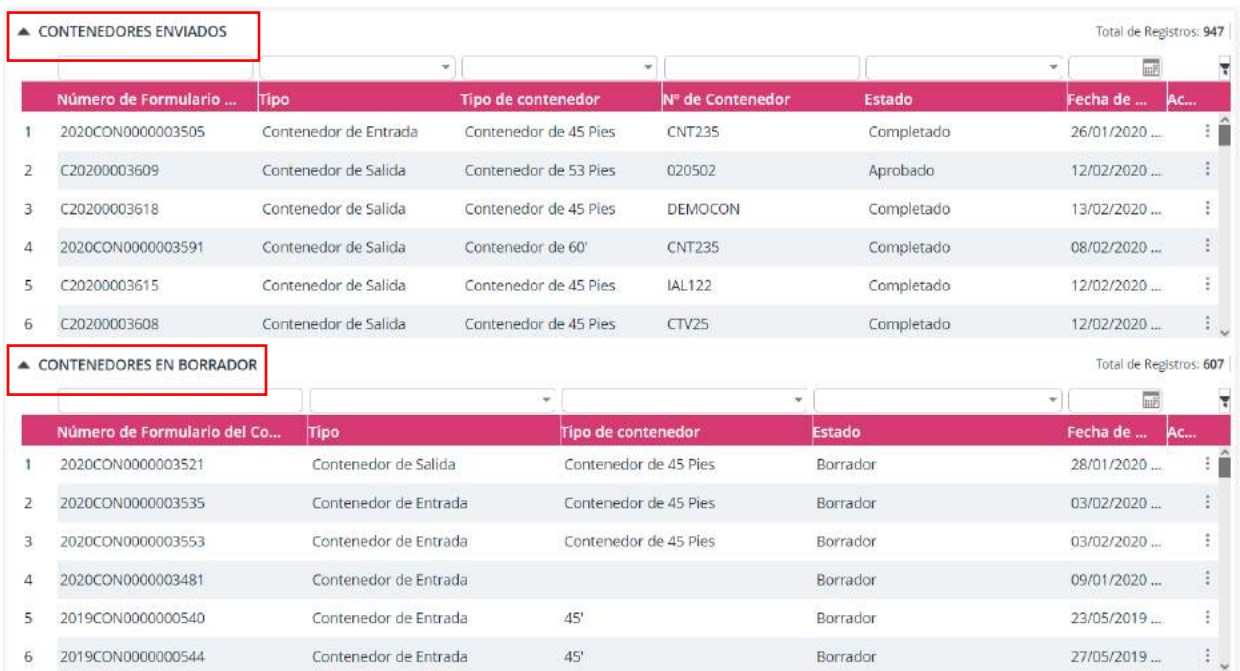

### **ILUSTRACIÓN 26: VISTA DE PANTALLA BUSCAR CONTENEDOR**

- 2. Puedes filtrar una declaración por los siguientes datos:
	- Número de Formulario del Contenedor
	- Tipo
	- Tipo de contenedor
	- No de Contenedor
	- Estado
	- Fecha de Creación
- 3. Al elegir el dato o los datos por los que desea filtrar presione el botón  $\Box$  para proceder con la búsqueda.

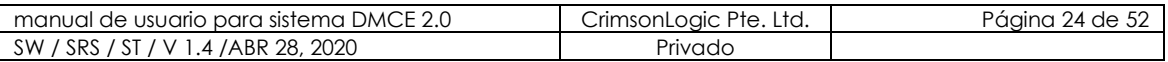

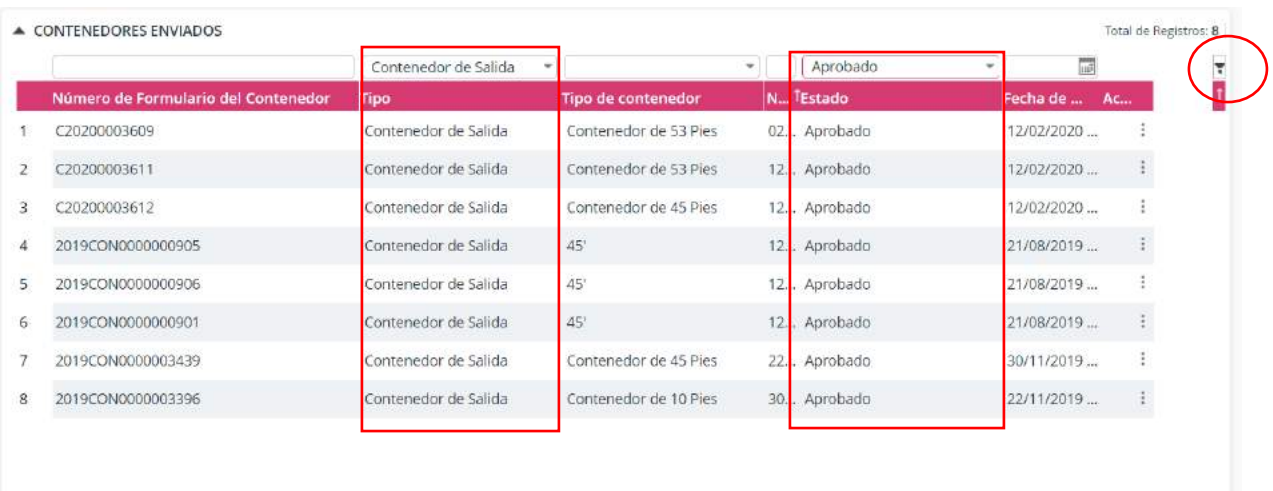

### **ILUSTRACIÓN 27:BOTÓN DE BÚSQUEDA**

#### <span id="page-24-0"></span>**4.2. VERIFICAR CONTENEDORES**

El sistema DMCE 2.0 cuenta con una opción llama Verificar Contenedores, la misma nos permite pasar un contenedor de estado presentado a completado.

#### <span id="page-24-1"></span>4.2.1.ESCENARIO VERIFICAR CONTENEDOR

En esta opción vemos 2 secciones, la primera muestra una lista de contenedores enviados y la segunda lista muestra contenedores verificados.

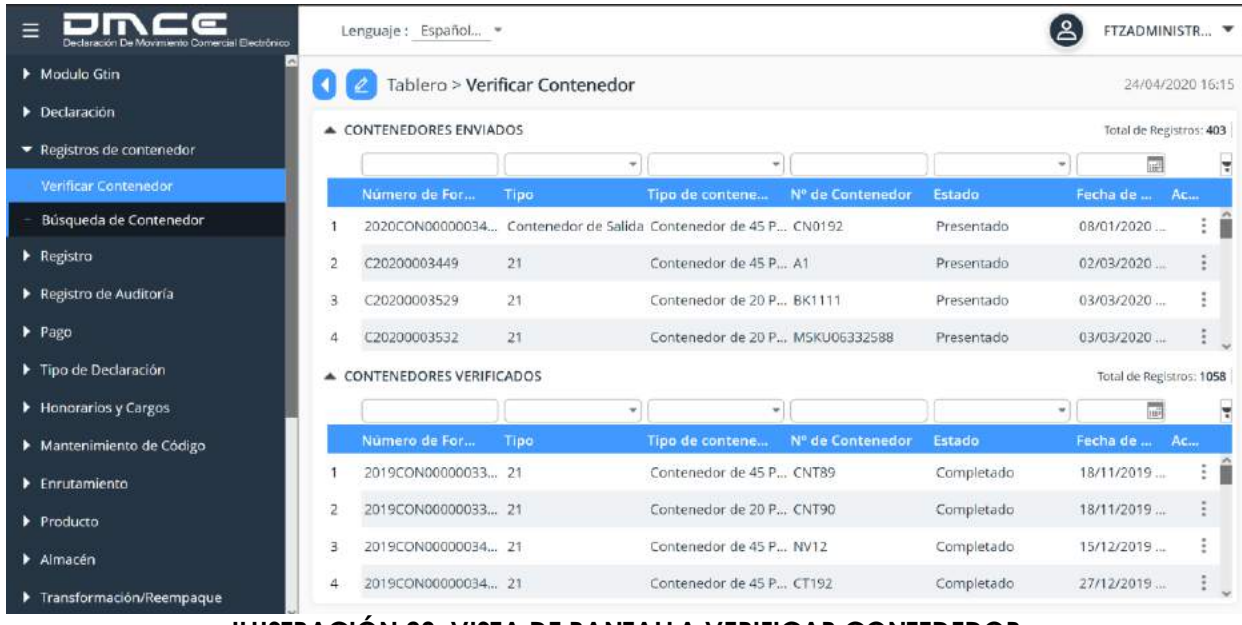

#### **ILUSTRACIÓN 28: VISTA DE PANTALLA VERIFICAR CONTEDEDOR**

<span id="page-24-2"></span>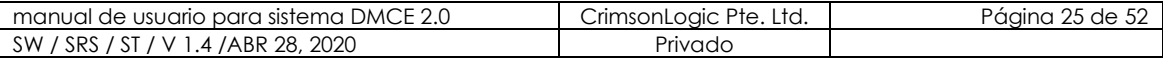

- 1. Selecciona la opción Verificar contenedor, dentro de esta opción podemos completar los contenedores que se encuentre en estado presentado.
- 2. Haz clic en el contenedor que deseas completar.
- 3. El sistema mostrará una pantalla con información del contenedor, haz clic en Aprobación.

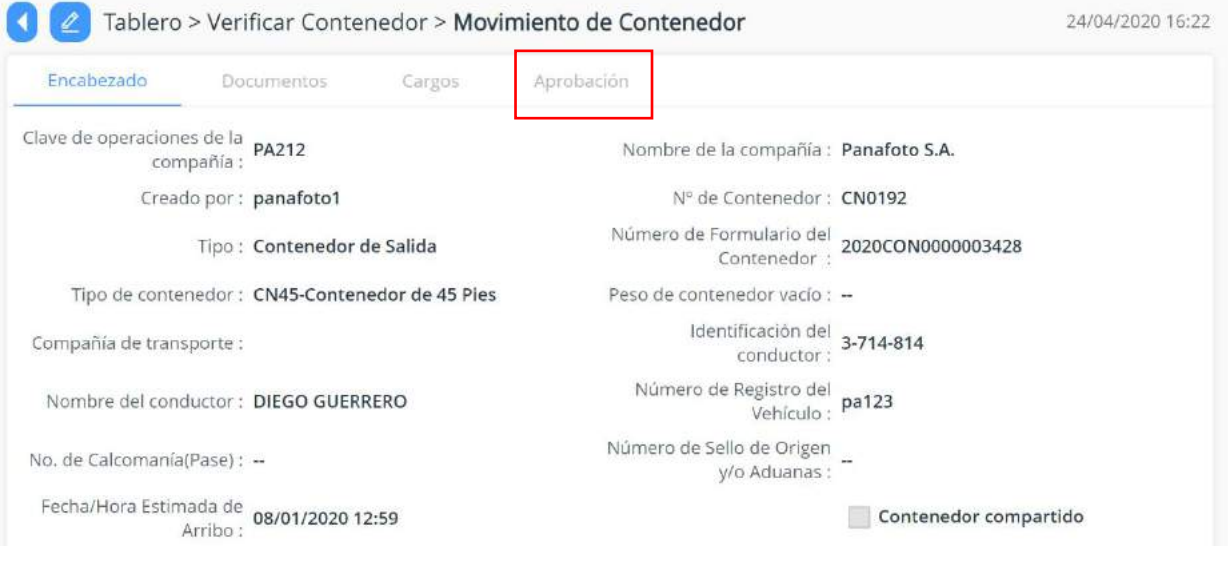

### **ILUSTRACIÓN 29: VISTA DE PANTALLA COMPLETAR CONTENEDOR**

4. En esta pantalla podemos ver los diferentes estados por los que ha pasado el contenedor, haz clic en el botón **i para agregar un nuevo estado.** 

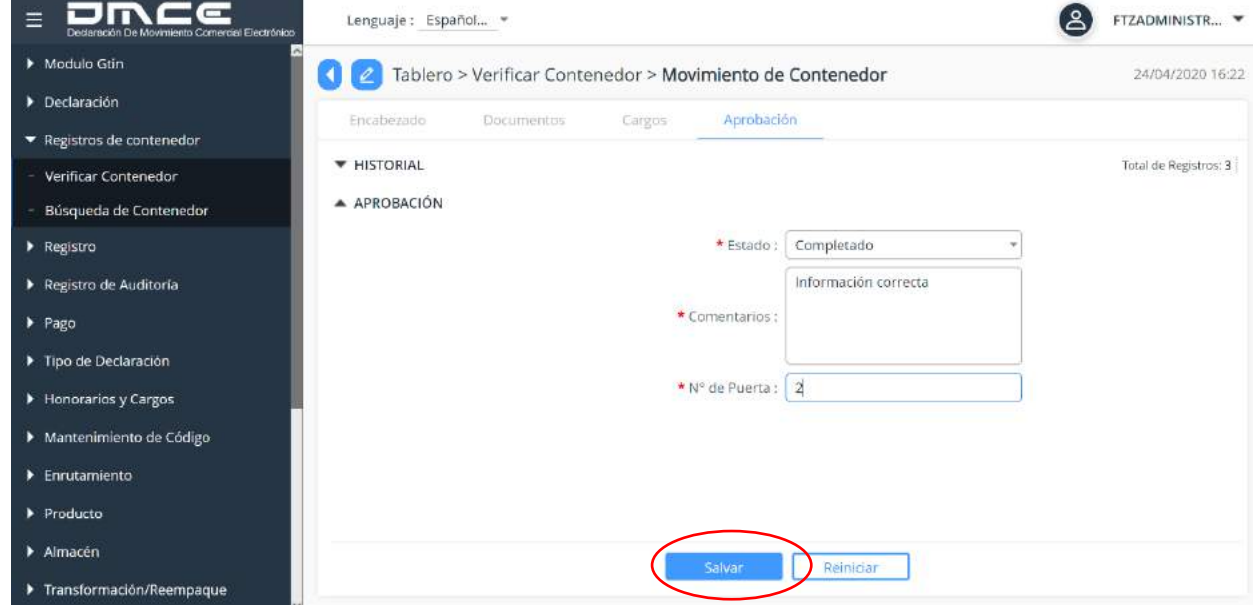

#### **ILUSTRACIÓN 30: VISTA DE PANTALLA COMPLETAR CONTENEDOR (FORMULARIO)**

5. Luego de seleccionar el Estado y llenar los campos requeridos, haz clic en el botón salvar.

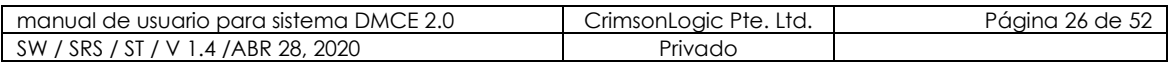

# crimson Logic es - better - sense

# <span id="page-26-0"></span>**5. MÓDULO PAGO**

Dentro del sistema, verás el siguiente Módulo, que es el módulo de pago. Este módulo está destinado para crear y presentar ajustes y transferencias de pagos.

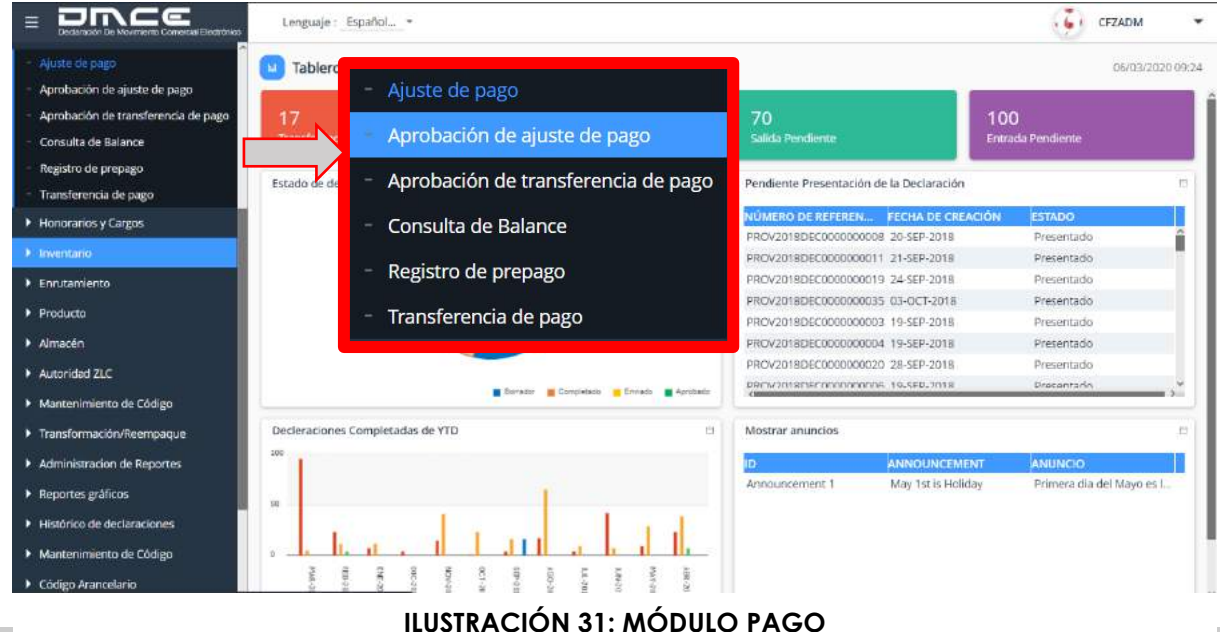

### <span id="page-26-2"></span><span id="page-26-1"></span>**5.1. AJUSTE DE PAGO**

5.1.1.ESCENARIO CREAR AJUSTE DE PAGO

- 1. Seleccionar la opción Ajuste de Pago.
- 2. Haz clic en el botón **para crear un nuevo ajuste de pago.**

|                   |                               | 匾                  |           |           | $\mathbf{v}$     |                |                            |                  |           |
|-------------------|-------------------------------|--------------------|-----------|-----------|------------------|----------------|----------------------------|------------------|-----------|
| ID de usuario     | ID de transacc                | Fecha $d_{\dots}$  | <b>Mo</b> | Estado    | Motivo del aju   | Tipo de ajuste | N <sup>#</sup> de Clave de | Nombre de co     | <b>Ac</b> |
| <b>CFZPA JUSR</b> | CFZPAY15823050                | 21/02/2020  10     |           | Aprobado  | Ajuste de Pago d | Formulario DMC | 423                        | PANASONIC LATIN  | $\ddot{}$ |
| apasrapr          | CFZPAY15822959                | 21/02/2020 5000    |           | Aprobado  | monto inicial    | Formulario DMC | 0404                       | ODHSA            |           |
| CFZADM            | CFZPAY15822525 20/02/2020  10 |                    |           | Aprobado  | test             | Contenedor     | 423                        | PANASONIC LATIN  |           |
| CFZADM            | CFZPAY15820009 17/02/2020 1   |                    |           | Aprobado  | 331              | Formulario DMC | Panafoto                   | Panafoto S.A     |           |
| CFZPAJUSR         | CFZPAY15814399                | $11/02/2020 = 200$ |           | Pendiente | prueba           | Formulario DMC | 0303                       | BEST WISHES Z.L. | ÷.        |

**ILUSTRACIÓN 32: VISTA DE PANTALLA AJUSTE DE PAGO**

3. El sistema desplegara un formulario con los campos requeridos para crear este ajuste de pago.

#### **ILUSTRACIÓN 33: FORMULARIO DE AJUSTE DE PAGO**

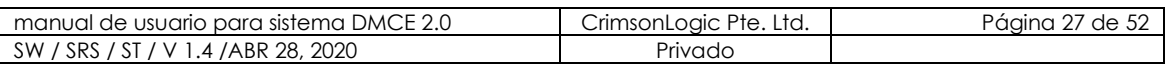

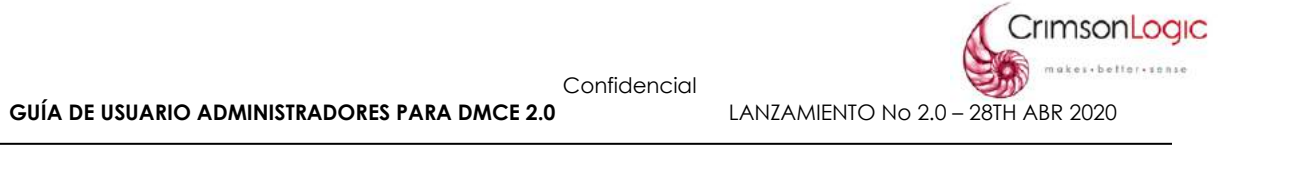

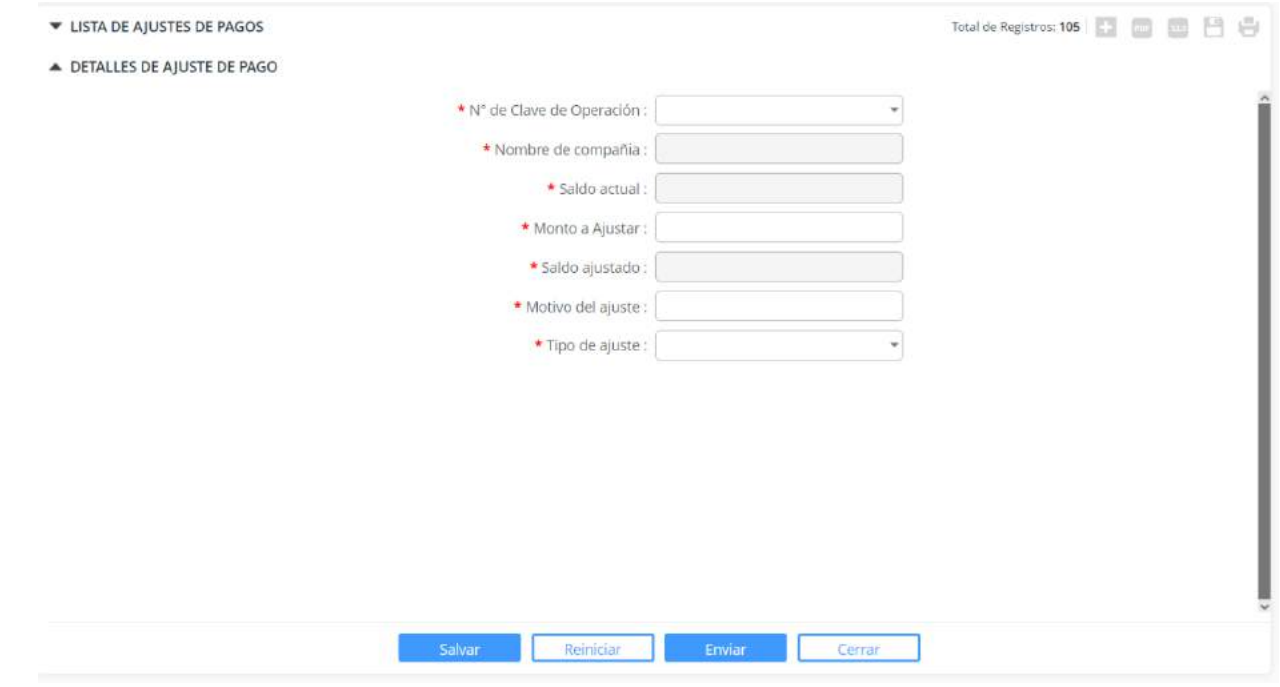

- 4. Al llenar los campos puede verificar que los datos estén correctos haciendo clic el **salvar** y quedará en estado borrador.
- 5. Completado todos los datos, haz clic en **Enviar** y quedará en estado pendiente a la espera de ser aprobado.

#### <span id="page-27-0"></span>**5.2. APROBACIÓN DE AJUSTE DE PAGO**

Con esta opción podemos ver la lista de ajustes de pagos que están pendientes por ser aprobadas y solicitudes que ya han sido aprobadas o rechazadas.

<span id="page-27-1"></span>El usuario aprobará o rechazará la solicitud de ajuste de pago, si coloca rechazar debe colocar el motivo del rechazo.

5.2.1.ESCENARIO APROBAR AJUSTE DE PAGO

- 1. Selecciona la opción Aprobación de Ajuste de Pago.
- 2. El sistema mostrará una pantalla con los ajustes de pago en estado aprobadas y pendiente.

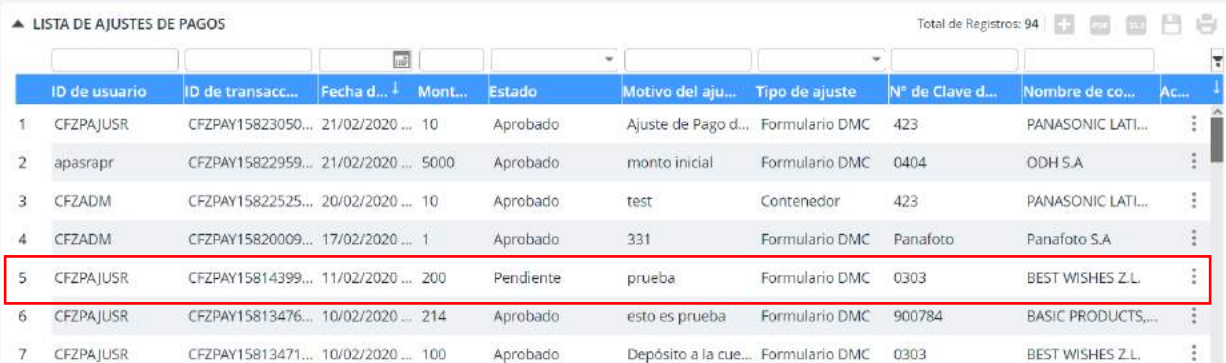

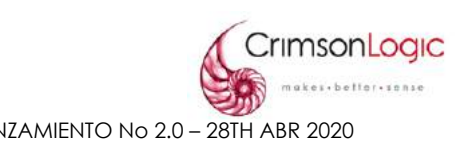

#### **ILUSTRACIÓN 34: VISTA DE PANTALLA APROBACION AJUSTE DE PAGO**

- 3. Haz clic en el Ajuste de Pago que desee aprobar.
- 4. El sistema le mostrará una pantalla donde tendrá la opción de aprobar o rechazar.

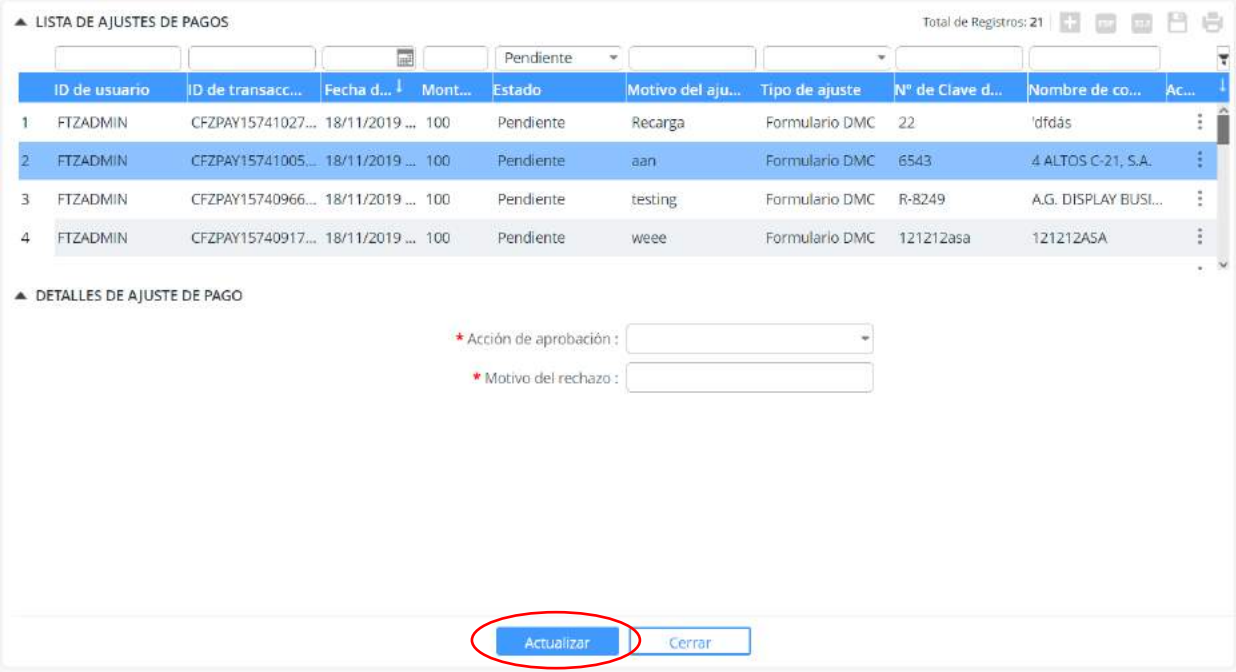

### **ILUSTRACIÓN 35: FORMULARIO DE APROBACION DE AJUSTE DE PAGO**

5. Luego de llenar el formulario, haz clic en **Actualizar**.

### <span id="page-28-0"></span>**5.3. TRANSFERENCIA DE PAGO**

Mediante este módulo podemos realizar pagos entre empresas de la Zona Libre de Colón.

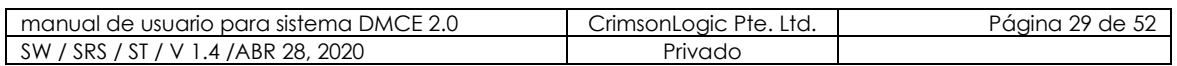

#### <span id="page-29-0"></span>5.3.1.ESCENARIO CREAR TRANSFERENCIA DE PAGO

- 1. Selecciona la opción Transferencia de Pago.
- 2. Haz clic en el botón **para crear una nueva transferencia de pago.**

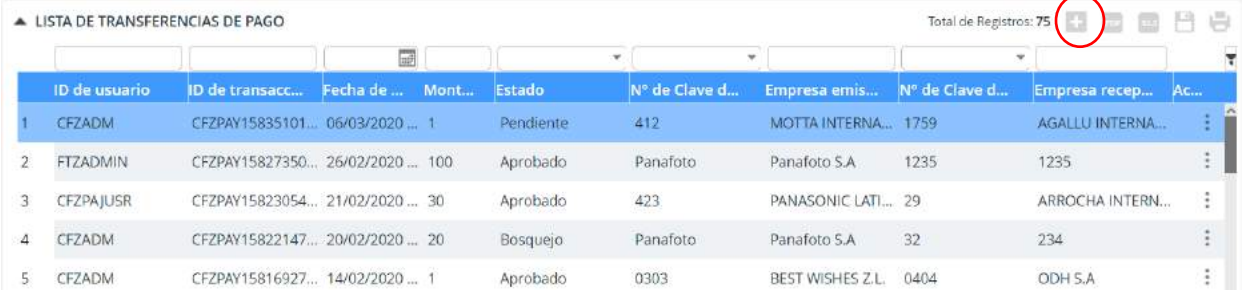

### **ILUSTRACIÓN 36: VISTA DE PANTALLA TRANSFERENCIA DE PAGO**

3. El sistema desplegara un formulario con los datos requeridos para la transferencia.

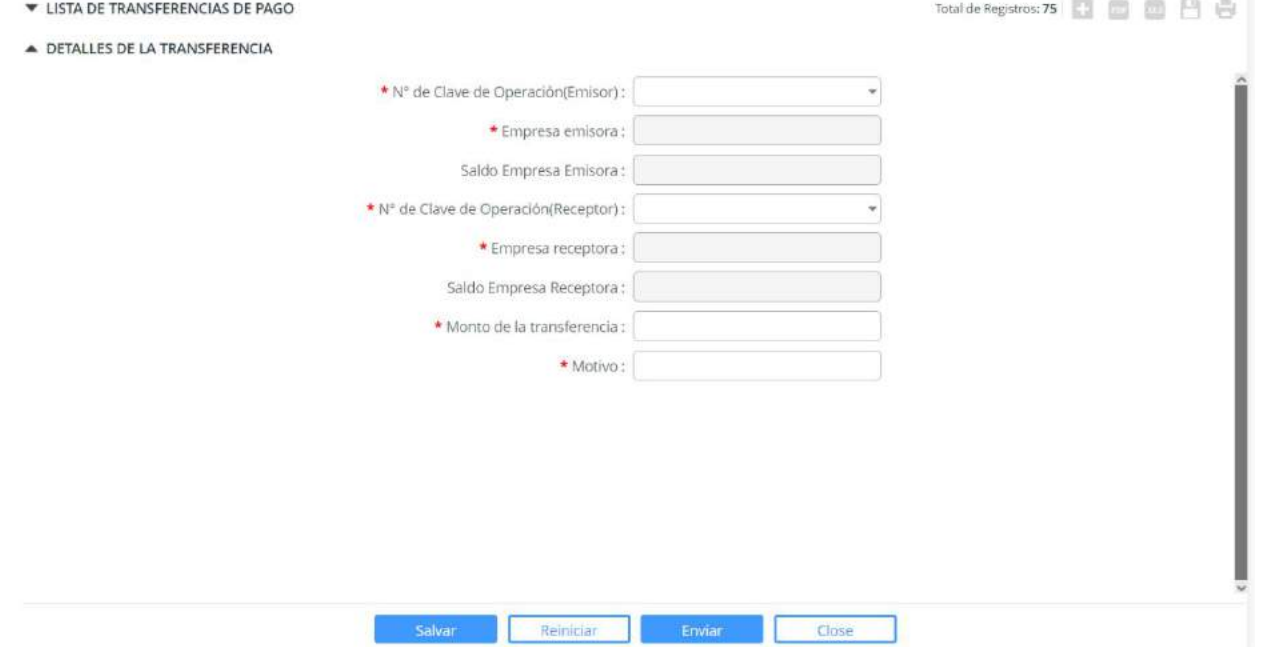

#### **ILUSTRACIÓN 37: FORMULARIO DE TRANSFERECIA DE PAGO**

- 4. Al llenar los campos puede verificar que los datos estén correctos haciendo clic el **salvar** y quedará en estado borrador.
- 5. Completado todos los datos, haz clic en **Enviar** y quedará en estado pendiente a la espera de ser aprobado.

### <span id="page-29-2"></span><span id="page-29-1"></span>**5.4. APROBAR TRANSFERENCIA DE PAGO**

5.4.1.ESCENARIO APROBAR TRANSFERENCIA DE PAGO

1. Selecciona la opción Aprobación de Transferencia de Pago.

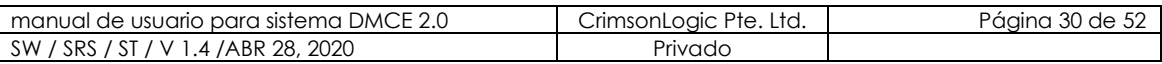

2. El sistema mostrará una pantalla con las Transferencias de pago en estado aprobadas y pendiente.

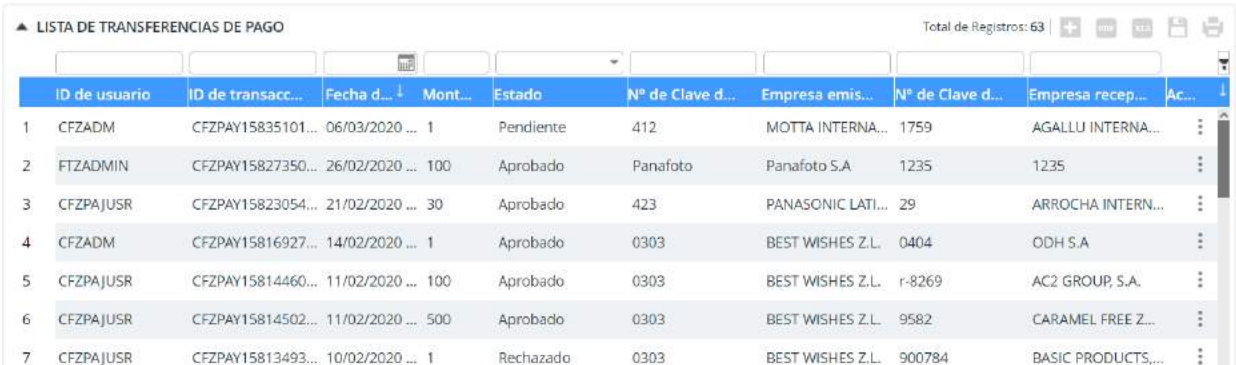

#### <span id="page-30-2"></span>**ILUSTRACIÓN 38: VISTA DE PANTALLA APROBACION TRANSFERENCIA DE PAGO**

- 3. Haz clic en la transferencia de Pago que desee aprobar.
- 4. El sistema le mostrará una pantalla donde tendrá la opción de aprobar o rechazar.

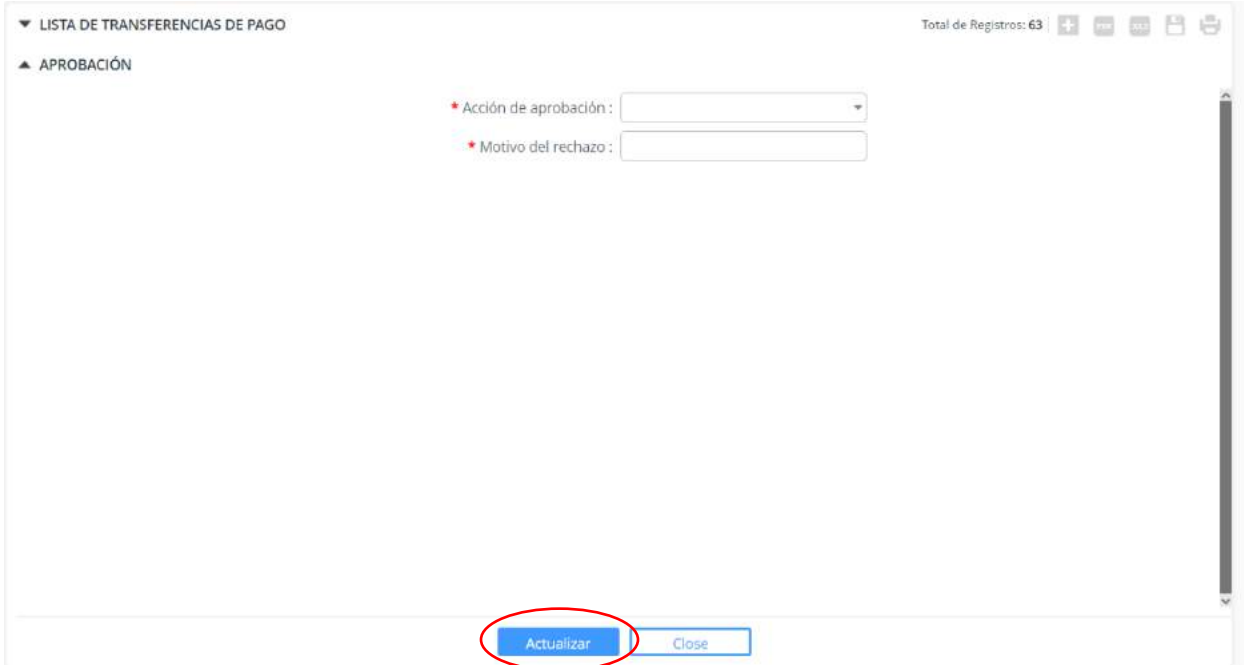

#### **ILUSTRACIÓN 39: FORMULARIO DE APROBACION DE TRANSFERENCIA DE PAGO**

5. Luego de llenar el formulario, haz clic en **Actualizar**.

### <span id="page-30-0"></span>**5.5. CONSULTA DE BALANCE**

Esta opción nos permite consultar el saldo actual de una compañía, buscándola por clave de operación.

5.4.1 ESCENARIO CONSULTAR BALANCE

<span id="page-30-1"></span>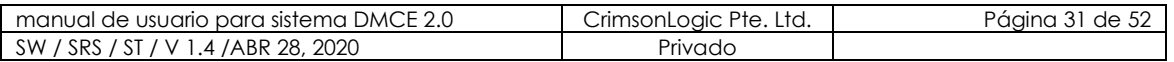

- 1. Selecciona la opción Consultar Balance.
- 2. El sistema mostrará una pantalla donde debemos ingresar la clave de operación de la empresa que deseemos consultar y nos mostrará la información de la

**QIC** 

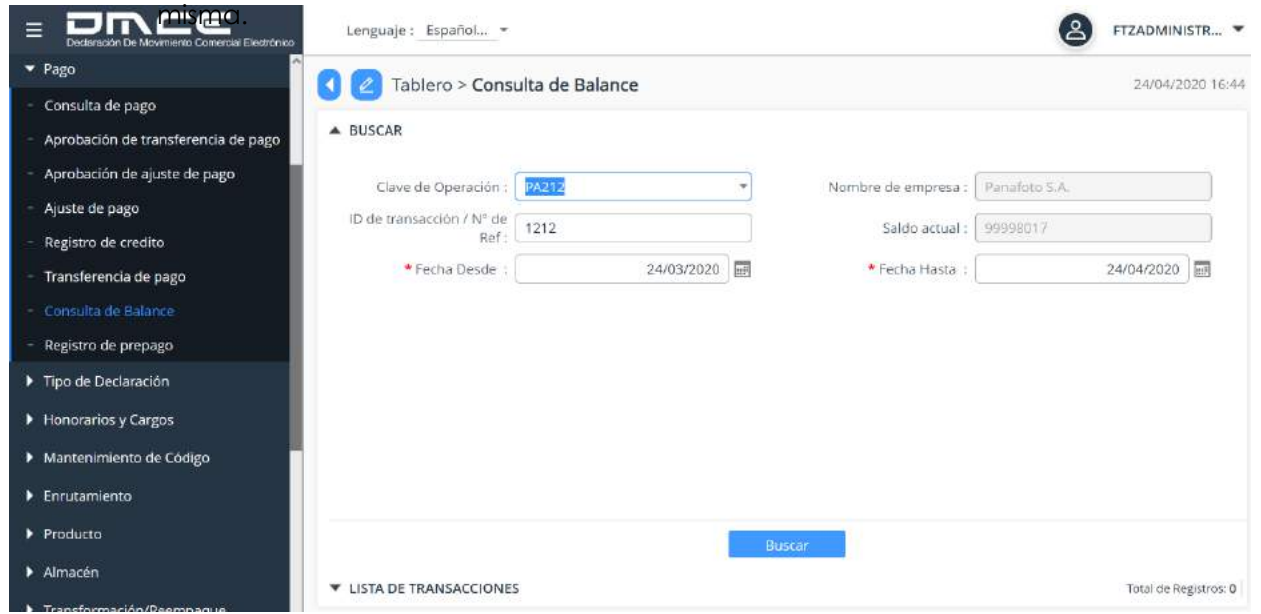

**ILUSTRACIÓN 40: VISTA DE LA PANTALLA CONSULTA DE BALANCE**

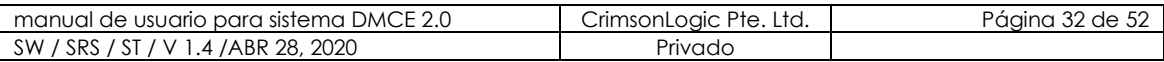

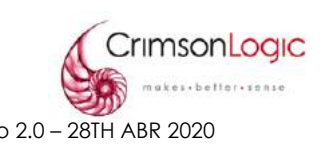

### <span id="page-32-0"></span>**6. REGISTRO DE AUDITORíA**

El REGISTRO DE AUDITORíA es un módulo el cual permite visualizar todas las transacciones que realizan los usuarios dentro de DMCE 2.0

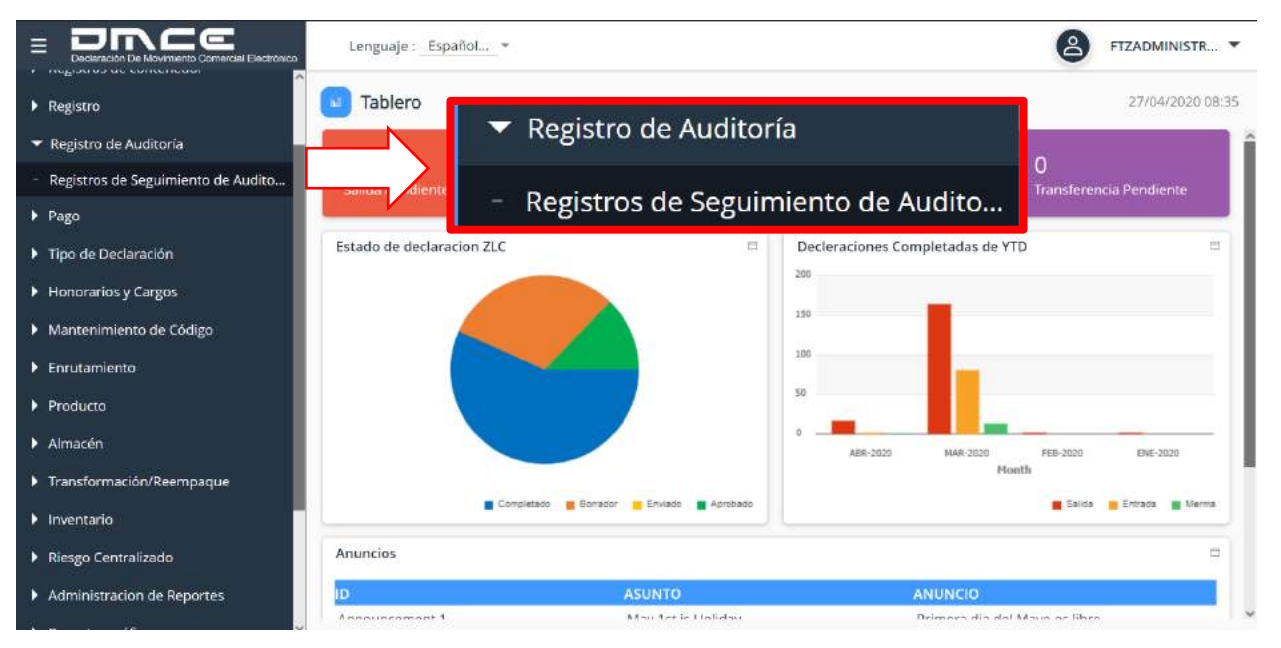

### **ILUSTRACIÓN 41: MÓDULO SEGUIMIENTO DE AUDITORÍA**

#### <span id="page-32-1"></span>**6.1. REGISTROS DE SEGUIMIENTOS DE AUDITORíA**

Este módulo cuenta con una lista de transacciones que fueron realizadas por los usuarios dentro del sistema.

Alguna de estas transacciones sería crear declaración, actualizar registros, restablecer contraseña, etc.

<span id="page-32-2"></span>6.1.1.ESCENARIO SEGUIMIENTOS DE AUDITORíA

1. Seleccionar lo opción Seguimiento de Auditoría. Al seleccionar esta opción se desplegará la siguiente pantalla donde podemos ver las transacciones realizadas dentro del sistema.

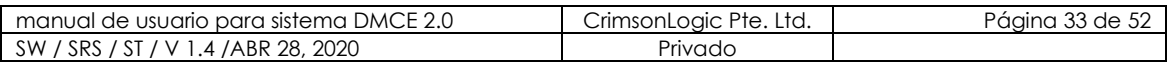

Confidencial

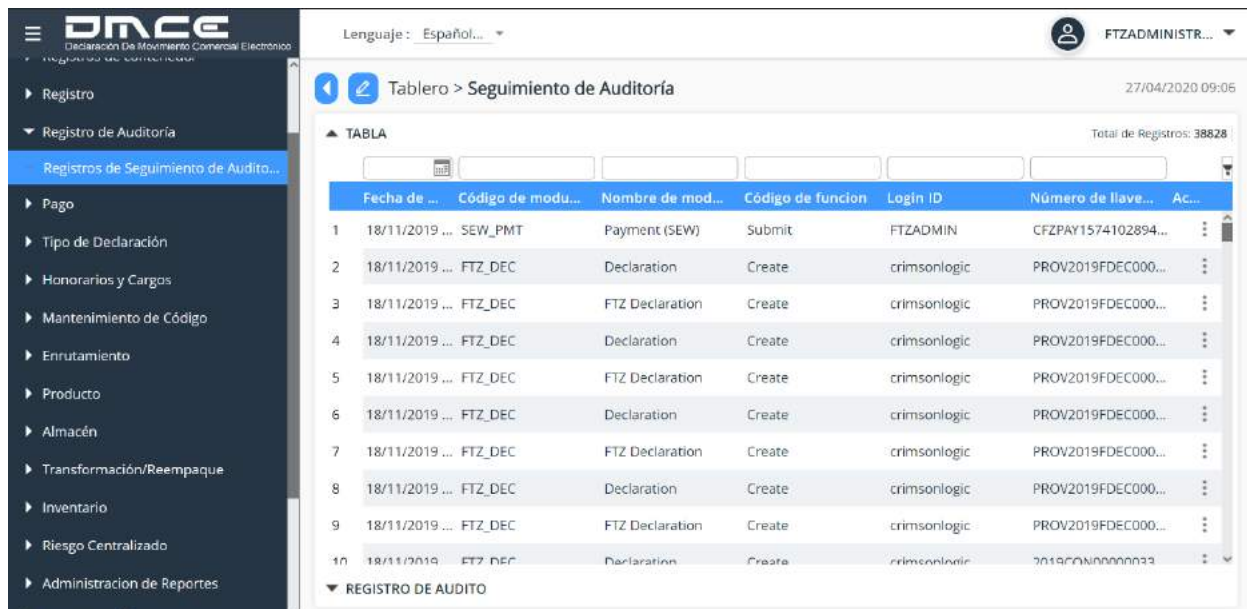

#### **ILUSTRACIÓN 42: VISTA DE PANTALLA SEGUIMIENTO DE AUDITORÍA**

- 2. Puedes filtrar una transacción por los siguientes datos:
	- Fecha de audito
	- Código de módulo de audito
	- Nombre de módulo de audito
	- Código de función (crear, borrar, actualizar, etc.)
	- Login ID (Usuario)
	- Número de llave de referencia
- 3. Al elegir la transacción que desea visualiza, el sistema le mostrará una pantalla con más información sobre la misma.

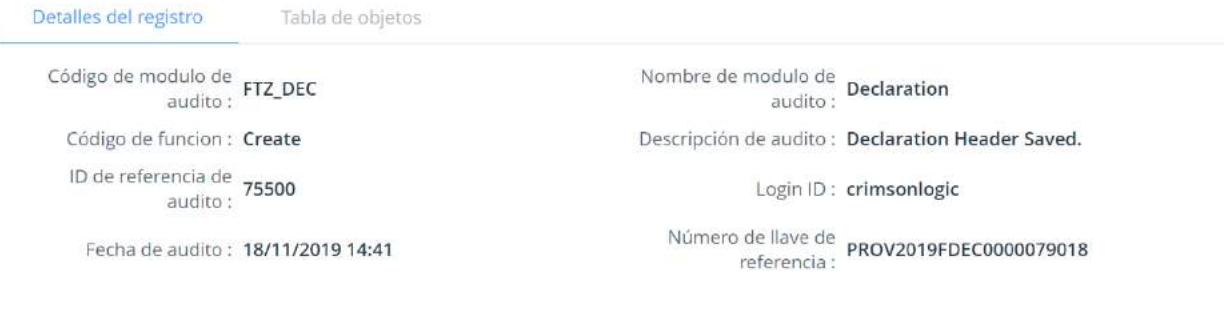

#### **ILUSTRACIÓN 43: VISTA DE PANTALLA SEGUIMIENTO DE AUDITORÍA (DETALLES)**

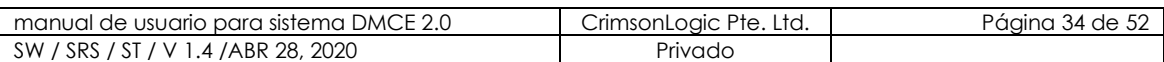

# <span id="page-34-0"></span>**7. TRANSFORMACIÓN/REEMPAQUE**

Los bienes importados a la ZLC pueden ser transformados o reempacados a nuevos productos. Los bienes usados para crear nuevos productos se registran en Factura de Materiales (BOM).

Confidencial

La Empresa de Zona Libre debe proveer una lista BOM de todos los componentes que conforman el producto final y enviarlo a la Administración de Zona Libre para que la información pueda ser guardada en el Sistema DMCE para el rastreo de las mercancías. Una vez que la información entre en el sistema, la empresa de Zona Libre puede buscar y ver detalles del producto creado, incluyendo información de sus componentes.

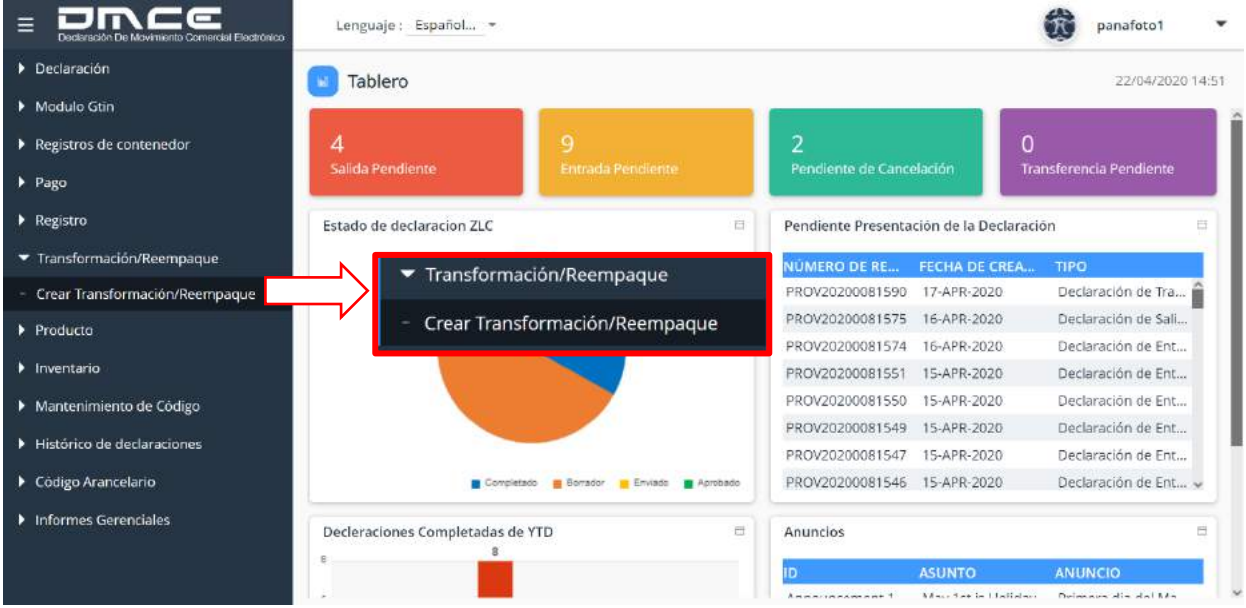

#### **ILUSTRACIÓN 44: MÓDULO TRANSFORMACIÓN/REEMPAQUE**

#### <span id="page-34-2"></span><span id="page-34-1"></span>**7.1. TRANSFORMACIÓN/REEMPAQUE**

7.1.1 ESCENARIO CREAR TRANSFORMACIÓN/REEMPAQUE

- 1. Selecciona la opción Crear Transformación/Reempaque.
- 2. El sistema nos desplegará una pantalla con las transacciones anteriores, clic en el botón **para agregar una nueva.**

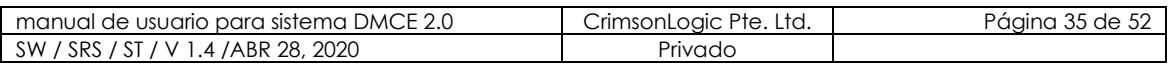

- 3. El sistema mostrará una pantalla que contiene pestañas donde debe ingresar los datos requeridos para crear Transformación/Reempaque, estas pestañas son:
	- **Encabezado**

En este formulario se ingresan los datos principales del producto estos datos serian Código Arancelario, producto, empresa, descripción y si el producto está activo o no.

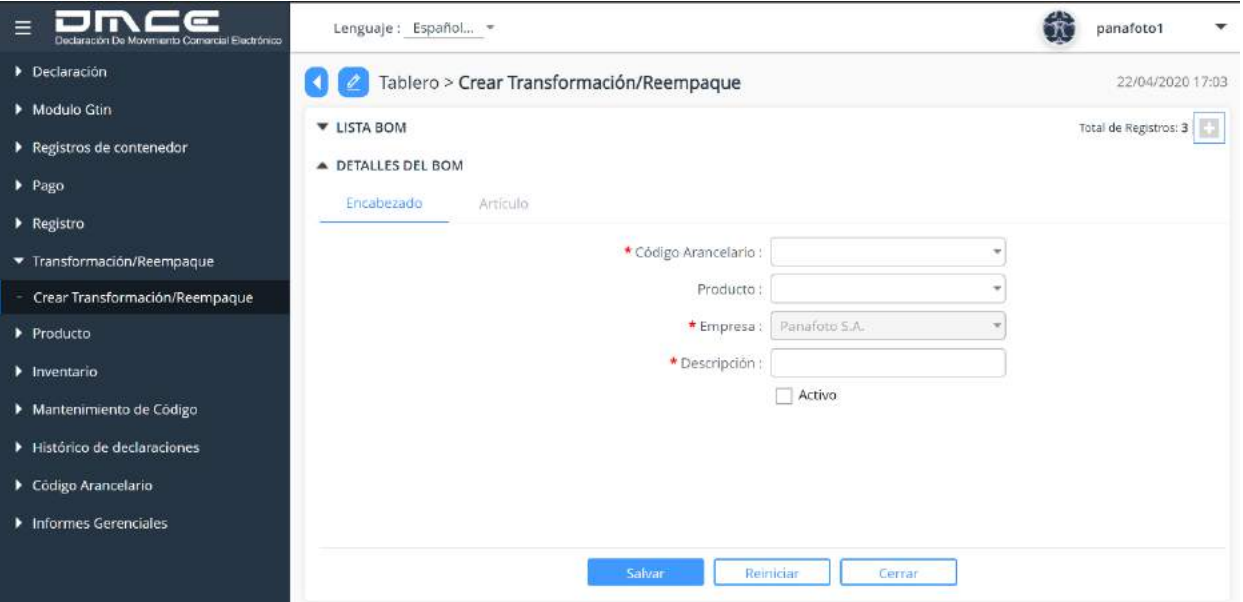

### **ILUSTRACIÓN 45: VISTA DE PANTALLA TRANSFORMACIÓN/REEMPAQUE (ENCABEZADO)**

• **Artículos** 

En esta pantalla se registran los artículos necesarios para la creación del producto final. Haz clic en el botón **D** para agregar un nuevo artículo.

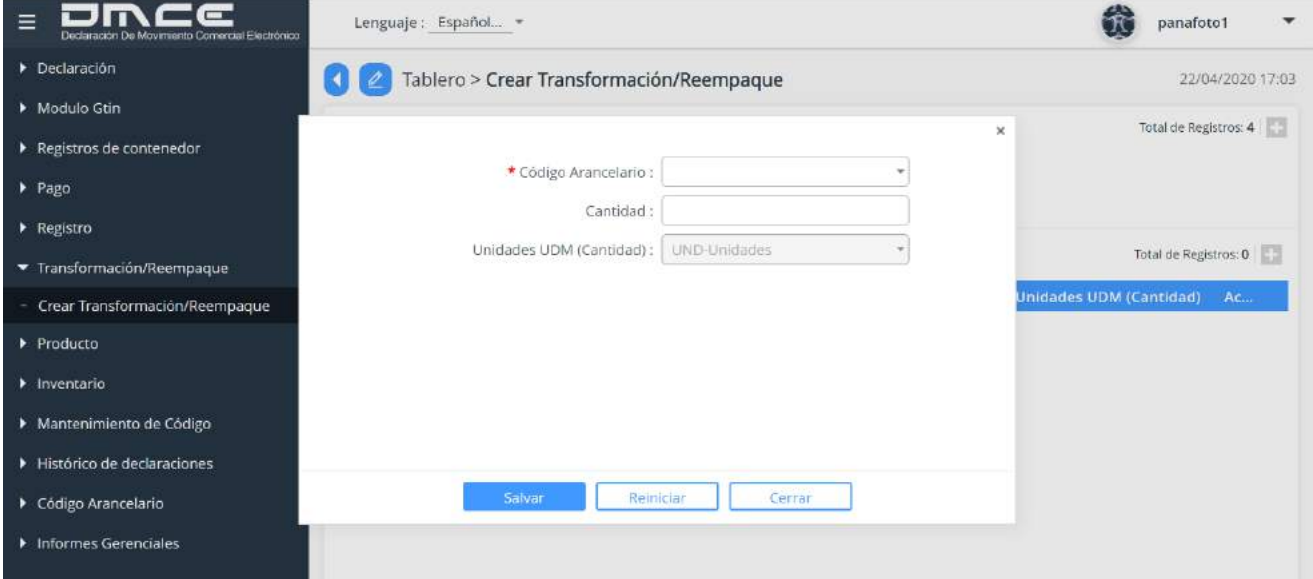

#### **ILUSTRACIÓN 46: VISTA DE PANTALLA TRANSFORMACIÓN/REEMPAQUE (ARTÍCULOS)**

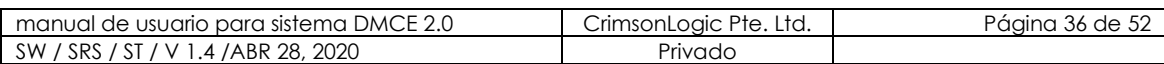

# <span id="page-36-0"></span>**8. PRODUCTO**

El sistema DMCE 2.0 cuenta con un módulo llamado Producto, el mismo nos permite crear y visualizar productos que manejen las compañías dentro de la Zona Libre de Colón.

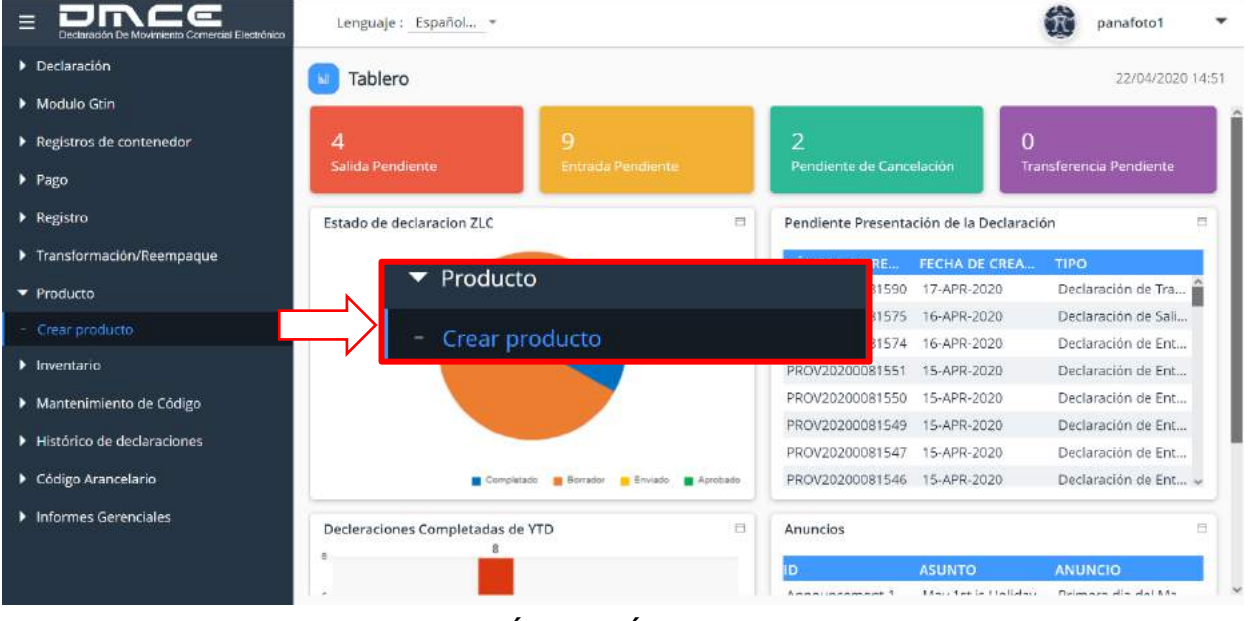

### **ILUSTRACIÓN 47: MÓDULO PRODUCTO**

### <span id="page-36-1"></span>**8.1. CREAR PRODUCTO**

Esta opción llamada Crear Producto nos permite registrar nuevos productos que ingresara la compañía a la Zona Libre de Colón.

#### <span id="page-36-2"></span>8.1.1 CREAR PRODUCTO

- 1. Selecciona la opción Crear Producto.
- 2. El sistema nos desplegará una pantalla con un listado de productos registrados, clic en el botón **D** para agregar un nuevo producto.
- 3. El sistema mostrará un formulario con los campos necesarios para crear el producto.

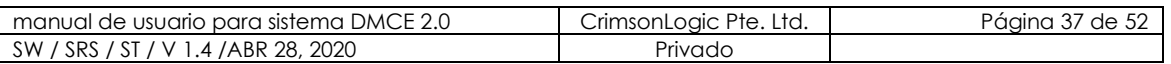

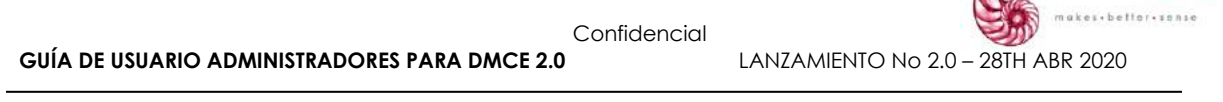

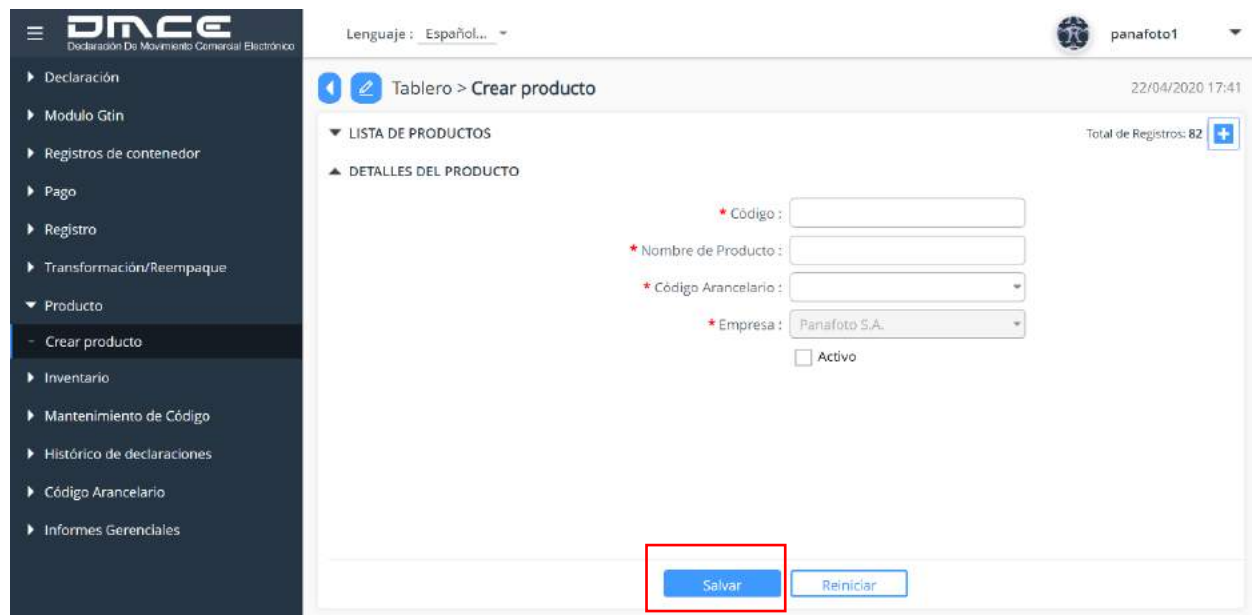

CrimsonLogic

### **ILUSTRACIÓN 48: VISTA DE PANTALLA CREAR PRODUCTO**

4. Luego de llenar los campos, haz clic en salvar.

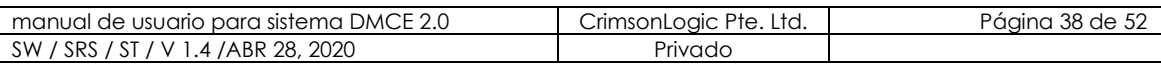

## <span id="page-38-0"></span>**9. INVENTARIO**

El sistema DMCE 2.0 cuenta con un módulo llamado Inventario, el mismo nos permite visualizar el inventario que maneja la compañía dentro de la Zona Libre de Colón.

| $\equiv$<br>Declaración De Movimiento Comercial Electrónico | Lenguaje: Español *                    |                                            |                             |                                          | panafoto1               |           |
|-------------------------------------------------------------|----------------------------------------|--------------------------------------------|-----------------------------|------------------------------------------|-------------------------|-----------|
| Declaración                                                 | Tablero                                |                                            |                             |                                          | 22/04/2020 17:59        |           |
| Modulo Gtin                                                 |                                        |                                            |                             |                                          |                         |           |
| Registros de contenedor                                     | 53                                     | 99                                         | 3                           | n                                        |                         |           |
| $\blacktriangleright$ Pago                                  | Salida Pendiente                       | Entrada Pendiente                          | Pendiente de Cancelación    |                                          | Transferencia Pendiente |           |
| Registro                                                    | Estado de declaracion ZLC              | 巨                                          |                             | Pendiente Presentación de la Declaración |                         | <b>PY</b> |
| $\blacktriangledown$ inventario                             |                                        |                                            | <b>ERO DE RE</b>            | <b>FECHA DE CREA</b>                     | <b>TIPO</b>             |           |
| Subir inventario                                            | Subir inventario                       |                                            | /2019FDEC00                 |                                          | Declaración de Tra      |           |
| <b>Inventory Report</b>                                     | <b>Inventory Report</b>                |                                            | /2019FDEC00                 |                                          | Declaración de Tra      |           |
| - Inventario Maestro                                        |                                        |                                            | 0079526                     |                                          | Declaración de Tra      |           |
|                                                             | ۰                                      | Inventario Maestro                         | /2019FDEC00                 |                                          | Declaración de Tra      |           |
| $\rho$ Producto                                             |                                        |                                            | no /2019FDEC00              |                                          | Declaración de Tra      |           |
| Mantenimiento de Código                                     |                                        |                                            | PROV20200080458 22-APR-2020 |                                          | Declaración de Tra      |           |
|                                                             |                                        |                                            | PROV20200080457             | 22-APR-2020                              | Transferencia Min       |           |
| Transformación/Reempaque                                    |                                        | Completado o Borrador - Enviado - Aprobado | PROV2020D080454             | 21-APR-2020                              | Declaración de Ent v    |           |
| Histórico de declaraciones                                  |                                        |                                            |                             |                                          |                         |           |
| Código Arancelario                                          | Decleraciones Completadas de YTD<br>45 | $\Box$                                     | Mostrar anuncios            |                                          |                         | m         |
|                                                             |                                        |                                            |                             | <b>ASUNTO</b>                            | <b>ANUNCIO</b>          |           |
| Informes Gerenciales                                        | 30                                     |                                            | Announcomon? 1              | Attack Art in Etalishave                 | Deieneen din abilitàn-  |           |

**ILUSTRACIÓN 49: MÓDULO INVENTARIO**

### <span id="page-38-2"></span><span id="page-38-1"></span>**9.1. INVENTARIO MAESTRO**

- 9.1.1.ESCENARIO VER INVENTARIO
	- 1. Selecciona la opción Inventario Maestro.
	- 2. El sistema te mostrará el inventario de la compañía.

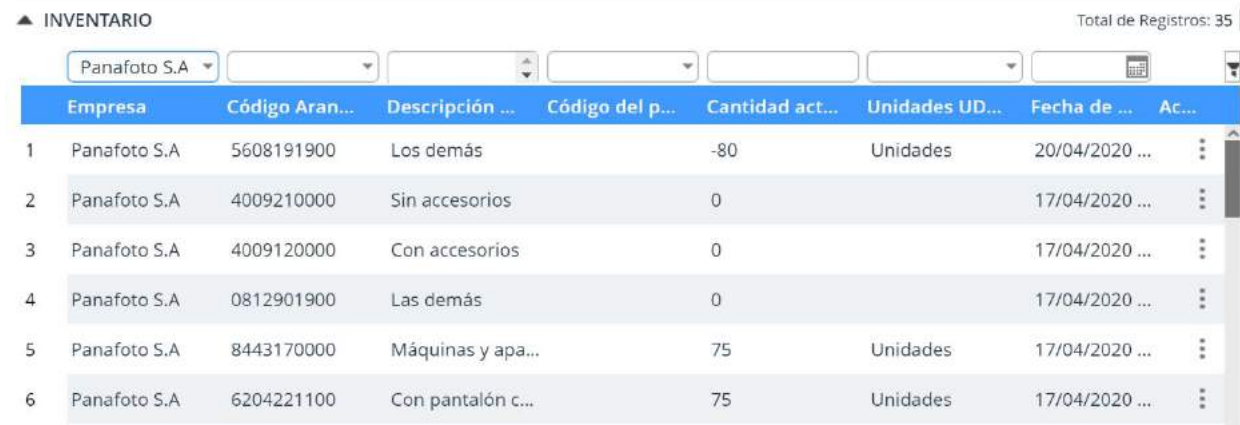

#### **ILUSTRACIÓN 50: VISTA DE PANTALLA INVENTARIO**

3. El sistema te permitirá filtrar por código arancelario, descripción, código de producto, cantidad actual, unidades UDM (cantidad) y fecha de creación

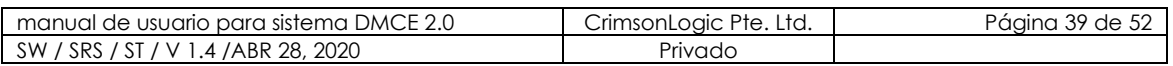

## <span id="page-39-0"></span>**10. MÓDULO MANTENIMIENTO DE CÓDIGO**

El mantenimiento de código es un módulo el cual permite a usuarios actualizar diferentes informaciones dentro del sistema, tales como los países, monedas, vehículos y más. Este módulo es útil para rellenar información en otros sitios de la página web, tales como declaración.

CrimsonLogic ces + better + sense

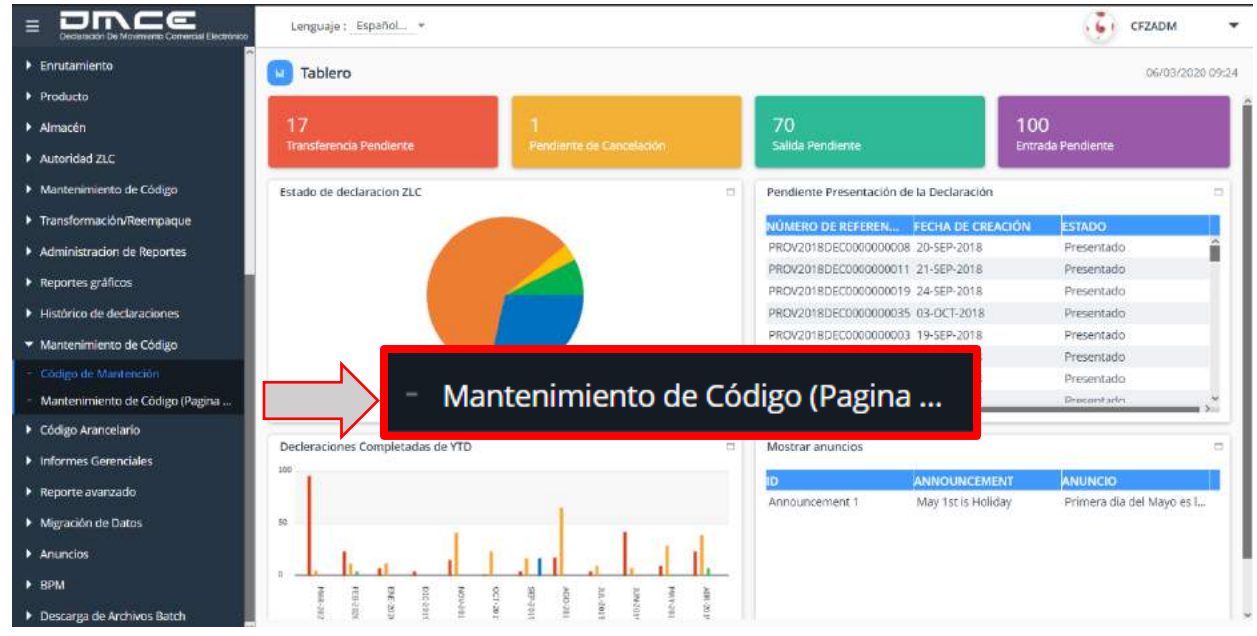

### **ILUSTRACIÓN 51: MÓDULO MANTENIMIENTO DE CÓDIGO**

#### <span id="page-39-1"></span>**10.1. MANTENIMIENTO DE CÓDIGO**

Este módulo cuenta con una lista de "códigos" el cual usted podrá seleccionar dependiendo de cuál sea su necesidad.

<span id="page-39-2"></span>10.1.1.ESCENARIO BUSCAR CÓDIGOS

- 1. Selecciona la opción Mantenimiento de Código.
- 2. El sistema te mostrará un listado de los códigos que podremos encontrar dentro de este módulo, estos códigos son:
	- Cargo.
	- Conductores.
	- Vehiculos.
	- Monedas.
	- Dia Festivo.
	- Empresa de Transporte.
	- Modo de Transporte.
	- Pais.
	- Puerto.
	- Tasa de Cambio.
	- Tipo de Almacen.
	- Tipo de Cargo.

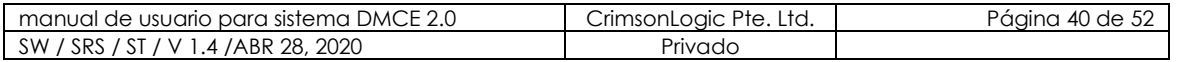

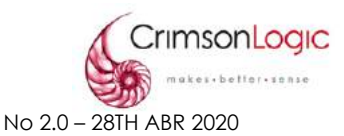

- Tipo de Empresa.
- Tipo de Contenedor.
- UOM o UDM (Unidades de Medida).

the contract of the contract of the contract of

3. Selecciona el cogido que deseas ver y el sistema te mostrará un listado del código seleccionado.

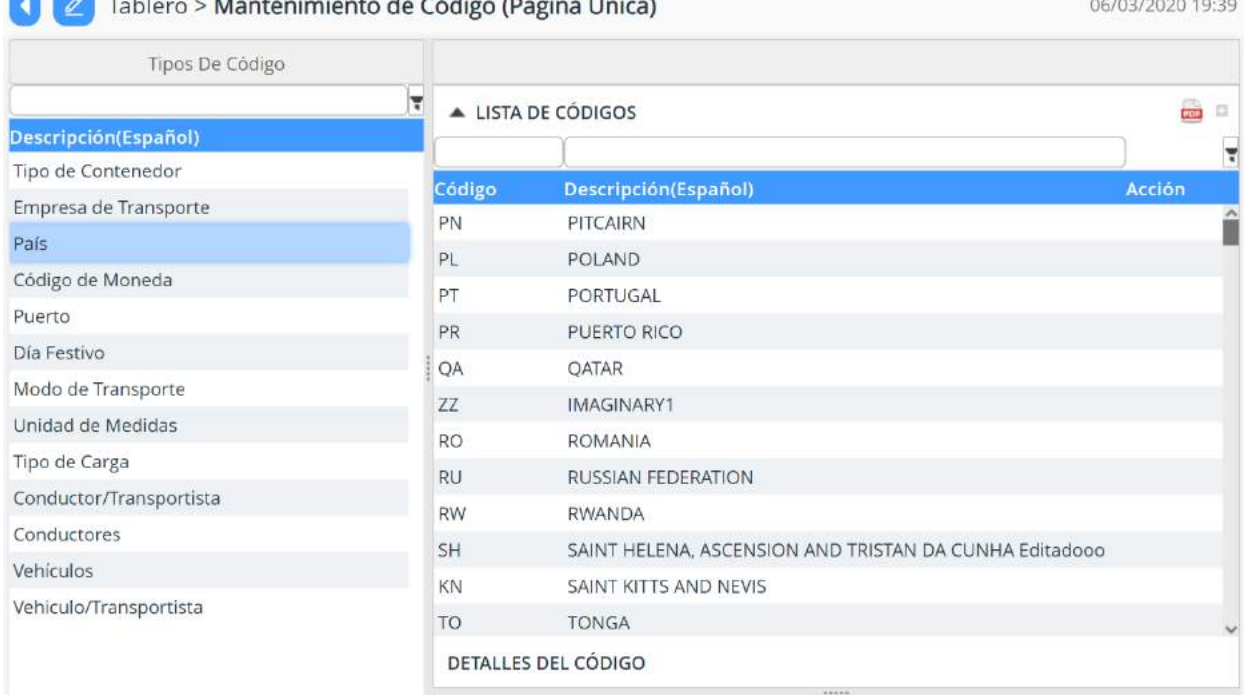

### **ILUSTRACIÓN 52: VISTA DE PANTALLA BUSCAR CÓDIGO**

#### <span id="page-40-0"></span>10.1.2.ESCENARIO AGREGAR CÓDIGOS

- 1. Selecciona la opción Mantenimiento de Código.
- 2. El sistema te mostrará un listado de los códigos que podremos encontrar dentro de este módulo, estos códigos son:
- 3. Selecciona el cogido que deseas agregar y el sistema te mostrará un listado del código seleccionado.
- 4. Haz clic en el botón **D** para agregar un nuevo código.

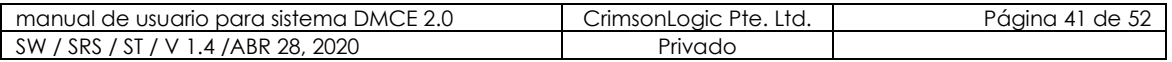

oqic

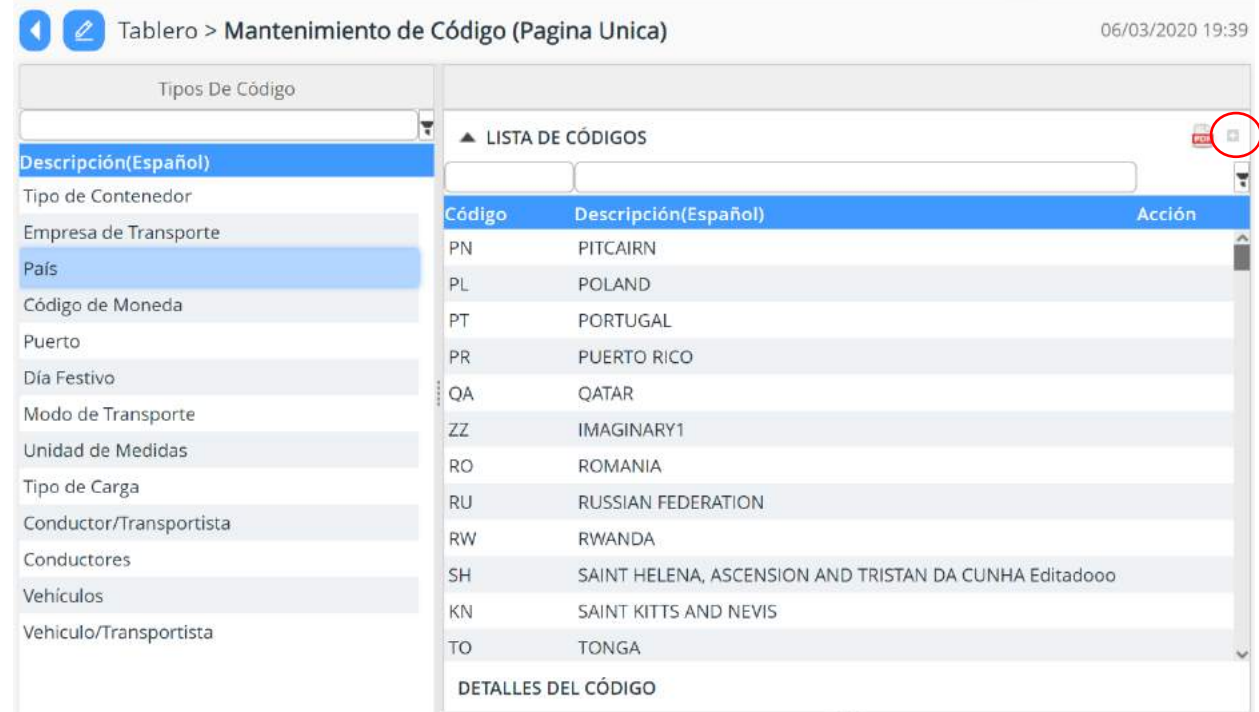

Confidencial

#### **ILUSTRACIÓN 53: VISTA DE PANTALLA AGREGAR CÓDIGO**

5. El sistema mostrará una venta con los campos requeridos para el código que desee agregar.

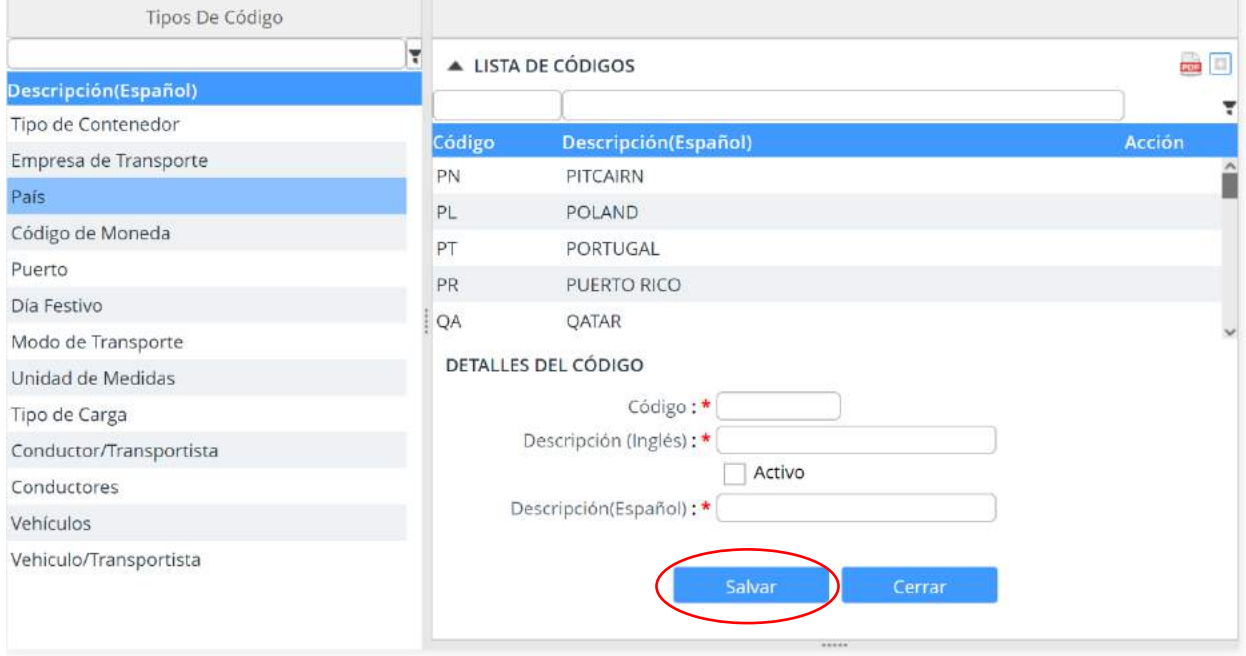

### **ILUSTRACIÓN 54: FORMULARIO PARA AGREGAR CÓDIGO**

6. Al llenar los campos, haz clic en **salvar**.

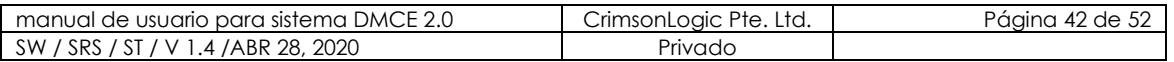

# <span id="page-42-0"></span>**11. MÓDULO CÓDIGO ARANCELARIO**

Al igual que el mantenimiento de código, existe una opción para gestionar o administrar destinados a personas dentro de la administración y existe otra opción solo para vistas, en el cual las personas podrán consultar información dentro de ella.

CrimsonLogic

27/04/2020 11:40

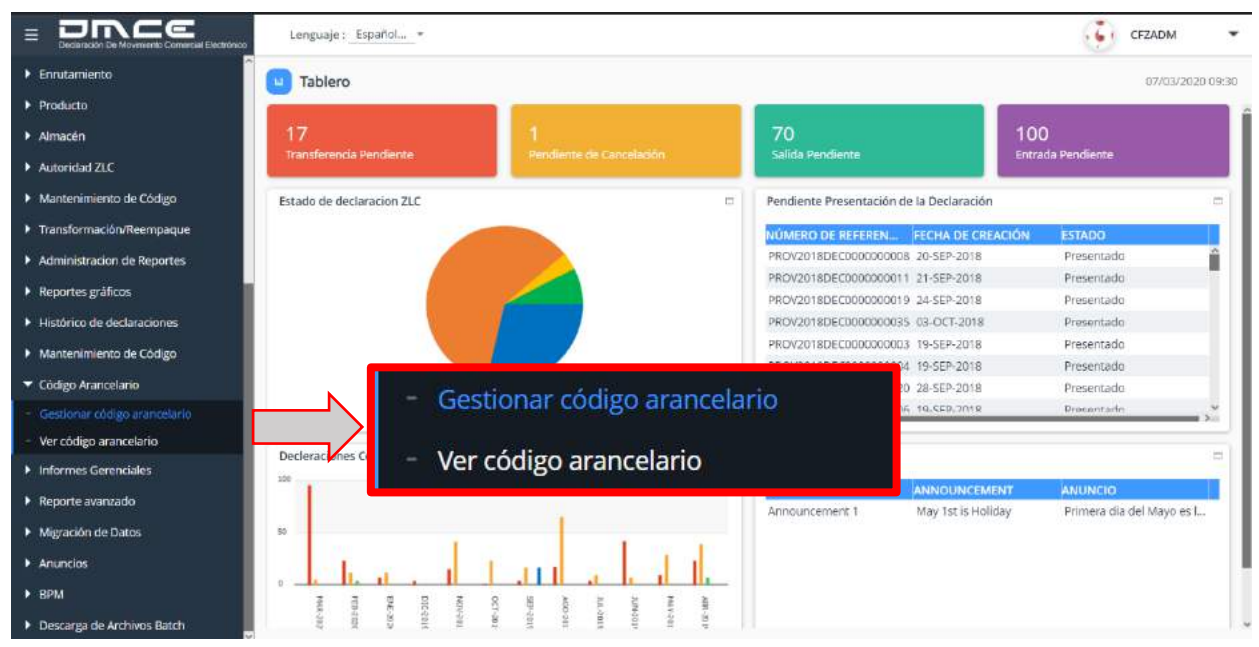

**ILUSTRACIÓN 55: MÓDULO CÓDIGO ARANCELARIO**

### <span id="page-42-1"></span>**11.1. GESTIONAR CÓDIGO ARANCELARIO**

<span id="page-42-2"></span>11.1.1.ESCENARIO AGREGAR CÓDIGOS ARANCELARIO

- 1. Selecciona la opción Gestionar código arancelario.
- 2. El sistema te mostrará un listado con los códigos arancelarios registrados.
- 3. Haz clic en el botón **+** para agregar un nuevo código.

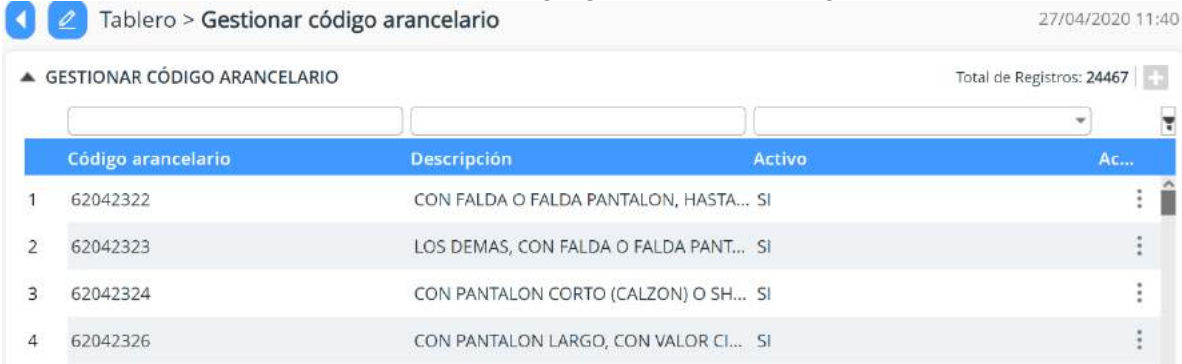

### **ILUSTRACIÓN 56: VISTA DE PANTALLA AGREGAR CÓDIGO ARANCELARIO**

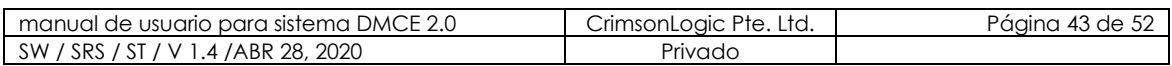

4. El sistema mostrará una venta con los campos requeridos para el código que desee agregar.

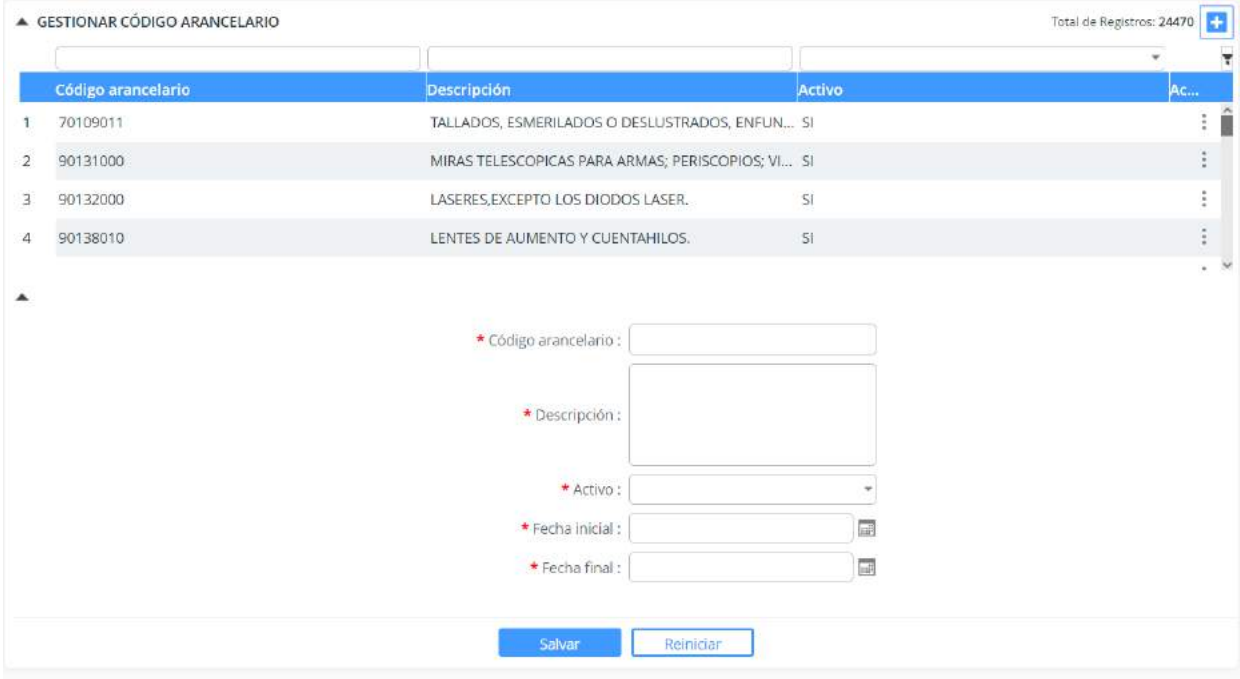

### **ILUSTRACIÓN 57: FORMULARIO PARA AGREGAR CÓDIGO ARANCELARIO**

5. Al llenar los campos, haz clic en **salvar**.

### <span id="page-43-1"></span><span id="page-43-0"></span>**11.2. VER CÓDIGO ARANCELARIO**

11.2.1.ESCENARIO VER CÓDIGOS ARANCELARIOS

- 1. Selecciona la opción ver código arancelario.
- 2. El sistema te mostrará un listado de los códigos arancelarios registrados.

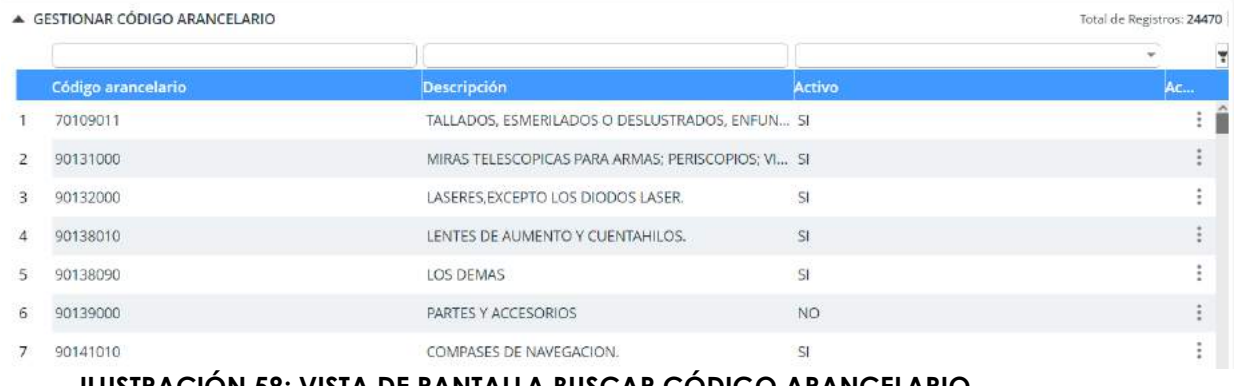

#### **ILUSTRACIÓN 58: VISTA DE PANTALLA BUSCAR CÓDIGO ARANCELARIO**

<span id="page-43-2"></span>3. El sistema te permitirá filtrar por código arancelario, descripción y activos.

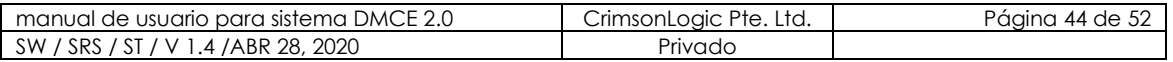

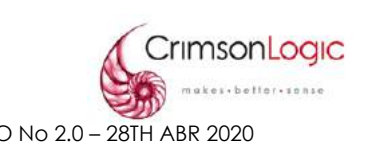

### <span id="page-44-0"></span>**12. INFORMES GERENCIALES**

El sistema DMCE 2.0 cuenta con un módulo llamado Informes Gerenciales, el mismo nos permite llevar un seguimiento de los registros o archivos subidos por la compañía.

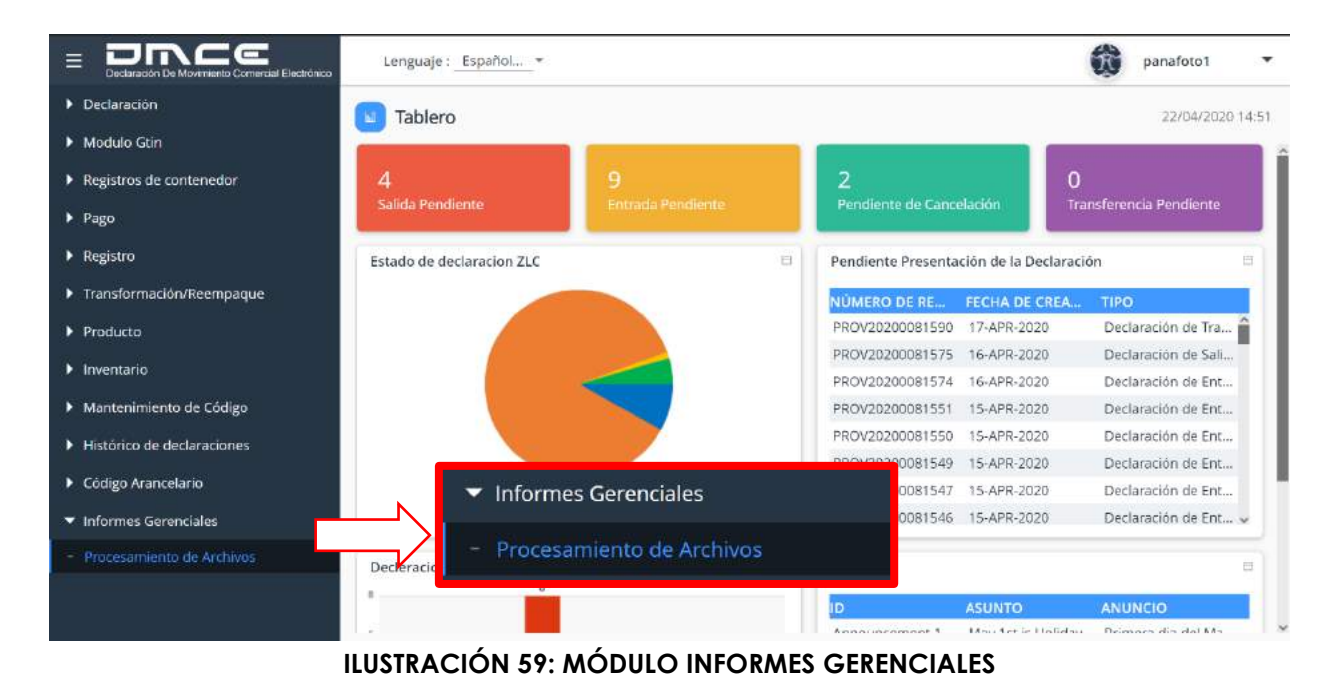

### <span id="page-44-1"></span>**12.1. INFORME ESTADÍSTICO MENSUAL**

Este reporte muestra una lista de selección desplegable en la cual puedes elegir crear tú reporte mensual por año detallado, por país, aranceles, puertos, etc.

#### <span id="page-44-2"></span>12.1.1.ESCENARIO VER INFORME ESTADÍSTICO MENSUAL

- 1. Selecciona la opción Informes estadísticos mensuales.
- 2. El sistema te mostrará un formulario en el cual podemos elegir los datos que debe contener el informe.

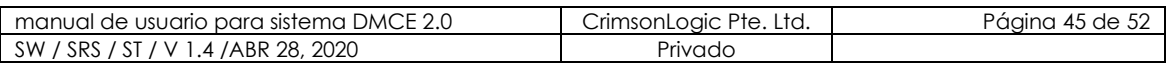

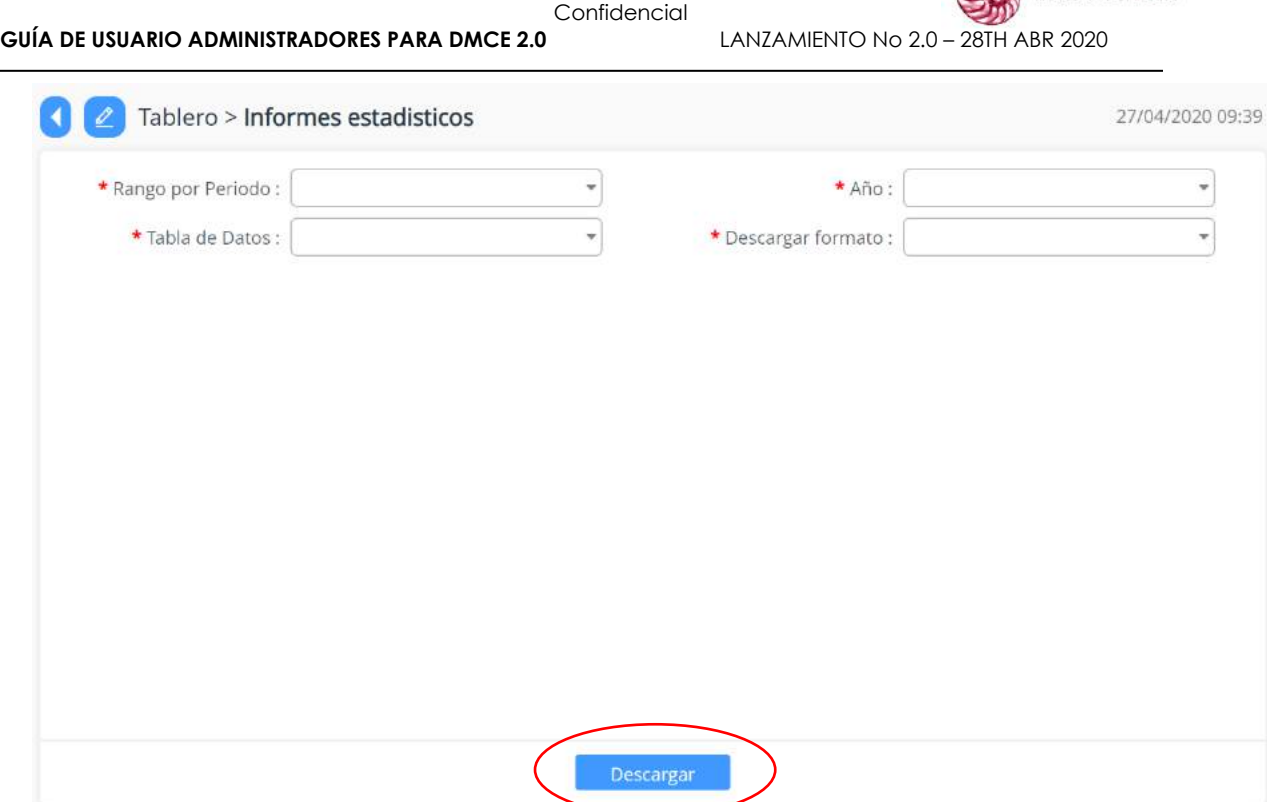

CrimsonLogic

etter+sense

### <span id="page-45-0"></span> **ILUSTRACIÓN 60: VISTA DE PANTALLA INFORME ESTADÍSTICO MENSUAL**

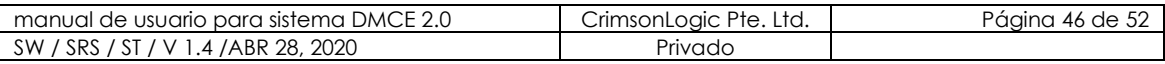

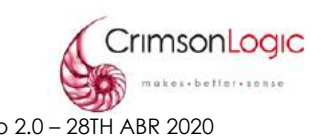

### <span id="page-46-0"></span>**12.2. REPORTE UAF**

Este reporte muestra información sobre los artículos que se han utilizado dentro de los diferentes DMCE, podemos generar este reporte por Clave de operación de la empresa, Tipo de Declaración, Año, Mes y Tipo de archivo

<span id="page-46-1"></span>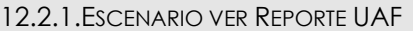

- 1. Selecciona la opción Reporte UAF.
- 2. El sistema te mostrará un formulario en el cual podemos elegir los datos que debe contener el Reporte.

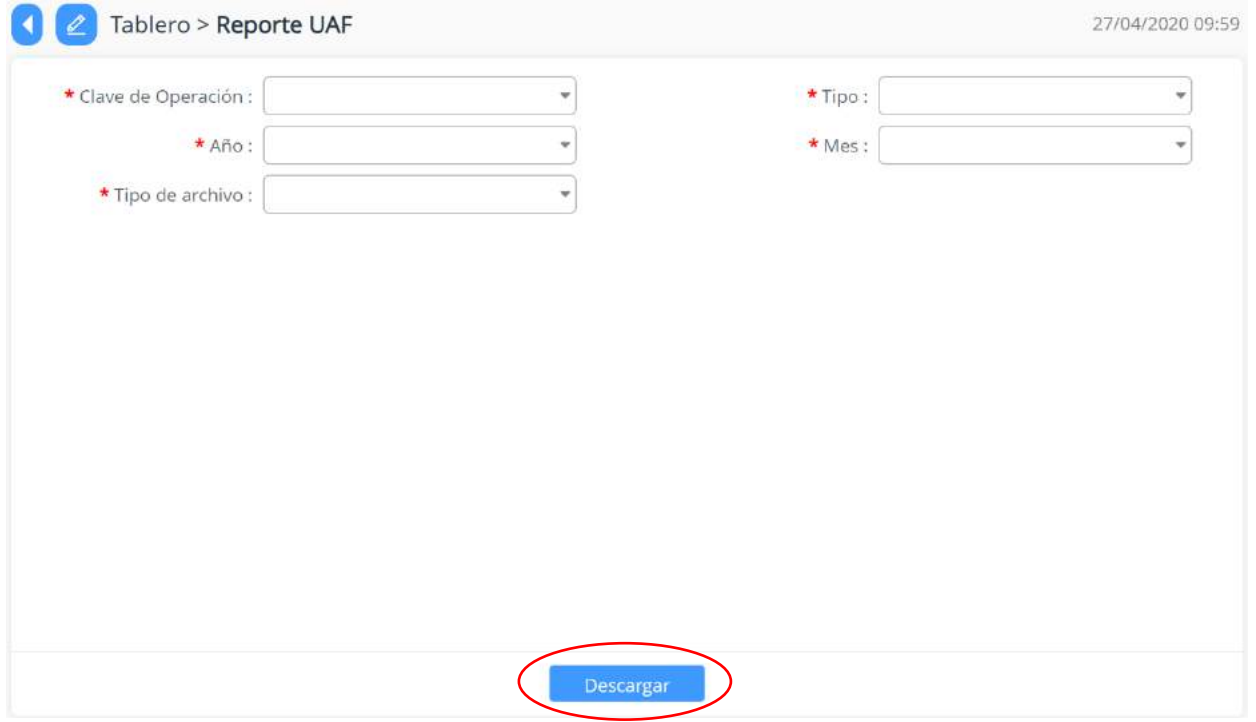

#### **ILUSTRACIÓN 61: VISTA DE PANTALLA REPORTE UAF**

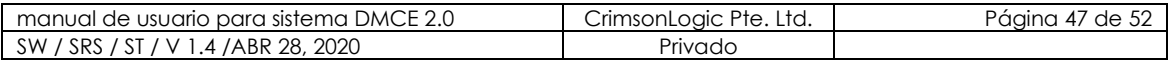

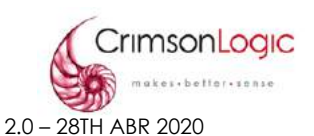

#### <span id="page-47-0"></span>**12.3. REPORTE DE RASTREO DE CONTENEDOR**

Este reporte muestra todos los registros de entrada y salida de contenedores por compañía, también muestra hora y fecha de entrada y salida, además de los días en el área común.

<span id="page-47-1"></span>12.3.1.ESCENARIO VER REPORTE DE RASTREO DE CONTENEDOR

- 1. Selecciona la opción Reporte de Rastreo de Contenedor.
- 2. El sistema te mostrará un formulario en el cual podemos elegir los datos que debe contener el Reporte.

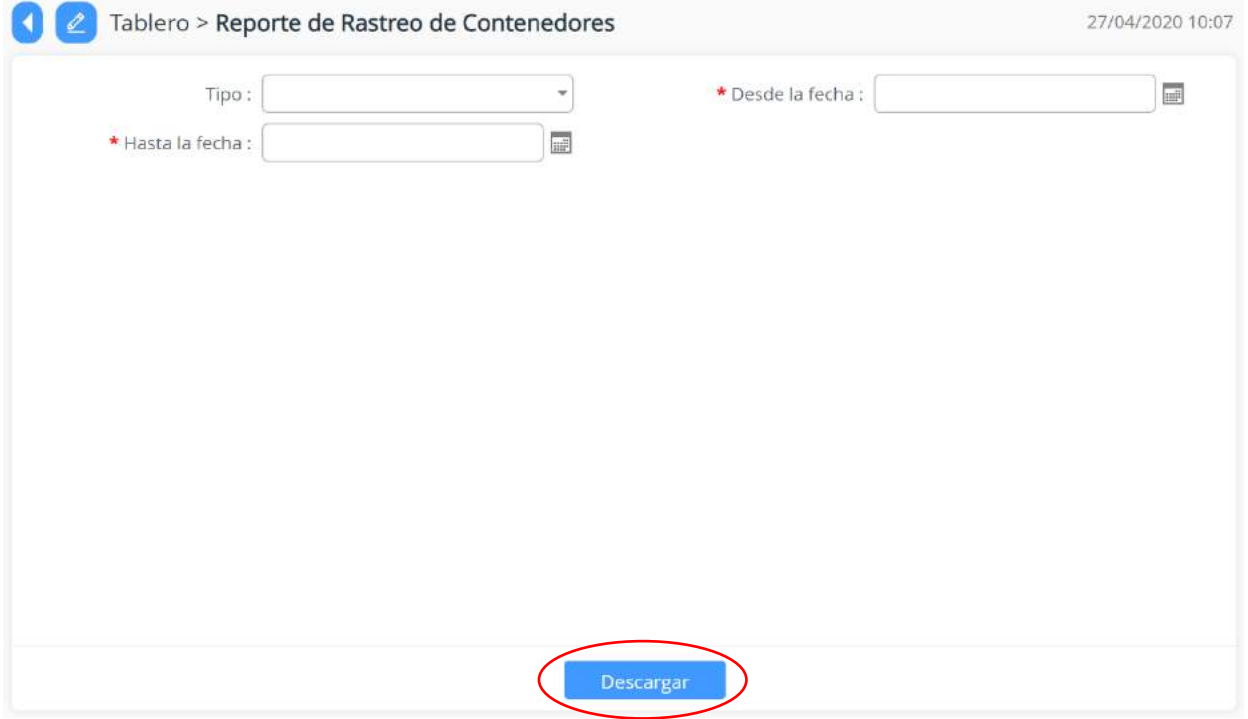

# **ILUSTRACIÓN 62: VISTA DE PANTALLA REPORTE DE RASTREO DE CONTENEDOR**

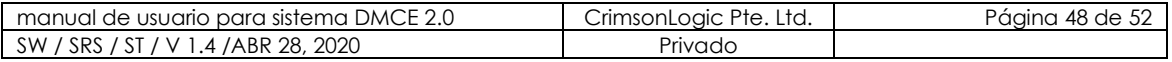

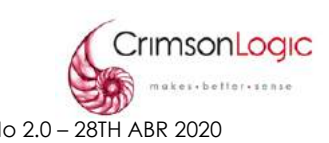

### <span id="page-48-0"></span>**12.4. PROCESAMIENTO DE ARCHIVOS**

Esta opción llamada Procesamiento de Archivos, nos permite visualizar los registros o archivos que ha subido la compañía junto a su información y estado de cada uno de ellos.

<span id="page-48-1"></span>12.4.1.ESCENARIO VER PROCESAMIENTO DE ARCHIVOS

- 1. Selecciona la opción procesamiento de archivos.
- 2. El sistema te mostrará un listado de los archivos procesados por la compañía.

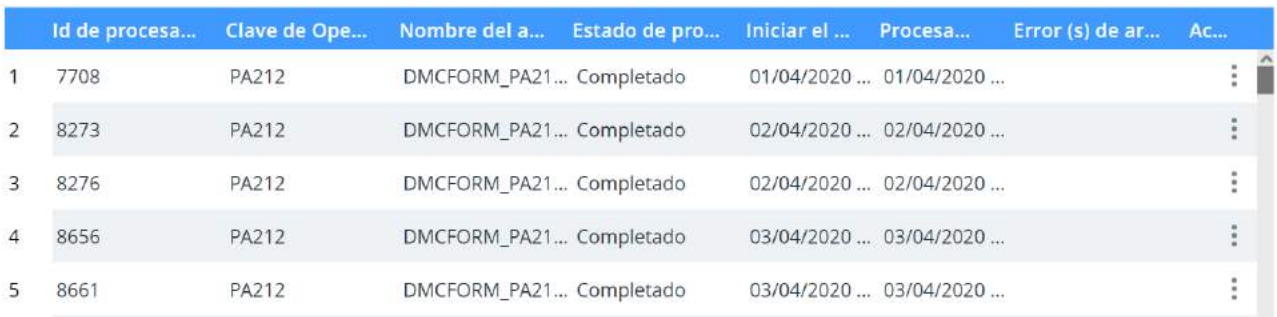

#### **ILUSTRACIÓN 63: VISTA DE PANTALLA PROCESAMIENTO DE ARCHIVOS**

3. El sistema te permitirá filtrar Id de procesamiento, Nombre del archivo, Estado de procesamiento del archivo, fecha.

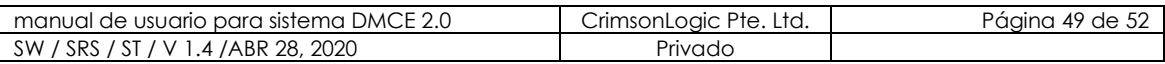

### <span id="page-49-0"></span>**12.5. INFORME ESTADÍSTICO**

Este reporte muestra una lista de selección desplegable en la cual puedes crear tú reporte en rangos de trimestres, semestres, los 3 primeros trimestres o anualmente.

<span id="page-49-1"></span>12.4.1.ESCENARIO VER INFORME ESTADÍSTICO

- 1. Selecciona la opción Informe Estadístico.
- 2. El sistema te mostrará un formulario en el cual podemos elegir los datos que debe contener el Reporte.

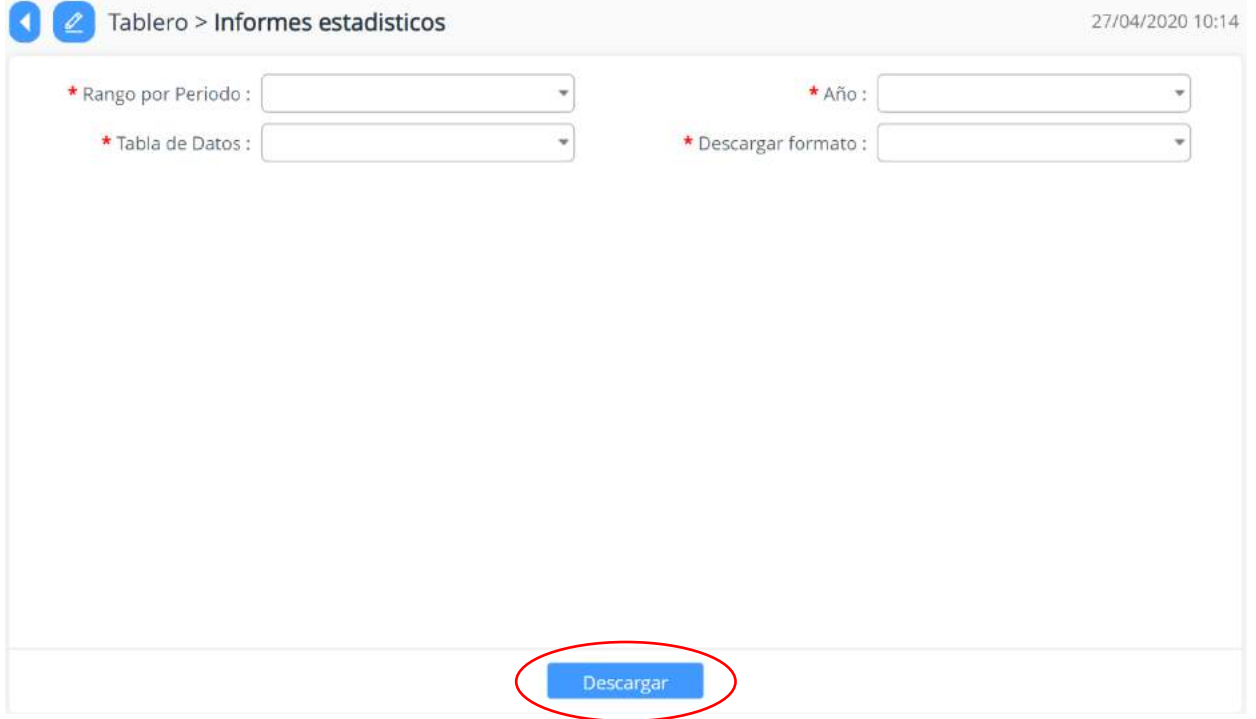

# **ILUSTRACIÓN 64: VISTA DE PANTALLA INFORME ESTADÍSTICO**

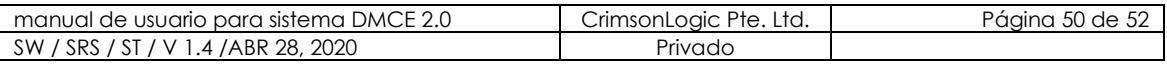

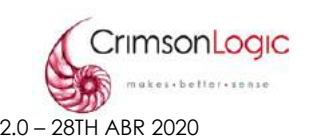

#### <span id="page-50-0"></span>**12.6. REPORTE DE TRANSACCIONES DE PAGO**

Esta opción llamada Reporte de Transacciones de Pago, nos permite visualizar los registros de pago y el monto utilizado en cada transacción.

<span id="page-50-1"></span>12.4.1.ESCENARIO VER REPORTE DE TRANSACCIONES DE PAGO

- 1. Selecciona la opción Reporte de Transacciones de Pago.
- 2. El sistema te mostrará un formulario en el cual podemos elegir los datos que debe contener el Reporte.

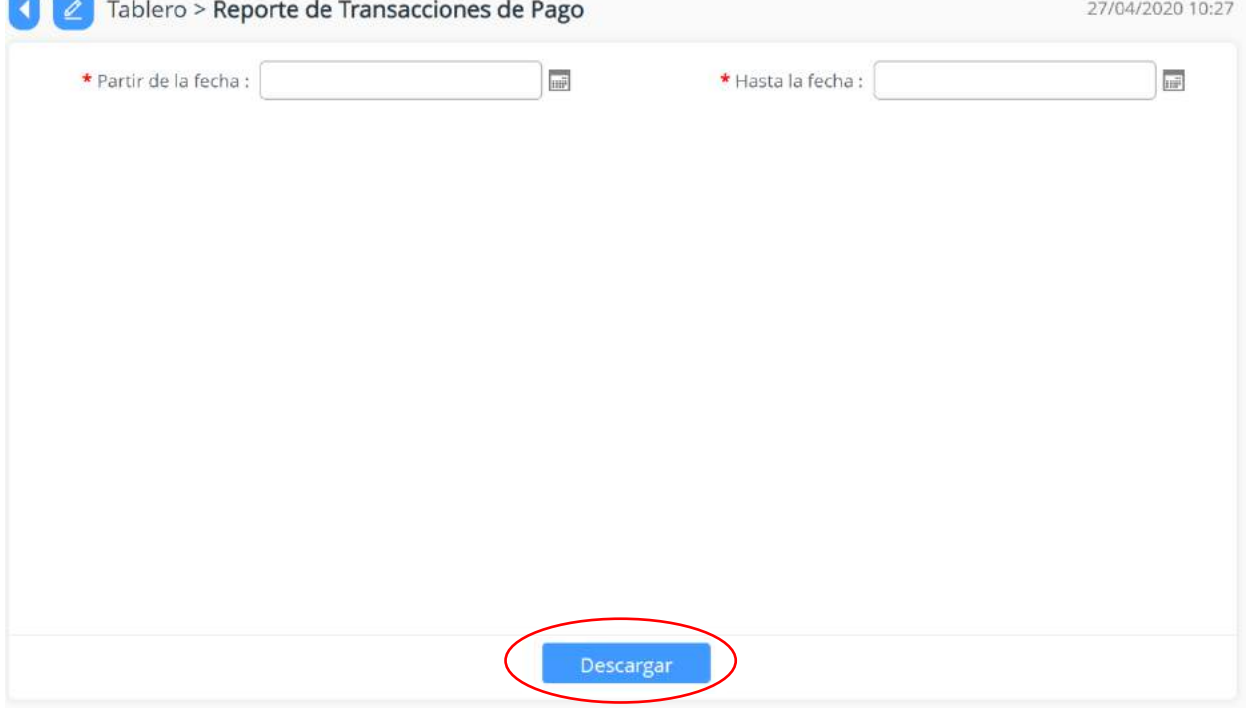

# **ILUSTRACIÓN 65: VISTA DE PANTALLA REPORTE DE TRANSACCIONES DE PAGO**

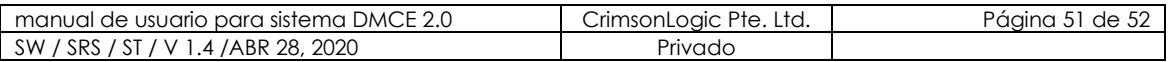

### <span id="page-51-0"></span>**13. REPORTES AVANZADOS**

Este módulo nos muestra reportes dinámicos que podemos generar dependiendo de la data que necesitamos.

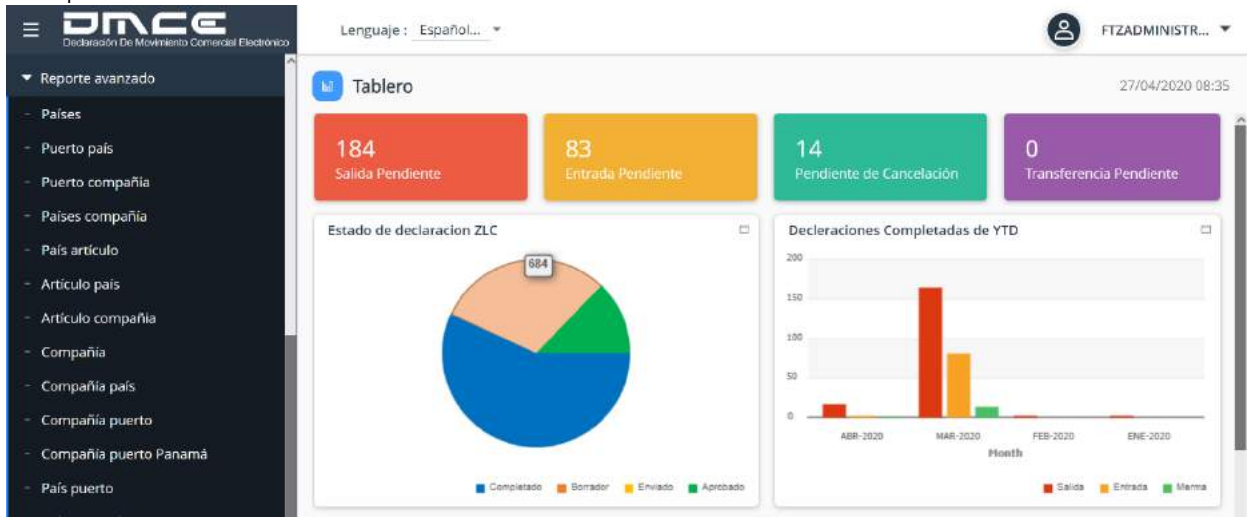

#### **ILUSTRACIÓN 66: MÓDULO REPORTE AVANZADO**

### <span id="page-51-2"></span><span id="page-51-1"></span>**13.1. REPORTES AVANZADOS**

13.1.1.ESCENARIO VER REPORTES AVANZADOS

- 1. Selecciona la opción Reportes Avanzados.
- 2. El sistema te mostrará un listado con los diferentes reportes que podemos visualizar.

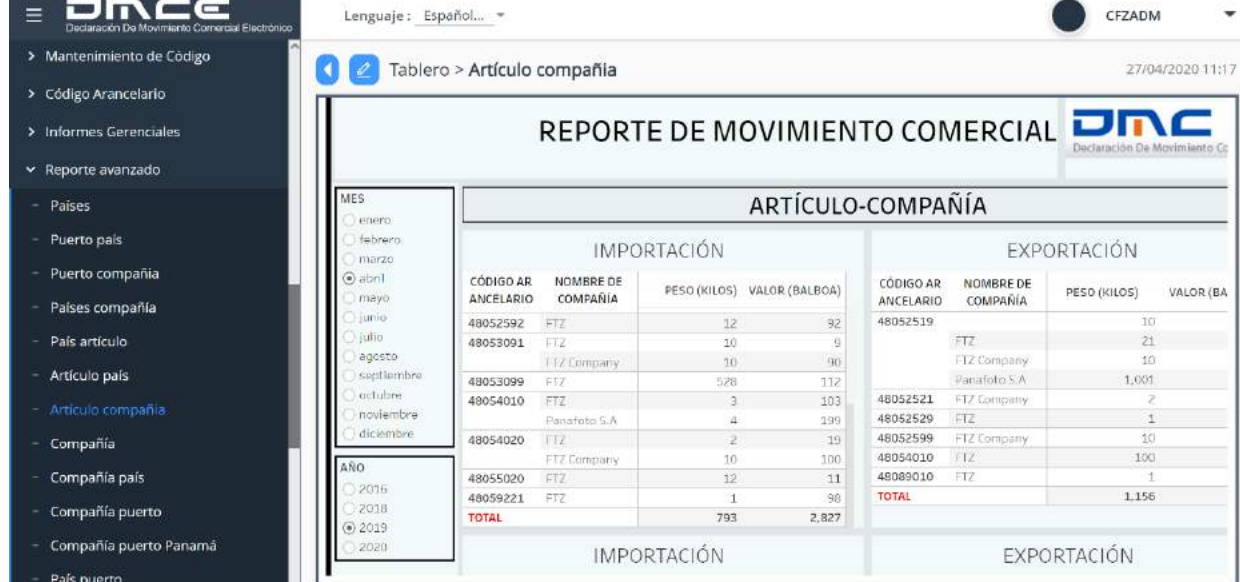

#### **ILUSTRACIÓN 67: VISTA DE PANTALLA REPORTES AVANZADOS**

3. Al seleccionar el tipo de reporte que deseamos visualizar, el sistema nos mostrará una pantalla con la información del reporte.

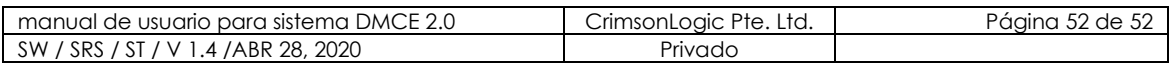